# **Reports**

| 1.  | Introduction                                              |
|-----|-----------------------------------------------------------|
| 2.  | Appointments Reports (Ad hoc)                             |
| 3.  | <b>Appointments Reports (Batches)</b>                     |
| 4.  | <b>Batched Appointment report – Bookings</b>              |
| 5.  | <b>Batched Appointment report – New Patients</b>          |
| 6.  | <b>Batched Appointment report – No Outcome</b>            |
| 7.  | <b>Batched Appointment report – Patient Charter Stats</b> |
| 8.  | <b>Batched Appointment report – PCT</b>                   |
| 9.  | <b>Batched Appointment report – Reviews</b>               |
| 10. | <b>Batched Appointment report – Sessions</b>              |
| 11. | <b>Batched Appointment report – Transport</b>             |
| 12. | <b>Batched Appointment report – Uncollected</b>           |
| 13. | <b>Appointments Reports (Summaries)</b>                   |
| 14. | Summary Appointment report – Clinician                    |
| 15. | Summary Appointment report – Directorate                  |
| 16. | Summary Appointment report – GP Activity                  |
| 17. | Summary Appointment report – PCT                          |

- **18.** Summary Appointment report Referrer
- **19.** Summary Appointment report Venues
- 20. Care Episode (Batches)
- 21. Care Episode Analysis
- 22. Care Episode Current
- 23. Financial Reports (Ad hoc)
- 24. Financial Reports (Batches)
- 25. Financial report Activity
- 26. Financial report Clinician
- 27. Financial report Clinics
- 28. Financial report Cost Code
- **29.** Financial report Creditors
- **30.** Financial report Debtors
- **31. Financial report Directorate**
- **32.** Financial report Emailed
- **33.** Financial report GPs
- **34.** Financial report Graphs
- **35.** Financial report Invoices

| 36. | Financial report – Orders         |
|-----|-----------------------------------|
| 37. | Financial report – Payments       |
| 38. | Financial report – Profit         |
| 39. | Financial report – Progress       |
| 40. | Financial report – Purchases      |
| 41. | Financial report – Quarterly      |
| 42. | Financial report – Received       |
| 43. | Financial report – Reclaim VAT    |
| 44. | Financial report – Referrers      |
| 45. | Financial report – Returns        |
| 46. | Financial report – Schedules      |
| 47. | Financial report – Statements     |
| 48. | Financial report – Supplier Spend |
| 49. | Financial report – Wards          |
| 50. | Financial report – Workshop       |
| 51. | Financial report – YTD (Year to D |
|     |                                   |

- 52. Patients Reports (Batches)
- **53. Patients report Amputee**
- 54. **Patients report Conditions**

Date)

- 55. **Patients report Ethnicity**
- 56. Patients report Registered
- **57. Patients report Reviews**
- **58. Patients report Services**
- **59. Prescriptions Reports (Batches)**
- **60. Prescriptions report Charges**
- 61. **Prescriptions report Expired**
- **62. Prescriptions report New**
- 63. Stock Control (Batches)
- 64. Stock Control Creditors
- 65. Stock Control Lowstock
- 66. Stock Control Progress
- 67. Stock Control Spend
- 68. Waiting List (Batches)
- 69. Waiting List Archived
- 70. Waiting List Current

### 1. Introduction

In **Reports** we can retrieve the data that has been entered into OPAS. Like any database, the information that we can get out is only as good as the information that is put in. For example, if you want to know how many of your appointments Did Not Attend, then OPAS can only tell you this if you have updated the sessions after the clinic to record who did and did not attend. Similarly, you can only find out the value of goods received over a particular period of time if the goods have been booked in on the order.

There are a lot of reports available, covering appointments, orders, patients, care episodes, stock and prescriptions. The majority of the reports are analysing information entered on the orders, because not only do we want to know how much has been spent, but we want to know who we spent it with (Supplier), on what type of appliance (Orthosis code) and which part of the hospital (Directorate) created the expense.

The **Reports** module is split between **Appointments** reports, Care Episode reports, **Financial** reports, **Patients** reports, **Prescriptions** reports, **Stock** reports and **Waiting List** reports. Within appointment and financial reports we can select **Ad-hoc** or **Batches**. Ad-hoc gives you the flexibility to specify particular information that you are interested in, whereas Batches contains pre-set report templates. When first using reports, you will find running the batch reports easier. If you are in any doubt as to which report will produce the information required, please contact the OPAS Helpdesk for guidance.

Most reports, as well as being able to send to the printer, can be seen on screen or saved as a file. Reports saved as files can then be e-mailed to other departments or exported into spreadsheets.

Users of OPAS have requested all the reports in OPAS. If there is a report currently not in OPAS that you require, please let us know. All new reports are included in future versions of OPAS so that everyone benefits.

Finally, and I cannot stress this enough, the format of the printed report can be tailored to suit your requirements. Just like your order and letters layouts were customised when you first started using OPAS, so can your reports. So, if you print a report and it shows the patient's hospital number and you would rather see the patient's name, or if the value of the order is showing net cost and you need gross or if the report is in date order and you want it to be in supplier order, then please let us know and we can change the report for you.

## 2. Appointment Reports (Ad Hoc)

Menu: Reports - Appointments - Ad hoc or

Menu: Appointments – Print – Reports – Ad hoc

The Ad hoc Appointment report gives you additional flexibility to report on specific criteria. The Ad hoc report will work on current and archived appointments.

|              | OPAS Appointment Reports Selection Criteria Screen |
|--------------|----------------------------------------------------|
| Appointments | Archived Current                                   |
| Venue        | All One                                            |
| Outcome      | All One                                            |
| Dates        | All Range                                          |
|              | <mark>Continue?</mark> No Yes                      |

#### **Appointments**

| Select Archived | if the appointments you wish to analyse have been archived                                                                                                    |
|-----------------|----------------------------------------------------------------------------------------------------|
| Select Current  | if the appointments you wish to analyse are current                                                                                                    |
| Venue           |                                                                                                    |
| Select All      | if all Venues are to be included                                                                                                    |
| Select One      | if only one Venue is to be included on the report. Use the space bar on your keyboard to move the highlight from All to One and press <b>Enter</b> . A pop-up list will appear for you to make your selection from. Your selection will appear on the screen. |
| Outcome         |                                                                                                    |
| Select All      | if all Outcomes are to be included                                                                                                    |

| Select One | if only one Outcome is to be included on the report. Use the      |
|------------|-------------------------------------------------------------------|
|            | space bar on your keyboard to move the highlight from All to      |
|            | One and press <b>Enter</b> . A pop-up list will appear for you to |
|            | make your selection from. Your selection will appear on the       |
|            | screen.                                                           |

#### Dates

Select All if you want to report on all archived or current appointments

Select Range if you want to report on a range of dates (this is the usual practice e.g. a month, quarter or year). Use the space bar on your keyboard to move the highlight from All to Range and press **Enter**.

Type the start date in the space provided in the format DD MM YYYY and press **Enter**.

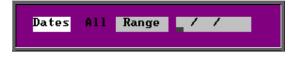

Now type in the end date in the next space in the format DD MM YYYY and press **Enter**.

| Dates | A11 | Range | 01/04/2008 | to | / | / |  |
|-------|-----|-------|------------|----|---|---|--|
|       |     |       |            |    |   |   |  |

#### Continue

| Select No  | if you wish to abandon the Ad hoc report screen                                  |
|------------|----------------------------------------------------------------------------------|
| Select Yes | if you wish OPAS to search for the appointments that match the criteria selected |

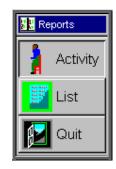

Once the appointments that match your criteria have been found, a new **Reports** menu will appear for you to make further selections

#### Activity

The **Activity** report can show for each venue what type of appointment were seen and the outcomes for those appointments

|                          | ×       |
|--------------------------|---------|
| Report: AC<br>Print 10 r |         |
|                          |         |
| Screen                   | Printer |
|                          |         |
|                          |         |

Once the data has been found you have the option to see the report on screen or to be printed

#### Screen

If the report is sent to the screen, you will initially be shown the first page of the report. Press the **F6** key to move to the next page. **F5** will go back a page.

If the report is too small to read, press the **F8** key to magnify. **F7** will make the text smaller again.

Press **Esc** to abandon looking at the report on screen. You will then have the option to reselect Screen, Printer or File. Make another selection or press **Esc** again to return to the menu.

#### Printer

The report will be sent to the printer. You will then have the option to re-select Screen, Printer or File. Make another selection or press **Esc** again to return to the menu.

Below is an example of the **Activity** report.

|                      | Appointment Activity Report |     |        |     |        |      |       |          |     |
|----------------------|-----------------------------|-----|--------|-----|--------|------|-------|----------|-----|
|                      | Total                       | New | Supply | Fit | Review | Cast | Other | Attended | DN/ |
| Orthotic Clinic      | 789                         | 57  | 7      | 85  | 7      | 4    | 629   | 461      | 30  |
| New Clinic           | 36                          | 4   |        |     | 2      |      | 30    | 27       | 4   |
| Test                 | 7                           |     |        |     |        |      | 7     | 6        | 1   |
| A N Other Clinic     | 5                           |     |        |     | 1      |      | 4     | 1        | 1   |
| Diabetic Foot Clinic | 3                           |     |        |     |        |      | 3     | 1        | 1   |

The report layout (activity.dfr) can be altered to your requirements. Please contact the OPAS helpdesk.

#### List

The List report will show all the appointments that matched the criteria and include arrived and seen times. This report will only work if archived appointments are being analysed.

|            | ×           |
|------------|-------------|
| rint 783 1 | records     |
| Detail     | Totals-only |
| Detail     | Totals-only |

You will be shown how many appointments OPAS has found and ask if you want to see the information in Detail i.e. a line for each order or just Totals-only

|                   | ×    |  |  |  |  |  |  |  |
|-------------------|------|--|--|--|--|--|--|--|
| Print 783 records |      |  |  |  |  |  |  |  |
| Screen Printer    | File |  |  |  |  |  |  |  |

Once the data has been found you have the option to see the report on screen, to be printed or sent to a file for exporting into Lotus 123 or MS Excel

#### Screen

If the report is sent to the screen, you will initially be shown the first page of the report. Press the **F6** key to move to the next page. **F5** will go back a page.

If the report is too small to read, press the **F8** key to magnify. **F7** will make the text smaller again.

Press **Esc** to abandon looking at the report on screen. You will then have the option to re-select Screen, Printer or File. Make another selection or press **Esc** again to return to the menu.

#### Printer

The report will be sent to the printer. You will then have the option to re-select Screen, Printer or File. Make another selection or press **Esc** again to return to the menu.

Below is an example of the List report in Detail.

| clinicv           | Patient   | Date:        | Time     | Arrived: | Seen :   |
|-------------------|-----------|--------------|----------|----------|----------|
| Catherine Classic | NO1040500 | 0410510000   | 00.45.00 |          |          |
| Orthotic Clinic   | NG1010589 | 01/05/2003   |          |          |          |
| Orthotic Clinic   | NG0324777 | 13/ 05/ 2002 |          |          |          |
| Orthotic Clinic   | NTORUS007 | 29/ 02/ 2000 |          | 09:15:00 | 10:05:00 |
| Orthotic Clinic   | NTORUS009 | 14/ 02/ 2008 |          |          |          |
| Orthotic Clinic   | NLKP12345 | 04/11/1999   | 09:15:00 | 09:00:00 | 10:25:00 |
| Orthotic Clinic   | NAB123456 | 25/ 03/ 2008 | 09:15:00 |          |          |
| Prthotic Clinic   | NG3350674 | 26/ 02/ 2001 | 09:15:00 | 09:10:00 | 09:20:00 |

The report layout (app\_list.dfr) can be altered to your requirements. Please contact the OPAS helpdesk.

File

A comma separated variable file will be created called app\_list.csv. This will be saved in your personal directory within OPAS. This can be exported into Lotus123 or MS Excel.

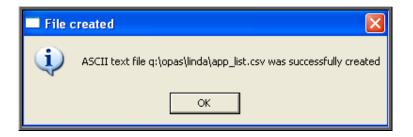

# 3. Appointments Reports (Batches)

Menu: Reports – Appointments – Batches or

Menu: Appointments – Print – Reports – Batches

All the batch appointment reports (except the **No Outcome** and **Transport** report) work on archived information, so ensure the appointments for the period you wish to report on has been archived (see Appointments - Note 21. Archiving sessions).

### 4. Batches – Bookings

This report interrogates the information entered in the booking fields.

Menu: Reports – Appointments – Batches – Bookings or

Menu: Appointments – Print – Reports – Batches – Bookings

| Bookings                |          |  |
|-------------------------|----------|--|
| Purchaser               |          |  |
|                         |          |  |
|                         |          |  |
|                         |          |  |
| <mark>Start Date</mark> | End Date |  |

- select the Purchaser required from the pop-up list. Alternatively press **Esc** to make the pop-up list disappear without making a selection. Leaving the Purchaser field empty will result in all purchasers being selected
- enter the Start date of the required date range in the format DD MM YYYY
- enter the End date of the required date range in the format DD MM YYYY

|            |         | ×    |
|------------|---------|------|
| Print 5 re | cords   |      |
| Screen     | Printer | File |

Once the data has been found you have the option to see the report on screen, to be printed or sent to a file for exporting into Lotus 123 or MS Excel

#### Screen

If the report is sent to the screen, you will initially be shown the first page of the report. Press the **F6** key to move to the next page. **F5** will go back a page.

If the report is too small to read, press the **F8** key to magnify. **F7** will make the text smaller again.

Press **Esc** to abandon looking at the report on screen. You will then have the option to re-select Screen, Printer or File. Make another selection or press **Esc** again to return to the menu.

#### Printer

The report will be sent to the printer. You will then have the option to re-select Screen, Printer or File. Make another selection or press **Esc** again to return to the menu.

Below is an example of the **Bookings** report.

|                                                                                                    |     |      |         |      | ORTHOT I |    | User NHS<br>TMENT BOO                | Trust<br>KING FROGRAMME         |      |    |    |
|----------------------------------------------------------------------------------------------------|-----|------|---------|------|----------|----|--------------------------------------|---------------------------------|------|----|----|
| Date                                                                                                    | New | Full | Partial | DNAs | HC       | PC | F⁄Ups                                | Full Partial                    | DNAs | HC | PC |
| 02/01/2003<br>16/01/2003<br>27/01/2003<br>29/01/2003<br>06/02/2003<br>10/02/2003<br>24/02/2003<br>25/02/2003<br>27/02/2003 | 1   | 1    |         |      |          |    | 1<br>2<br>1<br>2<br>1<br>3<br>1<br>2 | 1<br>2<br>1<br>2<br>1<br>3<br>1 | 1    | 1  |    |
| <br>Total =                                                                                                    | 1   | 1    | 0       | 0    | 0        | 0  | 14                                   | 13 0                            | 1    | 1  | 0  |

The report layout (bo\_appts.dfr) can be altered to your requirements. Please contact the OPAS helpdesk.

#### File

A comma separated variable file will be created called **bo\_appts.csv**. This will be saved in your personal directory within OPAS. This can be exported into Lotus123 or MS Excel.

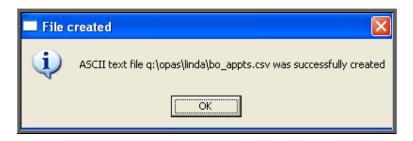

### 5. Batches – New Patients

This report interrogates the appointment information for new patients only. OPAS knows which appointments are for new patients by looking at the *New* field on the appointment and selecting those with a Y entered.

```
Menu: Reports – Appointments – Batches – New Patients or
```

| Menu: Appointments – | Print - Reports - | Batches – | <b>New Patients</b> |
|----------------------|-------------------|-----------|---------------------|
|----------------------|-------------------|-----------|---------------------|

| New Patients |          |
|--------------|----------|
| Purchaser    |          |
|              |          |
| Start Date   | End Date |
|              |          |
|              |          |
| By           |          |

- select the Purchaser required from the pop-up list. Alternatively press **Esc** to make the pop-up list disappear without making a selection. Leaving the Purchaser field empty will result in all purchasers being selected
- enter the Start date of the required date range in the format DD MM YYYY
- enter the End date of the required date range in the format DD MM YYYY
- enter how the report is to be sorted By. Available options appearing in the popp box are Clinician, Directorate, Referrer or Venue

|            |         | X    |
|------------|---------|------|
| Print 5 re | cords   |      |
| Screen     | Printer | File |

Once the data has been found you have the option to see the report on screen, to be printed or sent to a file for exporting into Lotus 123 or MS Excel

#### Screen

If the report is sent to the screen, you will initially be shown the first page of the report. Press the **F6** key to move to the next page. **F5** will go back a page.

If the report is too small to read, press the **F8** key to magnify. **F7** will make the text smaller again.

Press **Esc** to abandon looking at the report on screen. You will then have the option to re-select Screen, Printer or File. Make another selection or press **Esc** again to return to the menu.

#### Printer

The report will be sent to the printer. You will then have the option to re-select Screen, Printer or File. Make another selection or press **Esc** again to return to the menu.

New Patient Appointments by Directorate 01/01/2000 - 04/07/2008 Attended Attended Attended DNA DNA ΙP Directorate Tot al œ ΙP αther P αther General 2 1 PCT 51 4 25 1 Trauma & Orthopaedic 1 1

Below is an example of the New Patients report selecting Directorate.

The report layouts (np\_apptc/d/r/v.dfr) can be altered to your requirements. Please contact the OPAS helpdesk.

#### File

A comma separated variable file will be created called

| np_appc.csv | if clinician is selected   |
|-------------|----------------------------|
| np_appd.csv | if directorate is selected |
| np_appr.csv | if referrer is selected    |
| np_appv.csv | if venue is selected       |

This will be saved in your personal directory within OPAS. This can be exported into Lotus123 or MS Excel.

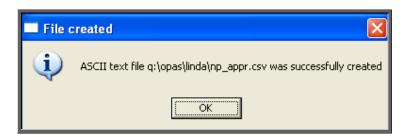

### 6. Batches – No Outcome

This report will show which appointments have had no outcome recorded.

The report can be used for either current or archived appointments.

Menu: Reports – Appointments – Batches – No Outcome or

Menu: Appointments – Print – Reports – Batches – No Outcome

| No Outcome              |          |
|-------------------------|----------|
| Purchaser               |          |
|                         |          |
| Venue                   |          |
|                         |          |
| Start Date              | End Date |
|                         |          |
| Using: Archived Current |          |
| using, monived carrent  |          |

- select the Purchaser required from the pop-up list. Alternatively press **Esc** to make the pop-up list disappear without making a selection. Leaving the Purchaser field empty will result in all purchasers being selected
- select the Venue required from the pop-up list. Alternatively press **Esc** to make the pop-up list disappear without making a selection. Leaving the Venue field empty will result in all venues being selected
- enter the Start date of the required date range in the format DD MM YYYY
- enter the End date of the required date range in the format DD MM YYYY
- select whether the report period is for Archived or Current appointments

|            |         | ×    |
|------------|---------|------|
| Print 5 re | cords   |      |
| Screen     | Printer | File |

Once the data has been found you have the option to see the report on screen, to be printed or sent to a file for exporting into Lotus 123 or MS Excel

#### Screen

If the report is sent to the screen, you will initially be shown the first page of the report. Press the **F6** key to move to the next page. **F5** will go back a page.

If the report is too small to read, press the **F8** key to magnify. **F7** will make the text smaller again.

Press **Esc** to abandon looking at the report on screen. You will then have the option to re-select Screen, Printer or File. Make another selection or press **Esc** again to return to the menu.

#### Printer

The report will be sent to the printer. You will then have the option to re-select Screen, Printer or File. Make another selection or press **Esc** again to return to the menu.

Below is an example of the No Outcome report.

|                                                      |              | Appoint                 | ments without Outcomes                                                     |
|------------------------------------------------------|--------------|-------------------------|----------------------------------------------------------------------------|
| Session                                              | Date         | Time:                   | Patient                                                                    |
| 2846<br>2846<br>2846<br>2846<br>2846<br>2846<br>2846 | 29/ 11/ 2007 | 11:40<br>15:00<br>14:30 | NG0825852<br>NG8904425<br>NG8404152<br>NG0606286<br>NG0819725<br>NG0606286 |

The report layout (no\_out.dfr) can be altered to your requirements. Please contact the OPAS helpdesk.

File

A comma separated variable file will be created called

no\_outa.csv if run for archived appointments

no\_outc.csv

if run for current appointments

This will be saved in your personal directory within OPAS. This can be exported into Lotus123 or MS Excel.

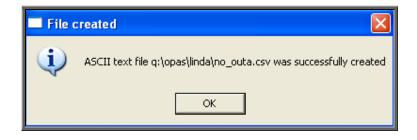

# 7. Batches – Patient Charter Stats

This report will analyse the log times that are entered against an appointment, to calculate how many of your patients were seen within half an hour of their appointment time (seen within half an hour of arrival if they arrived after their appointment time).

The report will only look at archived appointments, so make sure that the period you wish to report on has been archived.

- Menu: Reports Appointments Batches Patient Charter Stats or
- Menu: Appointments Print Reports Batches Patient Charter Stats

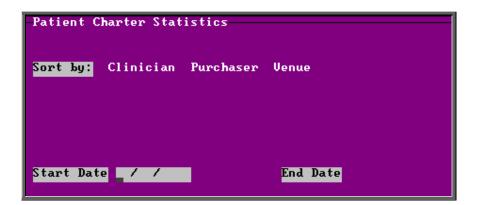

- select how you wish the information to be displayed i.e. by Clinician, Purchaser or Venue
- enter the Start date of the required date range in the format DD MM YYYY
- enter the End date of the required date range in the format DD MM YYYY

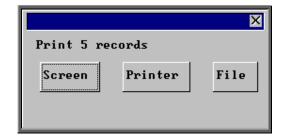

Once the data has been found you have the option to see the report on screen, to be printed or sent to a file for exporting into Lotus 123 or MS Excel

#### Screen

If the report is sent to the screen, you will initially be shown the first page of the report. Press the **F6** key to move to the next page. **F5** will go back a page.

If the report is too small to read, press the **F8** key to magnify. **F7** will make the text smaller again.

Press **Esc** to abandon looking at the report on screen. You will then have the option to re-select Screen, Printer or File. Make another selection or press **Esc** again to return to the menu.

#### Printer

The report will be sent to the printer. You will then have the option to re-select Screen, Printer or File. Make another selection or press **Esc** again to return to the menu.

Below is an example of the Patient Charter Stats report selecting Clinician.

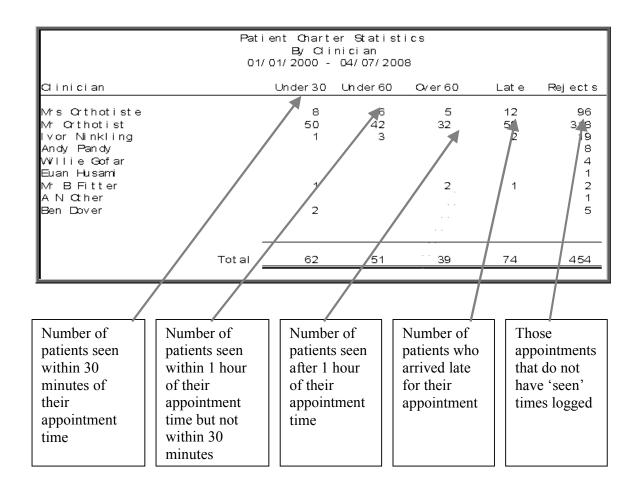

#### File

A comma separated variable file will be created called

| pcc_appt.csv | if clinician is selected |
|--------------|--------------------------|
| pcp_appt.csv | if purchaser is selected |
| pcv_appt.csv | if venue is selected     |

This will be saved in your personal directory within OPAS. This can be exported into Lotus123 or MS Excel.

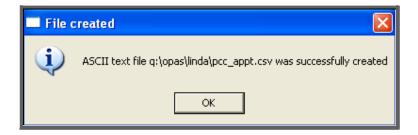

### 8. Batches – PCT

This report will provide a breakdown of PCT activity. An appointment report providing a summary of PCT activity is available in **Reports – Appointments – Summaries**.

The report will only look at archived appointments, so make sure that the period you wish to report on has been archived.

```
Menu: Reports – Appointments – Batches – PCT or
```

```
Menu: Appointments – Print – Reports – Batches – PCT
```

| PCT<br>Purchaser        |          |
|-------------------------|----------|
| PCT                     |          |
| <mark>Start Date</mark> | End Date |

- select the Purchaser required from the pop-up list. Alternatively press **Esc** to make the pop-up list disappear without making a selection. Leaving the **Purchaser** field empty will result in all purchasers being selected
- select the PCT required from the pop-up list. Alternatively press **Esc** to make the pop-up list disappear without making a selection. Leaving the PCT field empty will result in all PCTs being selected
- enter the Start date of the required date range in the format DD MM YYYY
- enter the End date of the required date range in the format DD MM YYYY

|                 |         | ×    |  |  |  |  |  |
|-----------------|---------|------|--|--|--|--|--|
| Print 5 records |         |      |  |  |  |  |  |
| Screen          | Printer | File |  |  |  |  |  |

Once the data has been found you have the option to see the report on screen, to be printed or sent to a file for exporting into Lotus 123 or MS Excel

#### Screen

If the report is sent to the screen, you will initially be shown the first page of the report. Press the **F6** key to move to the next page. **F5** will go back a page.

If the report is too small to read, press the **F8** key to magnify. **F7** will make the text smaller again.

Press **Esc** to abandon looking at the report on screen. You will then have the option to re-select Screen, Printer or File. Make another selection or press **Esc** again to return to the menu.

#### Printer

The report will be sent to the printer. You will then have the option to re-select Screen, Printer or File. Make another selection or press **Esc** again to return to the menu.

Below is an example of the PCT report.

| PCI Appointment Activity<br>01/01/2007 - 30/11/2007                          |                                                     |                                                |                                            |                                                                    |             |                                                                    |                                                                              |                                                               |
|------------------------------------------------------------------------------|-----------------------------------------------------|------------------------------------------------|--------------------------------------------|--------------------------------------------------------------------|-------------|--------------------------------------------------------------------|------------------------------------------------------------------------------|---------------------------------------------------------------|
| NHS No                                                                       | Hospital No                                         | Practice                                       | PCT                                        | Appt Date                                                          | Туре        | Consultant                                                         | Orthotist                                                                    | Purchaser                                                     |
|                                                                              | NTMP000010                                          | J82199                                         | 5FE<br>Count 1                             | 15/02/2007                                                         | F           | Mr Surgeon                                                         | Mr Orthotist                                                                 | GP Fundholder                                                 |
| 601-234-5674<br>601-234-5674<br>601-234-5674<br>601-234-5674<br>601-234-5674 | TORUS44<br>TORUS44<br>TORUS44<br>TORUS44<br>TORUS44 | L81045<br>L81045<br>L81045<br>L81045<br>L81045 | SFL<br>SFL<br>SFL<br>SFL<br>SFL<br>Count 5 | 08/10/2007<br>15/02/2007<br>15/02/2007<br>19/02/2007<br>12/04/2007 | N<br>F<br>F | Mr Surgeon<br>Mr Surgeon<br>Mr Surgeon<br>Mr Surgeon<br>Mr Surgeon | Mr Orthotist<br>Mr Orthotist<br>Mr Orthotist<br>Mr Orthotist<br>Mr Orthotist | NHS TRUST<br>NHS TRUST<br>NHS TRUST<br>NHS TRUST<br>NHS TRUST |
| 623–456–7894<br>623–456–7894                                                 | N12345QWERTY<br>N12345QWERTY                        | P92017<br>P92017                               | 5HG<br>5HG                                 | 20/02/2007<br>15/02/2007                                           | F<br>F      | Mr Surgeon<br>Mr Surgeon                                           | Mr Orthotist<br>Mr Orthotist                                                 | NHS TRUST<br>NHS TRUST                                        |

The report layout (pct\_app.dfr) can be altered to your requirements. Please contact the OPAS helpdesk.

#### File

A comma separated variable file will be created called pct\_app.csv. This will be saved in your personal directory within OPAS. This can be exported into Lotus123 or MS Excel.

| 🔲 File o | created 🛛 🔀                                                        |
|----------|--------------------------------------------------------------------|
| (j)      | ASCII text file q:\opas\linda\pct_app.csv was successfully created |
|          | ОК                                                                 |

### 9. Batches – Reviews

This report interrogates the appointment information for review patients only. OPAS knows which appointments are for review patients by looking at the *New* field on the appointment and selecting those with anything other than Y entered.

The report will only look at archived appointments, so make sure that the period you wish to report on has been archived.

Menu: Reports – Appointments – Batches – Reviews or

```
Menu: Appointments – Print – Reports – Batches – Reviews
```

| Reviews    |          |
|------------|----------|
| Purchaser  |          |
|            |          |
| Start Date | End Date |
|            |          |
|            |          |
| By         |          |

- select the Purchaser required from the pop-up list. Alternatively press **Esc** to make the pop-up list disappear without making a selection. Leaving the Purchaser field empty will result in all purchasers being selected
- enter the Start date of the required date range in the format DD MM YYYY
- enter the End date of the required date range in the format DD MM YYYY
- enter how the report is to be sorted By. Available options appearing in the popup box are Clinician, Directorate, Referrer or Venue

|            |         | ×    |
|------------|---------|------|
| Print 5 re | cords   |      |
| Screen     | Printer | File |

Once the data has been found you have the option to see the report on screen, to be printed or sent to a file for exporting into Lotus 123 or MS Excel

#### Screen

If the report is sent to the screen, you will initially be shown the first page of the report. Press the **F6** key to move to the next page. **F5** will go back a page.

If the report is too small to read, press the **F8** key to magnify. **F7** will make the text smaller again.

Press **Esc** to abandon looking at the report on screen. You will then have the option to re-select Screen, Printer or File. Make another selection or press **Esc** again to return to the menu.

#### Printer

The report will be sent to the printer. You will then have the option to re-select Screen, Printer or File. Make another selection or press **Esc** again to return to the menu.

Below is an example of the **Review** report selecting **Directorate**.

|                      | Review Appointments by Directorate<br>01/01/2003 - 31/03/2003 |                |  |                   |           |           |              |
|----------------------|---------------------------------------------------------------|----------------|--|-------------------|-----------|-----------|--------------|
| Directorate          | Tot al                                                        | Attended<br>OP |  | Attended<br>Other | DNA<br>OP | DNA<br>IP | DNA<br>Other |
| Paediatrics          | 2                                                             | 1              |  |                   | 1         |           |              |
| PCT                  | 2                                                             | 2              |  |                   |           |           |              |
| Trauma & Orthopaedic | 15                                                            | 13             |  |                   | 1         |           |              |

The report layouts (re\_apptc/d/r/v.dfr) can be altered to your requirements. Please contact the OPAS helpdesk.

#### File

A comma separated variable file will be created called

| re_appc.csv | if run by clinician   | re_appr.csv | if run by referrer |
|-------------|-----------------------|-------------|--------------------|
| re_appd.csv | if run by directorate | re_appv.csv | if run by venue    |

This will be saved in your personal directory within OPAS. This can be exported into Lotus123 or MS Excel.

| 🗖 File o | created 🛛 🔀                                                        |
|----------|--------------------------------------------------------------------|
| (į)      | ASCII text file q:\opas\linda\re_appc.csv was successfully created |
|          | ОК                                                                 |

### <u>10. Batches – Sessions</u>

This report is will provide a breakdown of session activity (This replaces the session report that used to be within the adhoc menu).

The report will only look at archived appointments, so make sure that the period you wish to report on has been archived.

Menu: Reports - Appointments - Batches - Sessions or

Menu: Appointments – Print – Reports – Batches – Sessions

| -Session Activity |          |
|-------------------|----------|
| Venue             |          |
|                   |          |
|                   |          |
| Start Date        | End Date |

- select the Venue required from the pop-up list. Alternatively press **Esc** to make the pop-up list disappear without making a selection. Leaving the Venue field empty will result in all venues being selected
- enter the Start date of the required date range in the format DD MM YYYY
- enter the End date of the required date range in the format DD MM YYYY

|                 |         | ×    |  |  |  |  |  |  |
|-----------------|---------|------|--|--|--|--|--|--|
| Print 5 records |         |      |  |  |  |  |  |  |
| Screen          | Printer | File |  |  |  |  |  |  |
|                 |         |      |  |  |  |  |  |  |

Once the data has been found you have the option to see the report on screen, to be printed or sent to a file for exporting into Lotus 123 or MS Excel

#### Screen

If the report is sent to the screen, you will initially be shown the first page of the report. Press the **F6** key to move to the next page. **F5** will go back a page.

If the report is too small to read, press the **F8** key to magnify. **F7** will make the text smaller again.

Press **Esc** to abandon looking at the report on screen. You will then have the option to re-select Screen, Printer or File. Make another selection or press **Esc** again to return to the menu.

Printer

The report will be sent to the printer. You will then have the option to re-select Screen, Printer or File. Make another selection or press **Esc** again to return to the menu.

Below is an example of the **Session** report.

| Sessions Report<br>All Verues<br>01/01/2007 - 01/12/2007 |             |        |         |           |           |        |         |          |
|----------------------------------------------------------|-------------|--------|---------|-----------|-----------|--------|---------|----------|
| Venue                                                    |             | Monday | Tuesday | Védnesday | Thur sday | Friday | Véekend | ALI      |
| Appliance Department<br>MARTINS NOT SOSPECIAL CLINIC     |             | 56     | 88<br>1 | 14<br>1   | 43        | 13     |         | 214<br>2 |
|                                                          | Grand Total | 56     | 89      | 15        | 43        | 13     | 0       | 216      |

The report layout (se\_appts.dfr) can be altered to your requirements. Please contact the OPAS helpdesk.

#### File

A comma separated variable file will be created called **se\_appts.csv**. This will be saved in your personal directory within OPAS. This can be exported into Lotus123 or MS Excel.

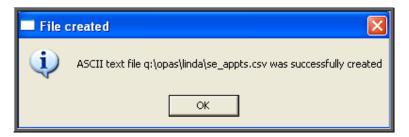

### <u>11. Batches – Transport</u>

Unlike the other batch appointment reports, this report will only look at current appointments, as the purpose of this report is to see current bookings that have been made.

```
Menu: Reports – Appointments – Batches – Transport or
```

Menu: Appointments – Print – Reports – Batches – Transport

| —Transport Bookings     |          |  |
|-------------------------|----------|--|
| Purchaser               |          |  |
| <mark>Start Date</mark> | End Date |  |

- select the Purchaser required from the pop-up list. Alternatively press **Esc** to make the pop-up list disappear without making a selection. Leaving the Purchaser field empty will result in all purchasers being selected
- enter the Start date of the required date range in the format DD MM YYYY
- enter the End date of the required date range in the format DD MM YYYY

|                 |         | X    |  |  |  |  |  |  |  |  |
|-----------------|---------|------|--|--|--|--|--|--|--|--|
| Print 5 records |         |      |  |  |  |  |  |  |  |  |
| Screen          | Printer | File |  |  |  |  |  |  |  |  |

Once the data has been found you have the option to see the report on screen, to be printed or sent to a file for exporting into Lotus 123 or MS Excel

#### Screen

If the report is sent to the screen, you will initially be shown the first page of the report. Press the **F6** key to move to the next page. **F5** will go back a page.

If the report is too small to read, press the **F8** key to magnify. **F7** will make the text smaller again.

Press **Esc** to abandon looking at the report on screen. You will then have the option to re-select Screen, Printer or File. Make another selection or press **Esc** again to return to the menu. Printer

The report will be sent to the printer. You will then have the option to re-select Screen, Printer or File. Make another selection or press **Esc** again to return to the menu.

Below is an example of the **Transport** report.

| Triansporit Bookiings<br>1/9/2003 - 30/9/2003 |              |          |            |              |       |  |  |  |  |  |
|-----------------------------------------------|--------------|----------|------------|--------------|-------|--|--|--|--|--|
| Clinic                                        | Dat e        | Ti me    | Patient    | Booked:      | Ву    |  |  |  |  |  |
| Appliance Department                          | 29/ 09/ 2003 | 10:15:00 | TB√P000010 | 25/ 09/ 2003 | LINDA |  |  |  |  |  |

The report layout (tr\_appts.dfr) can be altered to your requirements. Please contact the OPAS helpdesk.

#### File

A comma separated variable file will be created called tr\_appts.csv. This will be saved in your personal directory within OPAS. This can be exported into Lotus123 or MS Excel.

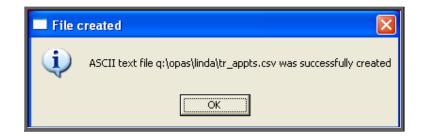

### <u>12. Batches – Uncollected</u>

This report has two functions. Firstly it will report on those orders where the goods have not been collected, and then secondly, give you the option to send a reminder collection letter to those patients. OPAS determines which orders have not been collected by looking for orders where the ACO field is C and where the goods have been delivered but not yet supplied. Menu: Reports – Appointments – Batches – Uncollected or

Menu: Appointments – Print – Reports – Batches – Uncollected

| -Unclaimed Collections- |          |
|-------------------------|----------|
| Venue                   |          |
|                         |          |
|                         |          |
| Start Date              | End Date |

- select the Venue required from the pop-up list. Alternatively press **Esc** to make the pop-up list disappear without making a selection. Leaving the Clinic field empty will result in all clinics being selected
- enter the Start date of the required date range in the format DD MM YYYY
- enter the End date of the required date range in the format DD MM YYYY

|                 |         | ×    |  |  |  |  |  |  |  |
|-----------------|---------|------|--|--|--|--|--|--|--|
| Print 5 records |         |      |  |  |  |  |  |  |  |
| Screen          | Printer | File |  |  |  |  |  |  |  |
|                 |         |      |  |  |  |  |  |  |  |

Once the data has been found you have the option to see the report on screen, to be printed or sent to a file for exporting into Lotus 123 or MS Excel

#### Screen

If the report is sent to the screen, you will initially be shown the first page of the report. Press the **F6** key to move to the next page. **F5** will go back a page.

If the report is too small to read, press the **F8** key to magnify. **F7** will make the text smaller again.

Press **Esc** to abandon looking at the report on screen. You will then have the option to re-select Screen, Printer or File. Make another selection or press **Esc** again to return to the menu.

#### Printer

The report will be sent to the printer. You will then have the option to re-select Screen, Printer or File. Make another selection or press **Esc** again to return to the menu.

Below is an example of the Uncollected report.

| New User NHS Trust<br>Unclaimed Collections<br>01/01/2002 to 27/04/2003 |                       |                     |                              |  |  |  |  |  |  |
|-------------------------------------------------------------------------|-----------------------|---------------------|------------------------------|--|--|--|--|--|--|
| Clinic:                                                                 | Hosp No               | Patient Name        | Received                     |  |  |  |  |  |  |
| Applian ce Department<br>New Clinic                                     | G04 18296<br>G3355370 | j dalnoey<br>D eyre | 27/ 04/ 2003<br>23/ 04/ 2003 |  |  |  |  |  |  |

The report layout (bat\_ucol.dfr) can be altered to your requirements. Please contact the OPAS helpdesk.

#### File

A comma separated variable file will be created called bat\_ucol.csv. This will be saved in your personal directory within OPAS. This can be exported into Lotus123 or MS Excel.

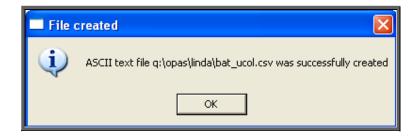

Once the report has been produced (either to the screen or printer), the Screen, Printer, File prompt appears again. Press **Esc** and the following prompt will appear.

(If you do not want the report, but do want to produce reminder collection letters press **Esc** when the Screen, Printer, File prompt appears for the first time.)

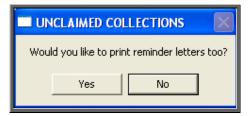

Click on **Yes** if you wish to print reminders letters for those patients who have not collected their goods. Otherwise click on **No**.

Note: If you wish to edit the wording of the reminder collection letter the template is held within **Utilities – Choices – Letters** and is called **Uncoll**.

# <u>13. Appointments Reports</u> (Summaries)

All these batch summary appointment reports work on archived information, so ensure the appointments for the period you wish to report on has been archived (see Appointments - Note 21. Archiving sessions). The summary reports can be run to analyse appointment type or appointment outcome.

# <u>14. Summaries – Clinician</u>

Menu: Reports - Appointments - Summaries - Clinician or

Menu: Appointments – Print – Reports – Summaries – Clinician

|                        | ctivity S | иммагу |          |  |
|------------------------|-----------|--------|----------|--|
| Purchaser              |           |        |          |  |
|                        |           |        |          |  |
| <mark>Clinician</mark> |           |        |          |  |
| Venue                  |           |        |          |  |
|                        |           |        |          |  |
| Start Date             |           |        | End Date |  |
|                        |           |        |          |  |
| Output:                | Outcome   | Туре   |          |  |

- select the Purchaser required from the pop-up list. Alternatively press **Esc** to make the pop-up list disappear without making a selection. Leaving the **Purchaser** field empty will result in all purchasers being selected
- select a Clinician from the pop-up list. Alternatively press **Esc** to make the pop-up list disappear without making a selection. Leaving the Clinician field empty will result in all clinicians being selected
- select a Venue from the pop-up list. Alternatively press **Esc** to make the popup list disappear without making a selection. Leaving the Venue field empty will result in all venues being selected
- enter the Start date of the required date range in the format DD MM YYYY
- enter the End date of the required date range in the format DD MM YYYY
- select whether the report should analyse by Outcome or Type

| Print 5 records |         |      |  |  |  |  |  |  |
|-----------------|---------|------|--|--|--|--|--|--|
| Screen          | Printer | File |  |  |  |  |  |  |

Once the data has been found you have the option to see the report on screen, to be printed or sent to a file for exporting into Lotus 123 or MS Excel

#### Screen

If the report is sent to the screen, you will initially be shown the first page of the report. Press the **F6** key to move to the next page. **F5** will go back a page.

If the report is too small to read, press the **F8** key to magnify. **F7** will make the text smaller again.

Press **Esc** to abandon looking at the report on screen. You will then have the option to re-select Screen, Printer or File. Make another selection or press **Esc** again to return to the menu.

#### Printer

The report will be sent to the printer. You will then have the option to re-select Screen, Printer or File. Make another selection or press **Esc** again to return to the menu.

Below is an example of the Clinician report selecting Outcome.

| New NHS Trust<br>Clinician Appointment Activity<br>ALL PURCHASERS<br>ALL VENUES<br>Start Date: 01/01/2000<br>End Date: 04/07/2008 |       |       |       |     | Key : | 1<br>2<br>3<br>4 | - Attendeo<br>- Did not<br>- Could No<br>- Collect<br>- Cancelle | Attend<br>ot Attend |    |   |         |
|----------------------------------------------------------------------------------------------------|-------|-------|-------|-----|-------|------------------|------------------------------------------------------------------|---------------------|----|---|---------|
| Clinician                                                                                                    | Total | Time  | %sge  | 0   | 1     | 2                | з                                                                | 4                   | 5  | 6 | Collect |
| Ben Dover                                                                                                    | 8     | 225   | 2.2%  |     | 8     |                  |                                                                  |                     |    |   |         |
| Mr B Fitter                                                                                                    | 5     | 180   | 1.8%  |     | 5     |                  |                                                                  |                     |    |   |         |
| Willie Gofar                                                                                                    | 4     | 60    | 0.6%  |     | 4     |                  |                                                                  |                     |    |   |         |
| Euan Husami                                                                                                    | 1     | 15    | 0.1%  |     | 1     |                  |                                                                  |                     |    |   |         |
| lvor Ninkling                                                                                                    | 24    | 355   | 3.5%  | 9   | 14    |                  |                                                                  |                     | 1  |   |         |
| Mr Orthotist                                                                                                    | 551   | 7240  | 72.3% | 136 | 312   | 24               | 42                                                               |                     | 37 |   | 28      |
| Mrs Orthotiste                                                                                                    | 129   | 1800  | 18.0% | 45  | 63    | 9                | 2                                                                |                     | 10 |   | 23      |
| A N Other                                                                                                    | 1     | 15    | 0.1%  |     | 1     |                  |                                                                  |                     |    |   |         |
| Andy Pandy                                                                                                    | 8     | 120   | 1.2%  |     | 7     | 1                |                                                                  |                     |    |   | 1       |
| Grand Total                                                                                                    | 731   | 10010 |       | 190 | 415   | 34               | 44                                                               |                     | 48 | 0 | 52      |
| Count                                                                                                    | 9     |       |       |     |       |                  |                                                                  |                     |    |   |         |

Below is an example of the Clinician report selecting Type

| Clinician Appointment Activity<br>ALL PURCHASERS<br>ALL VENUES<br>Start Date: 01/01/2000<br>End Date: 04/07/2008 |        |       |       |     |        |     |        |      |       |       |         |
|----------------------------------------------------------------------------------------------------|--------|-------|-------|-----|--------|-----|--------|------|-------|-------|---------|
| Clinician                                                                                                    | Tot al | Time  | %age  | New | Review | Fit | Supply | Cast | Other | V\árd | Welkins |
| Ben Dover                                                                                                    | 8      | 225   | 2.2%  |     |        |     |        |      | 5     | 2     | 1       |
| Mr B Fitter                                                                                                    | 5      | 180   | 1.8%  | 1   |        |     |        |      | 4     |       |         |
| Willie Gofar                                                                                                    | 4      | 60    | 0.6%  | 1   |        |     |        |      | з     |       |         |
| Euan Husami                                                                                                    | 1      | 15    | 0.1%  |     |        |     |        |      | 1     |       |         |
| lvor Ninkling                                                                                                    | 24     | 355   | 3.5%  | 2   |        | 4   |        |      | 17    | 1     |         |
| Mr Orthotist                                                                                                    | 551    | 7240  | 72.3% | 39  | 9      | 72  | 8      | 2    | 412   | 32    | 5       |
| Mrs Orthotiste                                                                                                   | 129    | 1800  | 18.0% | 19  | 1      | 8   |        | 2    | 117   | 5     |         |
| A N Other                                                                                                    | 1      | 15    | 0.1%  |     |        |     |        |      | 1     |       |         |
| Andy Pandy                                                                                                    | 8      | 120   | 1.2%  |     |        | 1   |        |      | 8     |       |         |
| Grand Total                                                                                                    | 731    | 10010 |       | 62  |        | 85  |        | 4    | 568   | 40    | 6       |
| Count                                                                                                    | 9      |       | :     |     |        |     |        |      |       |       |         |

#### File

A comma separated variable file will be created called

or\_appts.csv if analysed by outcome

ot\_appts.csv if analysed by type

This will be saved in your personal directory within OPAS. This can be exported into Lotus123 or MS Excel.

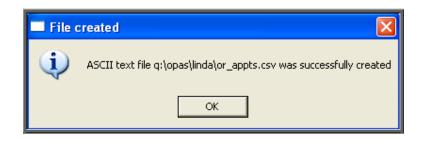

### <u>15. Summaries – Directorate</u>

Menu: Reports – Appointments – Summaries – Directorate or

Menu: Appointments – Print – Reports – Summaries – Directorate

| —Directorate Ac | tivity S: | иммагу |          |  |
|-----------------|-----------|--------|----------|--|
| Purchaser       |           |        |          |  |
|                 |           |        |          |  |
| Directorate:    |           |        |          |  |
|                 |           |        |          |  |
| Venue           |           |        |          |  |
|                 |           |        |          |  |
| Start Date      |           |        | End Date |  |
|                 |           |        |          |  |
| Output:         | Outcome   | Tuno   |          |  |
| Sutput.         | outcome   | Type   |          |  |

- select the Purchaser required from the pop-up list. Alternatively press **Esc** to make the pop-up list disappear without making a selection. Leaving the Purchaser field empty will result in all purchasers being selected
- select a Directorate from the pop-up list. Alternatively press **Esc** to make the pop-up list disappear without making a selection. Leaving the Directorate field empty will result in all directorates being selected
- select a Venue from the pop-up list. Alternatively press **Esc** to make the popup list disappear without making a selection. Leaving the Venue field empty will result in all venues being selected
- enter the Start date of the required date range in the format DD MM YYYY
- enter the End date of the required date range in the format DD MM YYYY
- select whether the report should analyse by Outcome or Type

|                 | ×    |  |  |  |  |  |  |  |  |  |
|-----------------|------|--|--|--|--|--|--|--|--|--|
| Print 5 records |      |  |  |  |  |  |  |  |  |  |
| Printer         | File |  |  |  |  |  |  |  |  |  |
|                 |      |  |  |  |  |  |  |  |  |  |

Once the data has been found you have the option to see the report on screen, to be printed or sent to a file for exporting into Lotus 123 or MS Excel

#### Screen

If the report is sent to the screen, you will initially be shown the first page of the report. Press the **F6** key to move to the next page. **F5** will go back a page.

If the report is too small to read, press the **F8** key to magnify. **F7** will make the text smaller again.

Press **Esc** to abandon looking at the report on screen. You will then have the option to re-select Screen, Printer or File. Make another selection or press **Esc** again to return to the menu.

#### Printer

The report will be sent to the printer. You will then have the option to re-select Screen, Printer or File. Make another selection or press **Esc** again to return to the menu.

Below is an example of the Directorate report selecting Outcome.

| New User NHS Trust<br>Directorate Appointment Activity Key<br>AIL FURCHASERS<br>Start Date : 01/01/2001<br>End Date : 30/07/2003 |          |            |               |   |          | 1 - Atte<br>2 - Did<br>3 - Coul<br>4 - Coll | lutcome re<br>ended<br>not Atten<br>ld Not Att<br>lect On ly<br>celled by | d<br>end |   |   |         |
|----------------------------------------------------------------------------------------------------|----------|------------|---------------|---|----------|---------------------------------------------|---------------------------------------------------------------------------|----------|---|---|---------|
| Directorate                                                                                                    | Total    | Time       | %age          | 0 | 1        | 2                                           | 3                                                                         | 4        | 5 | 6 | Collect |
| Paediatrics                                                                                                    | 5        | 75         | 2 .6%         |   | 3        | 2                                           |                                                                           |          |   |   | 1       |
| PCT<br>Trauma & Orthopædic                                                                                                    | 3<br>169 | 40<br>2775 | 1.4%<br>96.0% |   | 3<br>165 | 3                                           | 1                                                                         |          |   |   | 5       |
| Grand Total                                                                                                    |          | 2890       |               | 0 | 171      | 5                                           | 1                                                                         | 0        |   | 0 | 6       |
| Count                                                                                                    | 3        |            | -             |   |          |                                             |                                                                           |          |   |   |         |

Below is an example of the Directorate report selecting Type

| Directorate Appointment Activity<br>ALL PURCHASERS<br>ALL VENUES<br>Start Date: 01/01/2000<br>End Date: 04/07/2008 | ,      |       |       |     |        |     |        |      |       |      |         |
|----------------------------------------------------------------------------------------------------|--------|-------|-------|-----|--------|-----|--------|------|-------|------|---------|
| Directorate                                                                                                    | Tot al | Time  | %age  | New | Review | Fit | Supply | Cast | Other | Werd | Walkins |
|                                                                                                    | 62     | 655   | 6.5%  | 2   | 2      | 1   | 1      | 1    | 79    |      | 2       |
| General                                                                                                    | 22     | 295   | 2.9%  | з   | 2      | 7   | з      |      | 8     |      |         |
| PCT                                                                                                    | 635    | 8835  | 88.3% | 56  | 6      | 74  | з      | 3    | 47 4  | 40   | 4       |
| Trauma & Orthopaedic                                                                                               | 12     | 225   | 2.2%  | 1   |        | 3   | 1      |      | 7     |      |         |
|                                                                                                    |        |       |       |     |        |     |        |      |       |      |         |
| Grand Total                                                                                                    | 731    | 10010 |       | 62  | 10     | 85  | 8      | 4    | 568   | 40   | 6       |
| Count                                                                                                    | 4      |       |       |     |        |     |        |      |       |      |         |

File

A comma separated variable file will be created called

| di_appts.csv | if analysed by outcome |  |  |  |  |
|--------------|------------------------|--|--|--|--|
| dt_appts.csv | if analysed by type    |  |  |  |  |

This will be saved in your personal directory within OPAS. This can be exported into Lotus123 or MS Excel.

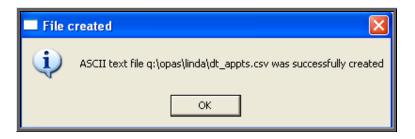

# <u>16.</u> Summaries – GP Activity

Menu: Reports - Appointments - Summaries - GP Activity or

Menu: Appointments – Print – Reports – Summaries – GP Activity

|                         | у Ѕиммату |         |   |
|-------------------------|-----------|---------|---|
| Purchaser               |           |         |   |
|                         |           |         |   |
| PCT                     |           |         |   |
|                         |           |         |   |
| Venue                   |           |         |   |
|                         |           |         |   |
| C description           |           |         | _ |
| <mark>Start Date</mark> |           | End Dat | e |
|                         |           |         |   |
| Output:                 | Outcome   | Туре    |   |

- select the Purchaser required from the pop-up list. Alternatively press **Esc** to make the pop-up list disappear without making a selection. Leaving the Purchaser field empty will result in all purchasers being selected
- select the PCT required from the pop-up list. Alternatively press **Esc** to make the pop-up list disappear without making a selection. Leaving the PCT field empty will result in all PCTs being selected
- select the Venue required from the pop-up list. Alternatively press **Esc** to make the pop-up list disappear without making a selection. Leaving the Venue field empty will result in all venues being selected
- enter the Start date of the required date range in the format DD MM YYYY
- enter the End date of the required date range in the format DD MM YYYY
- select whether the report should analyse by Outcome or Type

|            |         | X    |
|------------|---------|------|
| Print 5 re | cords   |      |
| Screen     | Printer | File |

Once the data has been found you have the option to see the report on screen, to be printed or sent to a file for exporting into Lotus 123 or MS Excel

## Screen

If the report is sent to the screen, you will initially be shown the first page of the report. Press the **F6** key to move to the next page. **F5** will go back a page.

If the report is too small to read, press the **F8** key to magnify. **F7** will make the text smaller again.

Press **Esc** to abandon looking at the report on screen. You will then have the option to re-select Screen, Printer or File. Make another selection or press **Esc** again to return to the menu.

### Printer

The report will be sent to the printer. You will then have the option to re-select Screen, Printer or File. Make another selection or press **Esc** again to return to the menu.

Below is an example of the GP Activity report selecting Outcome.

| AIL FURCHA<br>Start Date | tment Activity Report |       |          |   | Key : | 1<br>2<br>3<br>4<br>5 | l - Attend<br>2 - Did no<br>3 - Could<br>4 - Colled | ot Attend<br>Not Atten | d |   |         |
|--------------------------|-----------------------|-------|----------|---|-------|-----------------------|-----------------------------------------------------|------------------------|---|---|---------|
| GP Code                  | GP Name               | Total | Time     | 0 | 1     | 2                     | 3                                                   | 4                      | 5 | 6 | Collect |
|                          |                       | 95    | 1650     |   | 92    | 3                     |                                                     |                        |   |   |         |
| G0230753                 | BENNET RB             | 1     | 15       |   | 1     |                       |                                                     |                        |   |   |         |
| G2313537                 | WOOLAS KD             | 6     | 90       |   | 6     |                       |                                                     |                        |   |   |         |
| G3291821                 | LIEBERT IJ            | 24    | 350      |   | 24    |                       |                                                     |                        |   |   | 2       |
| G3305708                 | BRACE CA              | 1     | 15       |   | 1     |                       |                                                     |                        |   |   |         |
| G3316902                 |                       | 1     | 15       |   | 1     |                       |                                                     |                        |   |   |         |
| G3355370                 |                       | 1     | 30       |   | 1     |                       |                                                     |                        |   |   | 3       |
|                          | WORTHINGTON JRM       | 1     | 15       |   | 1     |                       |                                                     |                        |   |   |         |
| G3399420                 |                       | 1     | 15       |   | 1     |                       |                                                     |                        |   |   |         |
|                          | DONALDSON TJ          | 1     | 15       |   | 1     |                       |                                                     |                        |   |   |         |
| G8102216                 |                       | 3     | 45       |   | 3     |                       |                                                     |                        |   |   |         |
| G8203801<br>G8409872     |                       | 4     | 60<br>20 |   | 4     |                       |                                                     |                        |   |   |         |
| G8409872<br>G8510251     |                       | 2     | 20<br>15 |   | 2     |                       |                                                     |                        |   |   |         |
|                          | DAVIDEON RG           | 7     | 15       |   | 1     |                       |                                                     |                        |   |   |         |
|                          | FLAXMAN FA            | 1     | 120      |   | 1     |                       |                                                     |                        |   |   |         |
| G8901446                 |                       | 16    | 240      |   | 14    | 1                     | 1                                                   |                        |   |   |         |

Below is an example of the GP Activity report selecting Type

| New NHS Trust<br>GP Appointment Activity<br>ALL PURCHASERS<br>ALL PCTS<br>ALL VENUES<br>Start Date: 01/01/2000<br>End Date: 04/07/2008 |        |       |       |     |        |     |        |      |       |       |         |
|----------------------------------------------------------------------------------------------------|--------|-------|-------|-----|--------|-----|--------|------|-------|-------|---------|
| GP Ref                                                                                                    | Tot al | Ti me | %age  | New | Review | Fit | Supply | Cast | Other | Wár d | Walkins |
|                                                                                                    | 241    | 3635  | 36.3% | 22  | 5      | 15  | з      | 2    | 208   |       | 6       |
| G0102005 ALLEN EB                                                                                                    | 1      | 15    | 0.1%  |     |        |     |        |      | 4     |       |         |
| G0102926 ANDERSON MG                                                                                                    | 2      | 30    | 0.3%  |     |        | 1   |        |      | 1     |       |         |
| G0107725 ALEXANDER PJ                                                                                                    | 8      | 30    | 0.3%  |     |        |     |        |      | 6     | 2     |         |
| G0110134 ALLEN JP                                                                                                    | 1      | 15    | 0.1%  |     |        |     |        |      | 1     |       |         |
| G0218616 BROOKES M                                                                                                    | 2      | 45    | 0.4%  | 1   |        | 1   |        |      | 4     |       |         |
| G0230753 BENNET RB                                                                                                    | 2      | 15    | 0.1%  |     |        |     |        |      | 2     |       |         |

File

A comma separated variable file will be created called

gp\_appts.csv if analysed by outcome

gt\_appts.csv if analysed by type

This will be saved in your personal directory within OPAS. This can be exported into Lotus123 or MS Excel.

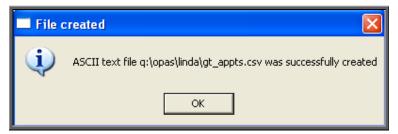

## <u>17. Summaries – PCT</u>

Menu: Reports – Appointments – Summaries – PCT or

Menu: Appointments – Print – Reports – Summaries – PCT

| —РСТ Ѕиммагу |         |      |          |   |  |
|--------------|---------|------|----------|---|--|
| Purchaser    |         |      |          |   |  |
|              |         |      |          |   |  |
| PCT          |         |      |          |   |  |
|              |         |      |          |   |  |
| Venue        |         |      |          |   |  |
|              |         |      |          |   |  |
| Start Date   |         |      | End Date | 1 |  |
|              |         |      |          |   |  |
| Output:      | Outcome | Туре |          |   |  |
|              |         |      |          |   |  |

- select the Purchaser required from the pop-up list. Alternatively press **Esc** to make the pop-up list disappear without making a selection. Leaving the Purchaser field empty will result in all purchasers being selected
- select the PCT required from the pop-up list. Alternatively press **Esc** to make the pop-up list disappear without making a selection. Leaving the PCT field empty will result in all PCTs being selected
- select the Venue required from the pop-up list. Alternatively press **Esc** to make the pop-up list disappear without making a selection. Leaving the Venue field empty will result in all venues being selected
- enter the Start date of the required date range in the format DD MM YYYY
- enter the End date of the required date range in the format DD MM YYYY
- select whether the report should analyse by Outcome or Type

|                 |         | ×    |  |  |  |  |  |  |
|-----------------|---------|------|--|--|--|--|--|--|
| Print 5 records |         |      |  |  |  |  |  |  |
| Screen          | Printer | File |  |  |  |  |  |  |

Once the data has been found you have the option to see the report on screen, to be printed or sent to a file for exporting into Lotus 123 or MS Excel

### Screen

If the report is sent to the screen, you will initially be shown the first page of the report. Press the **F6** key to move to the next page. **F5** will go back a page.

If the report is too small to read, press the **F8** key to magnify. **F7** will make the text smaller again.

Press **Esc** to abandon looking at the report on screen. You will then have the option to re-select Screen, Printer or File. Make another selection or press **Esc** again to return to the menu.

### Printer

The report will be sent to the printer. You will then have the option to re-select Screen, Printer or File. Make another selection or press **Esc** again to return to the menu.

Below is an example of the PCT report selecting Outcome.

| PCT<br>ALL<br>ALL<br>ALL | NHS Trust<br>Appointment Activity<br>PURCHASERS<br>PCTS<br>VENJES<br>U Date: 01/01/2000 | Key: 0 - No Outsome recorded<br>1 - Attended<br>2 - Did not Attend<br>3 - Could Not Attend<br>4 - Collect Cnly<br>5 - Cancelled by Hospital<br>6 - |                  |                       |              |     |    |    |   |    |   |         |
|--------------------------|-----------------------------------------------------------------------------------------|----------------------------------------------------------------------------------------------------|------------------|-----------------------|--------------|-----|----|----|---|----|---|---------|
| End<br>PCT               | Date: 04/07/2008                                                                        | Tot al                                                                                                    | Time             |                       |              | 1   | 2  | 3  | 4 | 5  | 6 | Collect |
| 5A8<br>5EM               | GREENWICH TEACHING PCT<br>NOTTINGHAM CITY PCT                                           | 280<br>2<br>1                                                                                                    | 4045<br>15<br>15 | 40.4%<br>0.1%<br>0.1% | 79<br>2<br>1 | 161 | 12 | 13 |   | 15 |   | 23<br>1 |
| 5FE<br>5FL               | PORTSMOUTH CITY TEACHING PCT<br>BATH AND NORTH EAST SOMERSET PCT                        | 1<br>35                                                                                                    | 15<br>650        | 0.1%<br>6.5%          | 1<br>11      | 15  | 3  | 3  |   | 3  |   | 1       |

Below is an example of the PCT report selecting Type

| PCT<br>ALL<br>ALL<br>Star | NHS Trust<br>Appointment Activity<br>PURCHASERS<br>VENUES<br>t Date: 01/01/2000 |        |      |       |     |        |     |        |      |        |      |
|---------------------------|---------------------------------------------------------------------------------|--------|------|-------|-----|--------|-----|--------|------|--------|------|
| PCT                       | Date: 04/07/2008                                                                | Tot al | Time | %age  | New | Review | Fit | Supply | Cast | Ot her | Werd |
|                           |                                                                                 | 280    | 4045 | 40.4% | 25  | 5      | 16  | 4      | 2    | 242    | з    |
| 5A8                       | GREENWICH TEACHING PCT                                                          | 2      | 15   | 0.1%  | 1   |        | 1   |        |      | 1      |      |
| 5EM                       | NOTTINGHAM CITY PCT                                                             | 1      | 15   | 0.1%  |     |        |     |        |      | 1      |      |
| 5FE                       | PORTSMOUTH CITY TEACHING PCT                                                    | 1      | 15   | 0.1%  |     |        | 1   |        |      | 1      |      |
| 5FL                       | BATH AND NORTH EAST SOMERSET                                                    | 35     | 650  | 6.5%  | 7   |        | 4   |        |      | 23     | 1    |

File

A comma separated variable file will be created called

| pc_appts.csv | if analysed by outcome |
|--------------|------------------------|
| pt_appts.csv | if analysed by type    |

This will be saved in your personal directory within OPAS. This can be exported into Lotus123 or MS Excel.

| 💻 File o | created 🔀                                                           |
|----------|---------------------------------------------------------------------|
| ٩        | ASCII text file q:\opas\linda\pc_appts.csv was successfully created |
|          | ОК                                                                  |

# <u>18. Summaries – Referrer</u>

Menu: Reports - Appointments - Summaries - Referrers or

Menu: Appointments – Print – Reports – Summaries – Referrers

| Referrer Activity Summary         |                       |
|-----------------------------------|-----------------------|
| Purchaser                         |                       |
| Referrer                          |                       |
| Venue                             |                       |
| <mark>Start Date</mark>           | <mark>End Date</mark> |
| <mark>Output:</mark> Outcome Type |                       |

- select the Purchaser required from the pop-up list. Alternatively press **Esc** to make the pop-up list disappear without making a selection. Leaving the **Purchaser** field empty will result in all purchasers being selected
- select a **Referrer** from the pop-up list. Alternatively press **Esc** to make the pop-up list disappear without making a selection. Leaving the **Referrer** field empty will result in all referrers being selected
- select the Venue required from the pop-up list. Alternatively press **Esc** to make the pop-up list disappear without making a selection. Leaving the Venue field empty will result in all venues being selected
- enter the Start date of the required date range in the format DD MM YYYY
- enter the End date of the required date range in the format DD MM YYYY
- select whether the report should analyse by Outcome or Type

|                 |         | X    |  |  |  |  |  |  |  |
|-----------------|---------|------|--|--|--|--|--|--|--|
| Print 5 records |         |      |  |  |  |  |  |  |  |
| Screen          | Printer | File |  |  |  |  |  |  |  |

Once the data has been found you have the option to see the report on screen, to be printed or sent to a file for exporting into Lotus 123 or MS Excel

## Screen

If the report is sent to the screen, you will initially be shown the first page of the report. Press the **F6** key to move to the next page. **F5** will go back a page.

If the report is too small to read, press the **F8** key to magnify. **F7** will make the text smaller again.

Press **Esc** to abandon looking at the report on screen. You will then have the option to re-select Screen, Printer or File. Make another selection or press **Esc** again to return to the menu.

## Printer

The report will be sent to the printer. You will then have the option to re-select Screen, Printer or File. Make another selection or press **Esc** again to return to the menu.

Below is an example of the **Referrer** report selecting Outcome.

| New NHS Trust                           |          |       |       |     | Key                | : 0 - No 🤇 | Outcome re | cor ded  |    |  |  |
|-----------------------------------------|----------|-------|-------|-----|--------------------|------------|------------|----------|----|--|--|
| Referrer Appointment                    | Activity |       |       |     | 1 - Attended       |            |            |          |    |  |  |
| ALL PURCHASERS                          |          |       |       |     | 2 - Did not Attend |            |            |          |    |  |  |
| ALL VENUES                              |          |       |       |     |                    | 3 - Coul   | d Not Att  | end      |    |  |  |
| Start Date: 01/01/2000 4 - Collect Cnly |          |       |       |     |                    |            |            |          |    |  |  |
| End Date: 04/07/2008                    |          |       |       |     |                    |            | celled by  | Hospital |    |  |  |
|                                         |          |       |       |     |                    | 6 -        |            |          |    |  |  |
| Referrer                                | Total    | Ti me | %age  | 0   | 1                  | 2          | з          | 4        | 5  |  |  |
|                                         | 60       | 640   | 6.4%  | 34  | 5                  | 9          | 5          |          | 7  |  |  |
| A N Other                               | 29       | 430   | 4.3%  | 19  | 5                  | 3          | 1          |          | 1  |  |  |
| Direct Access GP                        | 15       | 225   | 2.2%  | 11  | 3                  | 1          |            |          |    |  |  |
| Mr Bloggs                               | 2        | 15    | 0.1%  | 1   |                    |            |            |          | 1  |  |  |
| Mr N Parrish                            | 4        | 40    | 0.4%  |     | 3                  |            | 1          |          |    |  |  |
| mr smith                                | 5        | 90    | 0.9%  |     | 5                  |            |            |          |    |  |  |
| Mr Surgeon                              | 616      | 8570  | 85.6% | 125 | 394                | 21         | 37         |          | 39 |  |  |
|                                         |          |       |       |     |                    |            |            |          |    |  |  |
| Grand Total                             | 731      | 10010 |       | 190 | 415                | 34         | 44         | 0        | 48 |  |  |
| Count                                   | t 7      |       |       |     |                    |            |            |          |    |  |  |

Below is an example of the **Referrer** report selecting Type

| New NHS Trust<br>Referrer Appointment Activity<br>ALL PURCHASERS<br>ALL VENJES<br>Start Date: 01/01/2000<br>End Date: 04/07/2008 |        |       |       |     |        |     |        |      |
|----------------------------------------------------------------------------------------------------|--------|-------|-------|-----|--------|-----|--------|------|
| Referrer                                                                                                    | Tot al | Time  | %age  | New | Review | Fit | Supply | Cast |
|                                                                                                    | 60     | 640   | 6.4%  | 1   | 2      | 1   | 1      | 1    |
| A N Other                                                                                                    | 29     | 430   | 4.3%  | з   | 2      | 10  | 4      |      |
| Direct Access GP                                                                                                    | 15     | 225   | 2.2%  | 2   | 2      | 4   |        |      |
| Mr Bloggs                                                                                                    | 2      | 15    | 0.1%  | 1   |        |     |        |      |
| Mr N Parrish                                                                                                    | 4      | 40    | 0.4%  |     |        |     |        |      |
| mr smith                                                                                                    | 5      | 90    | 0.9%  | 1   |        |     |        |      |
| Mr Surgeon                                                                                                    | 616    | 8570  | 85.6% | 54  | 4      | 70  | 3      | 3    |
| Grand Total                                                                                                    | 731    | 10010 |       | 62  | 10     | 85  | 8      | 4    |
| Count                                                                                                    | 7      |       |       |     |        |     |        |      |

### File

A comma separated variable file will be created called

co\_appts.csv if analysed by outcome

ct\_appts.csv if analysed by type

This will be saved in your personal directory within OPAS. This can be exported into Lotus123 or MS Excel.

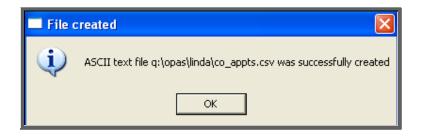

# <u>19. Summaries – Venues</u>

Menu: Reports – Appointments – Summaries – Venues or

Menu: Appointments – Print – Reports – Summaries – Venues

| Venue Activity               |                       |
|------------------------------|-----------------------|
| Purchaser                    |                       |
|                              |                       |
| Venue                        |                       |
| venue                        |                       |
|                              |                       |
| Start Date                   | <mark>End Date</mark> |
|                              |                       |
| <mark>Output:</mark> Outcome | Туре                  |

- select the Purchaser required from the pop-up list. Alternatively press **Esc** to make the pop-up list disappear without making a selection. Leaving the Purchaser field empty will result in all purchasers being selected
- select a Venue from the pop-up list. Alternatively press **Esc** to make the popup list disappear without making a selection. Leaving the Venue field empty will result in all venues being selected
- enter the Start date of the required date range in the format DD MM YYYY
- enter the End date of the required date range in the format DD MM YYYY
- select whether the report should analyse by Outcome or Type

|                 |         | ×    |  |  |  |  |
|-----------------|---------|------|--|--|--|--|
| Print 5 records |         |      |  |  |  |  |
| Screen          | Printer | File |  |  |  |  |

Once the data has been found you have the option to see the report on screen, to be printed or sent to a file for exporting into Lotus 123 or MS Excel

### Screen

If the report is sent to the screen, you will initially be shown the first page of the report. Press the **F6** key to move to the next page. **F5** will go back a page.

If the report is too small to read, press the **F8** key to magnify. **F7** will make the text smaller again.

Press **Esc** to abandon looking at the report on screen. You will then have the option to re-select Screen, Printer or File. Make another selection or press **Esc** again to return to the menu.

## Printer

The report will be sent to the printer. You will then have the option to re-select Screen, Printer or File. Make another selection or press **Esc** again to return to the menu.

Below is an example of the Venue report selecting Outcome.

| New NHS Trust<br>Venues Appointment Activity<br>ALL PURCHASERS<br>Start Date: 01/01/2000<br>End Date: 04/07/2008 |       |       | ĸ     | ey: | 0 - No Cutcome recorded<br>1 - Attended<br>2 - Did not Attend<br>3 - Could Not Attend<br>4 - Collect Only<br>5 - Cancelled by Hospital<br>6 - |    |    |
|----------------------------------------------------------------------------------------------------|-------|-------|-------|-----|----------------------------------------------------------------------------------------------------|----|----|
| Venue                                                                                                    | Total | Time  | %age  | 0   | 1                                                                                                    | 2  | 3  |
| A N Other Clinic                                                                                                 | 5     | 90    | 0.9%  | з   | 1                                                                                                    | 1  |    |
| Diabetic Foot Clinic                                                                                             | 3     | 60    | 0.6%  | 1   | 1                                                                                                    | 1  |    |
| LINDAS SPECIAL CLINIC                                                                                            | 11    | 165   | 1.6%  |     | 11                                                                                                    |    |    |
| MARTINS NOT SO SPECIAL CLINIC                                                                                    | 1     | 10    | 0.1%  |     | 1                                                                                                    |    |    |
| New Clinic                                                                                                    | 30    | 630   | 6.3%  | 4   | 22                                                                                                    | 3  | 1  |
| Orthotic Clinic                                                                                                  | 648   | 8355  | 83.5% | 182 | 348                                                                                                    | 27 | 43 |
| Test                                                                                                    | 7     | 100   | 1.0%  |     | 6                                                                                                    | 1  |    |
| TEST AREA                                                                                                    | 11    | 165   | 1.6%  |     | 11                                                                                                    |    |    |
| testing                                                                                                    | 14    | 420   | 4.2%  |     | 13                                                                                                    | 1  |    |
| Yet Another Test                                                                                                 | 1     | 15    | 0.1%  |     | 1                                                                                                    |    |    |
| Grand Total                                                                                                    | 731   | 10010 |       | 190 | 415                                                                                                    | 34 | 44 |
| Count                                                                                                    | 10    |       |       |     |                                                                                                    |    |    |

Below is an example of the Venue report selecting Type

| New NHS Trust<br>Venue Appointment Activity |        |       |       |     |        |     |        |      |       |
|---------------------------------------------|--------|-------|-------|-----|--------|-----|--------|------|-------|
| ALL PURCHASERS                              |        |       |       |     |        |     |        |      |       |
| ALL VENUES                                  |        |       |       |     |        |     |        |      |       |
| Start Date: 01/01/2000                      |        |       |       |     |        |     |        |      |       |
| End Date: 04/07/2008                        |        |       |       |     |        |     |        |      |       |
| Directorate                                 | Tot al | Ti me | %age  | New | Review | Fit | Supply | Cast | Other |
| AN Other Clinic                             | 5      | 90    | 0.9%  |     | 1      |     |        |      | 4     |
| Diabetic Foot Clinic                        | з      | 60    | 0.6%  |     |        |     |        |      | з     |
| LINDAS SPECIAL CLINIC                       | 11     | 165   | 1.6%  | 1   |        |     |        |      | 10    |
| MARTINS NOT SO SPECIAL CLINIC               | 1      | 10    | 0.1%  |     |        |     |        |      | 1     |
| New Clinic                                  | 30     | 630   | 6.3%  | 4   | 2      |     |        |      | 27    |
| Orthotic Clinic                             | 648    | 8355  | 83.5% | 55  | 7      | 85  | 7      | 4    | 494   |
| Test                                        | 7      | 100   | 1.0%  |     |        |     |        |      | 7     |
| TEST AREA                                   | 11     | 165   | 1.6%  | 1   |        |     | 1      |      | 11    |
| testing                                     | 14     | 420   | 4.2%  | 1   |        |     |        |      | 10    |
| Yet Another Test                            | 1      | 15    | 0.1%  |     |        |     |        |      | 1     |
| Grand Total                                 |        |       |       |     |        | 85  |        | ·    | 568   |
| Grand Total                                 | 731    | 10010 | :     | 62  | 10     | 80  | =      | 4    | 508   |
| Count                                       | 10     |       |       |     |        |     |        |      |       |

File

A comma separated variable file will be created called

ve\_appts.csv if analysed by outcome

vt\_appts.csv if analysed by type

This will be saved in your personal directory within OPAS. This can be exported into Lotus123 or MS Excel.

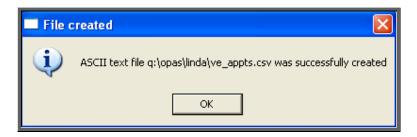

## 20. Care Episodes (Batches)

Batch reports are report templates that are designed to be quick and easy to run. There are currently 2 different batch reports for care episodes. If you are in any doubt as to which report will produce the information required, please contact the OPAS Helpdesk for guidance. The layout of all batch reports can be edited to suit your requirements.

# 21. Care Episodes – Analysis

This report can be used to interrogate either current or archived care episodes. Separate report definitions are used, so you can have different layouts for your archived and current care episode reports.

| Care Episode Analysis     |                                 |
|---------------------------|---------------------------------|
| Purchaser                 |                                 |
|                           |                                 |
| Directorate:              |                                 |
|                           |                                 |
| PCT                       |                                 |
| Start Date                | End Date                        |
|                           |                                 |
| Using: Created: Referral: | Assessment: Fitting: Discharge: |
|                           |                                 |
| In: Archived Current      |                                 |

Menu: Reports – Care Episodes – Analysis

• select the Purchaser required from the pop-up list. Alternatively press **Esc** to make the pop-up list disappear without making a selection. Leaving the Purchaser field empty will result in all purchasers being selected

- select the Directorate: required from the pop-up list to find all those patients which belong to that directorate. Alternatively press **Esc** to make the pop-up list disappear without making a selection. Leaving the Directorate: field empty will result in all directorates being selected
- select the PCT required from the pop-up list to find all those patients which belong to that PCT. Alternatively press **Esc** to make the pop-up list disappear without making a selection. Leaving the PCT field empty will result in all PCTs being selected
- enter the Start date of the required date range in the format DD MM YYYY
- enter the End date of the required date range in the format DD MM YYYY
- select whether the date range selected should look at the care episodes Created, Referral, Assessment, Fitting or Discharge date
- select whether you want to interrogate Current or Archived care episodes

|             |          | ×    |
|-------------|----------|------|
| Print 45    | records  |      |
| Detail      | Totals-o | nly  |
|             |          |      |
|             |          |      |
|             |          | ×    |
| Print 45 re | cords    |      |
| Screen      | Printer  | File |
|             |          |      |

You will be shown how many care episodes OPAS has found and ask if you want to see the information in Detail i.e. a line for each waiting list entry or just Totals-only

Once the data has been found you have the option to see the report on screen, to be printed or sent to a file for exporting into Lotus 123 or MS Excel

### Screen

If the report is sent to the screen, you will initially be shown the first page of the report. Press the **F6** key to move to the next page. **F5** will go back a page.

If the report is too small to read, press the **F8** key to magnify. **F7** will make the text smaller again.

Press **Esc** to abandon looking at the report on screen. You will then have the option to re-select Screen, Printer or File. Make another selection or press **Esc** again to return to the menu.

## Printer

The report will be sent to the printer. You will then have the option to re-select Screen, Printer or File. Make another selection or press **Esc** again to return to the menu.

Below is an example of the Analysis report selecting Detail.

| Hospital No | Patient              | Appoints | Time | Or der s | Net :  | Gross: |
|-------------|----------------------|----------|------|----------|--------|--------|
|             |                      |          |      |          |        |        |
| NAH280965   | MR JAMES EROMN       | 0        | 0:00 | 1        | 64.00  | 64.00  |
| 12345Q/#RTY | MR KELVIN BLOGGE     | 10       | 1:45 | 1        | 123.45 | 145.05 |
| NTEMP000010 | MR MARTIN CRAVEN     | 1        | 0:15 | 1        | 220.00 | 220.00 |
| NDR543387   | MR GEORGE SM TH      | 1        | 0:15 | 1        | 197.00 | 231.48 |
| 8776877     | Mr Sylvester Stalone | 2        | 0:00 | 3        | 168.95 | 198.51 |

Page 1 dated 17/06/2008 Printed by LINDA care\_ana.dfr - Archived Care Episodes The footer in the bottom left corner of the report will indicate whether the report is on current or archived care episodes

The report layouts (care\_ana.dfr and care\_anc.dfr) can be altered to your requirements. Please contact the OPAS helpdesk.

## File

A comma separated variable file will be created called care\_anc.csv if analysing current care episodes and care\_ana.csv for the archived care episodes. This will be saved in your personal directory within OPAS. This can be exported into Lotus123 or MS Excel.

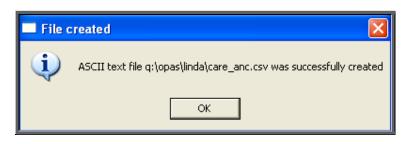

## 22. Care Episodes – Current

This report interrogates your current care episodes and finds those that are still active (i.e. there is no date of discharge entered).

```
Menu: Reports – Care Episodes – Current
```

|           |         | ×    |
|-----------|---------|------|
| Print 5 r | ecords  |      |
| Screen    | Printer | File |

Once the data has been found you have the option to see the report on screen, to be printed or sent to a file for exporting into Lotus 123 or MS Excel

## Screen

If the report is sent to the screen, you will initially be shown the first page of the report. Press the **F6** key to move to the next page. **F5** will go back a page.

If the report is too small to read, press the **F8** key to magnify. **F7** will make the text smaller again.

Press **Esc** to abandon looking at the report on screen. You will then have the option to re-select Screen, Printer or File. Make another selection or press **Esc** again to return to the menu.

## Printer

The report will be sent to the printer. You will then have the option to re-select Screen, Printer or File. Make another selection or press **Esc** again to return to the menu.

Below is an example of the Current report.

| Case :                                            | Hospital No                                                 | Patient                                                                  | Referral:                                            | Assessment: | Target Date:                                         | Veeks wait<br>to date |
|---------------------------------------------------|-------------------------------------------------------------|--------------------------------------------------------------------------|------------------------------------------------------|-------------|------------------------------------------------------|-----------------------|
| CE00049<br>CE00051<br>CE00050<br>CE00052<br>Total | NQWE345768<br>67567<br>432523<br>NAH280965<br>for NHS TRUST | MR JOHN SMYTHE<br>Mr Fhil Oakey<br>Mr John Brown<br>MR JAMES BROWN<br>13 | 13/01/2008<br>13/01/2008<br>13/01/2008<br>04/02/2008 | 04/02/2008  | 18/05/2008<br>18/05/2008<br>18/05/2008<br>09/06/2008 | 3<br>3<br>0           |
| CE00011<br>CE00015<br>CE00022<br>Total for Prima  | NTEMP000009<br>NQ123432<br>NA61848<br>ry Care Group         | MS MARY LITTLE<br>MR TONY JACK<br>MR PAUL LAKE<br>3                      | 02/09/1999<br>20/12/1999<br>31/05/2000               |             | 06/01/2000<br>24/04/2000<br>04/10/2000               | 440<br>424<br>401     |

The report layout (care.dfr) can be altered to your requirements. Please contact the OPAS helpdesk.

## File

A comma separated variable file will be created called cur\_care.csv. This will be saved in your personal directory within OPAS. This can be exported into Lotus123 or MS Excel.

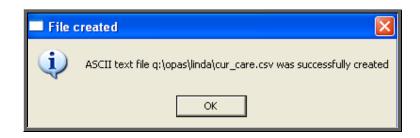

## 23. Financial Reports (Ad Hoc)

The Ad hoc report gives you the flexibility to report on specific order information by completing the selection criteria screen appropriately.

Menu: Reports – Financial – Ad hoc or

Menu: History - Reports - Ad hoc

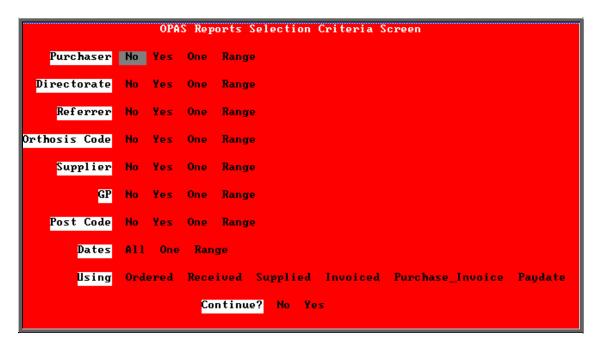

## Purchaser

Select

| No  | if all Purchasers are to be included in the report but you <b>do not</b> require a sub-total for each Purchaser                                 |
|-----|----------------------------------------------------------------------------------------------------|
| Yes | if all Purchasers are to be included in the report and you <b>do</b> want a sub-total for each Purchaser. Use the space bar on your keyboard to |
|     | move the highlight from No to Yes                                                                                                    |
| One | if only one Purchaser is to be included on the report. Use the space<br>bar on your keyboard to move the highlight from No to One and           |
|     | press <b>Enter</b> . A pop-up list will appear for you to make your selection from. Your selection will appear on the screen.                   |

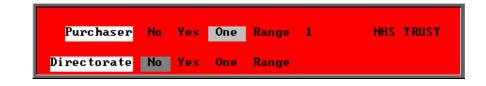

Range if a range of Purchasers are to be included in the report. Use the space bar on your keyboard to move the highlight from No to Range and press **Enter**. A pop-up list will appear for you to select the first Purchaser in the range. Having selected the first Purchaser, this will be entered on the selection screen and the pop-up list will stay for you to select the last purchaser of the range. Your selection will appear on the screen.

| No | Yes | One | Range | 1                                          | NHS TRUST                                      |
|----|-----|-----|-------|--------------------------------------------|------------------------------------------------|
|    |     |     | to    | 2                                          | GP Fundholder                                  |
| No | Yes | One | Range |                                            |                                                |
|    |     |     |       | No Yes One Range<br>to<br>No Yes One Range | No Yes One Range 1<br>to 2<br>No Yes One Range |

## Directorate, Referrer, Orthosis Code, Supplier, GP and Postcode.

Apply the same selection procedure as with Purchaser to select No, Yes, One or Range.

## Dates

Select

- All if you want to report on all orders on OPAS.
- One if you want to report on one specific date. Use the space bar on your keyboard to move the highlight from All to One and press **Enter**.

Type the date in the space provided in the format DD MM YYYY.

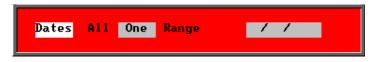

Range if you want to report on a range of dates (this is the usual practice e.g. a month, quarter or year). Use the space bar on your keyboard to move the highlight from All to Range and press **Enter**.

Type the 'start' date in the space provided in the format DD MM YYYY and press **Enter**.

| Dates All One Range // |
|------------------------|
|------------------------|

Now type in the 'end' date in the next space provided in the format DD MM YYYY and press **Enter**.

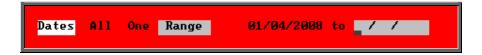

## Using

Select

| Ordered          | if you want to report on those orders that have an order<br>date within the dates selected above                     |
|------------------|----------------------------------------------------------------------------------------------------|
| Received         | if you want to report on those orders that were received within the dates selected above                             |
| Supplied         | if you want to report on those orders that were supplied within the dates selected above                             |
| Invoiced         | if you want to report on those orders where the date of<br>the suppliers invoice is within the dates selected above  |
| Purchase_Invoice | if you want to report on those orders where the date of<br>the purchase invoice is within the dates selected above   |
| Paydate          | if you want to report on those orders that were the<br>passed for payment date is within the dates selected<br>above |
|                  |                                                                                                    |
| e                |                                                                                                    |

## Continue

Select

No

if you wish to abandon the Ad hoc report screen

Yes

if you wish OPAS to search for the orders that match the criteria selected

The selection screen below would show me all orders that had been supplied in April 2001 that were raised for Trauma & Orthopaedic for custom footwear, giving sub-totals for each supplier.

|               | OPAS Reports Selection Criteria Screen                      |
|---------------|-------------------------------------------------------------|
| Purchaser     | No Yes One Range                                            |
| Directorate   | No Yes One Range Trauma & Orthopaedic                       |
| Referrer      | No Yes One Range                                            |
| Orthosis Code | No Yes One Range ABC123 Custom Footwear                     |
| Supplier      | No Yes One Range                                            |
| GP            | No Yes One Range                                            |
| Post Code     | No Yes One Range                                            |
| Dates         | All One Range 01/04/2007 to 31/03/2008                      |
| Using         | Ordered Received Supplied Invoiced Purchase_Invoice Paydate |
|               | Continue? No Yes                                            |

Once you have selected **Yes** to continue, OPAS will search for all those orders that match the criteria selected. If no matches are found, the following message will appear.

| <b>REPOR</b> | RTS                   | ×       |
|--------------|-----------------------|---------|
| Current c    | riteria produces no r | records |
|              | ОК                    |         |

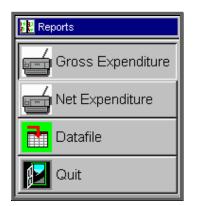

If orders have been found that match your criteria then this **Reports** menu will appear.

## **Gross Expenditure**

If you wish to see the value of the orders including VAT, select Gross Expenditure.

| Report: GROSSEXP |
|------------------|
| Print 9 records  |
| Detail Totals    |
|                  |
| X                |
| Report: GROSSEXP |
| Print 9 records  |
| Screen Printer   |
|                  |

You will be shown how many orders OPAS has found and ask if you want to see the information in **Detail** i.e. a line for each order or just **Totals** 

You will then be asked if you wish to see the information on the Screen or to be sent to the Printer. If screen is selected, having looked at it on the screen, you still have the option to send the information to the printer afterwards. If you don't want either option, press **Esc** to abandon.

Below is an example of the Gross Expenditure report selecting Detail.

|                        |                    | New NHS Tr                     | ust                            |                    |
|------------------------|--------------------|--------------------------------|--------------------------------|--------------------|
|                        | C                  | Directorate: Trauma            | & Orthopaedic                  |                    |
| Hospital No            | Order No           | Ordered 01/04/2007<br>Patient  | - 31/03/2008                   | Gross:             |
| NG8711265<br>NG8711265 | VGI S16<br>VGI S17 | MR B FEACOOCK<br>MR B FEACOOCK |                                | 79.25<br>39.63     |
|                        |                    |                                | Total for Directorate<br>Count | <u>118.88</u><br>2 |

The report layout (grossexp.dfr) can be altered to your requirements. Please contact the OPAS helpdesk.

## Net Expenditure

If you wish to see the value of the orders excluding VAT, select **Net Expenditure**.

|                          | X                |  |
|--------------------------|------------------|--|
| Report: NE<br>Print 9 re |                  |  |
|                          |                  |  |
| Detail                   | Totals           |  |
|                          |                  |  |
|                          |                  |  |
|                          |                  |  |
|                          | ×                |  |
| Report: NE               |                  |  |
| Print 9 red              | cords            |  |
| Print 9 red              |                  |  |
| Print 9 red<br>Screen    | cords<br>Printer |  |
| ·                        |                  |  |

You will be shown how many orders OPAS has found and ask if you want to see the information in **detail** i.e. a line for each order or just **totals** 

You will then be asked if you wish to see the information on the **screen** or to be sent to the **printer**. If screen is selected, having looked at it on the screen, you still have the option to send the information to the printer afterwards. If you don't want either option, press **Esc** to abandon.

Below is an example of the Net Expenditure report selecting Detail.

|                        |                    | New NHS Trust                              |                |
|------------------------|--------------------|--------------------------------------------|----------------|
|                        |                    | Directorate: Trauma & Orthopaedic          |                |
|                        |                    |                                            |                |
|                        |                    | Ordered 01/04/2007 - 31/03/2008            |                |
| Hospital No            | Order No           | Patient                                    | Net Cost       |
| NG8711265<br>NG8711265 | VGI 516<br>VGI 517 | MR B FEACOCK<br>MR B FEACOCK               | 67.45<br>33.73 |
|                        |                    | Total for Directorate Trauma & Orthopaedic | 101.18         |
|                        |                    | Count                                      | 2              |

The report layout (netexpen.dfr) can be altered to your requirements. Please contact the OPAS helpdesk.

## Datafile

The **Datafile** option saves the information found as a comma separated variable file so that the data can be exported into a spreadsheet for manipulation, or into a report.

Having selected **Datafile**, you can then choose what information on the order will be transferred. Move down the list, selecting those fields required by pressing **F7**. If a field

is selected by mistake press **F7** again to de-select. The list is more than a page, so scroll down the page to see more. Once you have all the fields required press **F10** to continue. In the example below, I have selected the Order Number, Order Date, Patients full name and the Supplier name.

| Fieldname                             | Type             | Longth | Filename       | Ωn | table |
|---------------------------------------|------------------|--------|----------------|----|-------|
| Order No                              | Alpha            | -      | applianc       |    | CUNIE |
| Order Ref                             | Counter          |        | applianc       |    | _     |
| Post Code                             | Alpha            |        | patients       |    |       |
| Fit                                   | Alpha            |        | purchase       |    |       |
| Pass                                  | Alpha            |        | applianc       |    |       |
| Paydate                               | Date             |        | applianc       |    |       |
| Hsp Ord No                            | Alpha            |        | applianc       |    |       |
| Date of Order                         | Date             |        | applianc       |    | _     |
| Sup Inv No                            | Alpha            |        | applianc       |    |       |
| Invoice Date                          | Date             |        | applianc       |    |       |
| Received                              | Date             |        | applianc       |    |       |
| Supplied                              | Date             |        | applianc       |    |       |
| Processor:                            | Alpha            |        | applianc       |    |       |
| Sales VAT                             | Alpha            |        | purchase       |    |       |
| Discount                              | Numeric          |        | purchase       |    |       |
| Hospital No                           | Alpha            |        | applianc       |    |       |
| Title                                 | -                |        | patients       |    | _     |
| Forenames                             | Alpha            |        | patients       |    |       |
|                                       | Alpha            |        |                |    |       |
| Surname<br>Search                     | Alpha            |        | patients       | No |       |
| Search<br>MANUFACT                    | Alpha<br>Numeric |        | oprice         | No |       |
| · · · · · · · · · · · · · · · · · · · |                  |        | oprice<br>item | No |       |
| code:                                 | Alpha            |        |                |    |       |
| DESCRIPT                              | Alpha            |        | item           | No |       |
| Purch Inv Date:                       | Date             |        | applianc       |    |       |
| pin:                                  | Alpha            |        | applianc       |    |       |
| Clinician                             | Numeric          |        | applianc       |    |       |
| 0:                                    | Inverted         |        | orthists       |    |       |
| Supplier Code                         | Alpha            |        | applianc       |    |       |
| Cons_ref                              | Numeric          |        | applianc       |    |       |
| Purchaser                             | Numeric          |        | applianc       |    |       |
| Purchaser:                            | Alpha            |        | purchase       |    |       |
| NAME                                  | Alpha            | 50     | Supplier       | No |       |

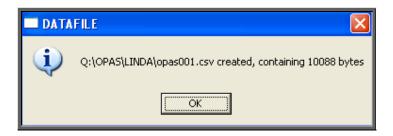

A comma separated variable file will be created in your personal directory.

The file name will use a counter so that the first time this is done the file will be saved as opas001.csv and then opas002.csv and so on. This can now be opened in Lotus123 or MS Excel.

| Ĥ | Ĥ      | В          | C  | D      | E      | F                           |
|---|--------|------------|----|--------|--------|-----------------------------|
| 1 | G00363 | 25/06/2002 | MR | FRED   | BLOGGS | Gilbert & Mellish Ltd       |
| 2 | G00366 | 25/06/2002 |    | S      |        | Jane Saunders & Manning Ltd |
| 3 | G00368 | 27/06/2002 |    | DA     | HANLEY | Jane Saunders & Manning Ltd |
| 4 | G00370 | 12/07/2002 | MR | MARTIN | CRAVEN | Jane Saunders & Manning Ltd |
| 5 | G00369 | 12/07/2002 |    | HJ     | CARNE  | Jane Saunders & Manning Ltd |
| 6 | G00371 | 25/07/2002 | MR | FRED   | BLOGGS | Ortho C Fab                 |
| 7 | G00375 | 11/09/2002 | MR | KELVIN | BLOGGS | Jane Saunders & Manning Ltd |

Note: The next time you select the Ad hoc report the following prompt will appear.

|     | X                            |
|-----|------------------------------|
| Use | previous selection criteria? |
|     | Yes No                       |

This is to save having to enter all the search criteria again if you want to run exactly the same report again, or perhaps the same report with a different date range.

## 24. Financial Reports (Batches)

Batch reports are report templates that are designed to be quick and easy to run. There are currently 27 different batch reports for orders alone, so we do not expect you to remember what they all do. If you are in any doubt as to which report will produce the information required, please contact the OPAS Helpdesk for guidance. The layout of all batch reports can be edited to suit your requirements.

## 25. Financial report – Activity

The **Activity** report will show the number and value of orders for a specific period. The information can be analysed by Referrer or GP.

Menu: Reports - Financial - Batches - Activity or

| Menu: History – Reports – Batches – Activit | Menu: History - | Reports - | Batches - | - Activity |
|---------------------------------------------|-----------------|-----------|-----------|------------|
|---------------------------------------------|-----------------|-----------|-----------|------------|

| Activity                                  |                                       |
|-------------------------------------------|---------------------------------------|
| Purchaser                                 |                                       |
| Referrer                                  |                                       |
| GP:                                       |                                       |
| Both In-patients Out-patient              |                                       |
|                                           |                                       |
| <mark>Start Date</mark>                   | <mark>End Date</mark>                 |
| Using: Ordered Received Supp              | ied Invoiced Purchase_Invoice Paydate |
| <mark>Using:</mark> Ordered Received Supp | ied Invoiced Purchase_Invoice Paydate |

- select the Purchaser required from the pop-up list. Alternatively press **Esc** to make the pop-up list disappear without making a selection. Leaving the Purchaser field empty will result in all purchasers being selected.
- select the **Referrer** required from the pop-up list. Alternatively press **Esc** to make the pop-up list disappear without making a selection. Leaving the **Referrer** field empty will result in all referrers being selected.
- select the GP required from the pop-up list. Alternatively press **Esc** to make the pop-up list disappear without making a selection. Leaving the GP field empty will result in all GPs being selected.
- select In-patients, Out-patients or Both. Press the space bar to move the highlight onto the required option.
- enter the **Start date** of the required date range in the format DD MM YYYY.
- enter the End date of the required date range in the format DD MM YYYY.

select which date field (on the order) the date range above should be Using. Press the space bar to move the highlight onto the required option.

| Analyse activity of:<br>Referrers GPs | Select whether the data is to<br>be analysed by <b>Referrers</b> or<br><b>GPs</b>                                                                  |                          |
|---------------------------------------|----------------------------------------------------------------------------------------------------|--------------------------|
| Print 5 records<br>Screen Printer     | File Once the data has been f<br>you have the option to se<br>report on screen, to be pr<br>or sent to a file for expo<br>into Lotus 123 or MS Exc | e the<br>inted<br>orting |

## Screen

If the report is sent to the screen, you will initially be shown the first page of the report. Press the **F6** key to move to the next page. **F5** will go back a page.

If the report is too small to read, press the **F8** key to magnify. **F7** will make the text smaller again.

Press **Esc** to abandon looking at the report on screen. You will then have the option to reselect Screen, Printer or File. Make another selection or press **Esc** again to return to the menu.

### Printer

The report will be sent to the printer. You will then have the option to re-select Screen, Printer or File. Make another selection or press **Esc** again to return to the menu.

Below is an example of the Activity report, selecting Referrer.

| Co                   | NHS TR<br>nsultant Activity: All<br>01/01/2000 - 2 | patients 28    | 3/10/2003                    |                  |
|----------------------|----------------------------------------------------|----------------|------------------------------|------------------|
| Directorate          | Consultant                                         | episodes       | Cost                         |                  |
| Paediatrics          | A N Other                                          | 1              | 352.50                       | 352.50           |
| Trauma & Orthopaedic | A N Other<br>Mr Surgeon<br>Directorate Total       | $\frac{1}{11}$ | 338.94<br>1476.25<br>1815.19 | 338.94<br>134.20 |
|                      | price totale rotar                                 |                | 1010.17                      |                  |

The report layout (bat\_act.dfr) can be altered to your requirements. Please contact the OPAS helpdesk.

File

A comma separated variable file will be created called bat\_act.csv. This will be saved in your personal directory within OPAS. This can now be exported into Lotus123 or MS Excel.

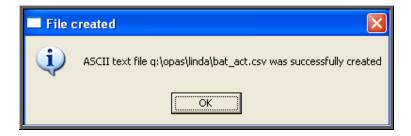

# 26. Financial report – Clinician

The **Clinician** report gives detail of expenditure by Clinician. The report can be analysed by Orthosis Code or Directorate.

Menu: Reports - Financial - Batches - Clinician or

Menu: History - Reports - Batches - Clinician

| -Clinicians                                                                     |
|---------------------------------------------------------------------------------|
| Purchaser                                                                       |
| <mark>Venue</mark><br>Venue                                                     |
| <mark>Clinician</mark>                                                          |
| <mark>By:</mark> Orthosis_code Directorate                                      |
| Start Date End Date                                                             |
| <mark>Using:</mark> Ordered Received Supplied Invoiced Purchase_Invoice Paydate |

- select the Purchaser required from the pop-up list. Alternatively press **Esc** to make the pop-up list disappear without making a selection. Leaving the Purchaser field empty will result in all purchasers being selected.
- select the Venue required from the pop-up list. Alternatively press **Esc** to make the pop-up list disappear without making a selection. Leaving the Venue field empty will result in all venues being selected.
- select the Clinician required from the pop-up list. Alternatively press **Esc** to make the pop-up list disappear without making a selection. Leaving the Clinician field empty will result in all clinicians being selected
- select Orthosis\_code or Directorate depending on how you want to analyse the data. Press the space bar to move between the options
- enter the **Start date** of the required date range in the format DD MM YYYY.
- enter the End date of the required date range in the format DD MM YYYY.
- select which date field (on the order) the date range above should be Using. Press the space bar to move the highlight onto the required option.

|             | X           |
|-------------|-------------|
| Print 13 re | cords       |
| Detail      | Totals-only |

You will be shown how many orders OPAS has found and ask if you want to see the information in **Detail** i.e. a line for each order or just **Totals-only** 

|            |         | X    |
|------------|---------|------|
| Print 13 r | ecords  |      |
| Screen     | Printer | File |

Once the data has been found you have the option to see the report on screen, to be printed or sent to a file for exporting into Lotus 123 or MS Excel

### Screen

If the report is sent to the screen, you will initially be shown the first page of the report. Press the **F6** key to move to the next page. **F5** will go back a page.

If the report is too small to read, press the **F8** key to magnify. **F7** will make the text smaller again.

Press **Esc** to abandon looking at the report on screen. You will then have the option to reselect Screen or Printer. Make another selection or press **Esc** again to return to the menu.

## Printer

The report will be sent to the printer. You will then have the option to re-select Screen or Printer. Make another selection or press **Esc** again to return to the menu.

Below is an example of the Clinician report selecting Orthosis\_code and Detail.

|           | New User NHS Trust<br>Orthotist spend by Cost Code<br>01/01/2000-31/12/2003 |                                                         |                                            |                                                      |
|-----------|-----------------------------------------------------------------------------|---------------------------------------------------------|--------------------------------------------|------------------------------------------------------|
| Orthotist | Orthosis Code                                                               | Order No                                                | Net:                                       | Oross:                                               |
| 2         | 111111                                                                      | G00403/ R1<br>G00403<br>G00397<br>ERVERE<br>G00387<br>5 | 288.46<br>269.18<br>55.20<br>0.00<br>22.00 | 338.94<br>316.29<br>64.86<br>0.00<br>25.85<br>745.94 |
|           | 999999                                                                      | GD0373                                                  | 295.21                                     | 346.87                                               |

The report layouts (bat\_ortc.dfr and bat\_ortd.dfr) can be altered to your requirements. Please contact the OPAS helpdesk.

## File

A comma separated variable file will be created called

| bat_ortc.csv | if Orthosis_code is selected |
|--------------|------------------------------|
| bat_ortd.csv | if Directorate is selected   |

This will be saved in your personal directory within OPAS. This can now be exported into Lotus123 or MS Excel.

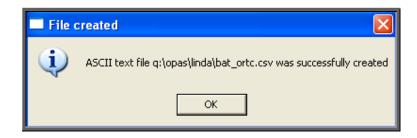

# 27. Financial report - Clinics

The **Clinics** report will breakdown the expenditure by the *Clinic* (Venue) field on the orders.

Menu: Reports - Financial - Batches - Clinics or

| Clinics                 |                                          |     |
|-------------------------|------------------------------------------|-----|
| Purchaser:              |                                          |     |
| Venue<br>Venue          |                                          |     |
| Referrer                |                                          |     |
| <mark>Start Date</mark> | <mark>End Date</mark>                    |     |
| Using: Ordered Received | Supplied Invoiced Purchase_Invoice Payda | ate |

Menu: History – Reports – Batches – Clinic

- select the Purchaser required from the pop-up list. Alternatively press **Esc** to make the pop-up list disappear without making a selection. Leaving the Purchaser field empty will result in all purchasers being selected.
- select the Venue required from the pop-up list. Alternatively press **Esc** to make the pop-up list disappear without making a selection. Leaving the Venue field empty will result in all venues being selected.
- select the **Referrer** required from the pop-up list. Alternatively press **Esc** to make the pop-up list disappear without making a selection. Leaving the **Referrer** field empty will result in all referrers being selected
- enter the Start date of the required date range in the format DD MM YYYY.
- enter the End date of the required date range in the format DD MM YYYY.
- select which date field (on the order) the date range above should be Using. Press the space bar to move the highlight onto the required option.

| Print 19 re | ×<br>ecords |   |
|-------------|-------------|---|
| Detail      | Totals-only |   |
|             |             |   |
|             |             | X |

Printer

Print 19 records

Screen

You will be shown how many orders OPAS has found and ask if you want to see the information in Detail i.e. a line for each order or just Totals-only

> Once the data has been found you have the option to see the report on screen, to be printed or sent to a file for exporting into Lotus 123 or MS Excel

### Screen

If the report is sent to the screen, you will initially be shown the first page of the report. Press the **F6** key to move to the next page. **F5** will go back a page.

File

If the report is too small to read, press the **F8** key to magnify. **F7** will make the text smaller again.

Press **Esc** to abandon looking at the report on screen. You will then have the option to reselect Screen, Printer or File. Make another selection or press **Esc** again to return to the menu.

## Printer

The report will be sent to the printer. You will then have the option to re-select Screen, Printer or File. Make another selection or press **Esc** again to return to the menu.

Below is an example of the **Clinics** report.

| New User NHS Trust<br>Monthly Report To Purchaser: Mr Surgeon Trauma & Orthopaedic<br>01/01/2000 to 31/12/2003 |                                                                                                    |                                                                                                    |              |                                                                                                    |
|----------------------------------------------------------------------------------------------------|----------------------------------------------------------------------------------------------------|----------------------------------------------------------------------------------------------------|--------------|----------------------------------------------------------------------------------------------------|
| Clinic:                                                                                                    | Code                                                                                                    | Hosp No                                                                                                    | Patient Name | Gross                                                                                                    |
| Appliance Department                                                                                           | 9999999<br>XYZ890<br>999999<br>ABC123<br>999999<br>ABC123<br>ABC123<br>999999<br>ABC123<br>111111<br>ABC123<br>ABC123 | G3350674<br>G9202344<br>G3355370<br>ABC21234<br>01232195<br>G0326425<br>TBVP000010<br>TCRUS004<br>G0230753<br>12345QAERTY<br>TMP000013<br>12345QAERTY | Tot al       | 14.38<br>239.37<br>64.51<br>328.29<br>2.17<br>363.94<br>363.94<br>346.87<br>64.08<br>25.85<br>9.72<br>0.00<br>1,823.12<br>12 |

The report layout (bat\_clin.dfr) can be altered to your requirements. Please contact the OPAS helpdesk.

## File

A comma separated variable file will be created called bat\_clin.csv. This will be saved in your personal directory within OPAS. This can now be exported into Lotus123 or MS Excel.

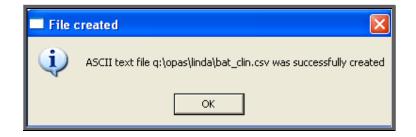

## 28. Financial report – Cost Code

The **Costcode** report will breakdown the expenditure on orders by the Orthosis Code. This report also gives you the ability to interrogate expenditure on Orthosis Codes by Referrer, Directorate, Purchaser or Supplier, showing the count (number of orders), Net (value excluding VAT), Gross (value including VAT) or Sell (value sold on to 3<sup>rd</sup> party).

Menu: Reports - Financial - Batches - Cost Code or

| -Cost Codes                 |                                            |
|-----------------------------|--------------------------------------------|
| Purchaser                   |                                            |
| <mark>Orthosis Code:</mark> |                                            |
| <mark>Start Date</mark>     | <mark>End Date</mark>                      |
| Using: Ordered Received     | Supplied Invoiced Purchase_Invoice Paydate |
| Reconciliation              | By :                                       |

Menu: History – Reports – Batches – Cost Code

- select the Purchaser required from the pop-up list. Alternatively press **Esc** to make the pop-up list disappear without making a selection. Leaving the Purchaser field empty will result in all purchasers being selected
- select the Orthosis Code required from the pop-up list. Alternatively press **Esc** to make the pop-up list disappear without making a selection. Leaving the Orthosis Code field empty will result in all orthosis codes being selected
- enter the Start date of the required date range in the format DD MM YYYY.
- enter the End date of the required date range in the format DD MM YYYY.
- select which date field (on the order) the date range above should be Using. Press the space bar to move the highlight onto the required option.
- select No to print the standard **Costcode** report that shows orders raised by Orthosis Code.

| Print 19 re<br>Detail | ecords<br>Totals-onl | y    |
|-----------------------|----------------------|------|
| Print 19 re<br>Screen | ecords<br>Printer    | File |

You will be shown how many orders OPAS has found and ask if you want to see the information in **Detail** i.e. a line for each order or just **Totals-only** 

> Once the data has been found you have the option to see the report on screen, to be printed or sent to a file for exporting into Lotus 123 or MS Excel

### Screen

If the report is sent to the screen, you will initially be shown the first page of the report. Press the **F6** key to move to the next page. **F5** will go back a page.

If the report is too small to read, press the **F8** key to magnify. **F7** will make the text smaller again.

Press **Esc** to abandon looking at the report on screen. You will then have the option to reselect Screen, Printer or File. Make another selection or press **Esc** again to return to the menu.

### Printer

The report will be sent to the printer. You will then have the option to re-select Screen, Printer or File. Make another selection or press **Esc** again to return to the menu.

| New User NHS Trust<br>Amount Spent by Cost Code (NHS TRUST)<br>01/01/2000 to 31/12/2003 |                       |                        |                            |                       |
|-----------------------------------------------------------------------------------------|-----------------------|------------------------|----------------------------|-----------------------|
| Cost Code                                                                               |                       | Net                    | Gross                      | Sell                  |
| 111111                                                                                  | _                     | 22.00<br>288.46        | 25.85<br>338.94            | 0.00<br>330.47        |
| Total for code<br>111111                                                                | 9um<br><sup>Avg</sup> | 310.46<br>155.23       | 364 .79<br>182 .40         | 330.47<br>165.24      |
|                                                                                         | Count 2               |                        |                            |                       |
| 999999                                                                                  | _                     | 1.85<br>54.90<br>12.24 | 2 . 17<br>64 .51<br>14 .38 | 0.00<br>0.00<br>14.02 |
| Total for code<br>999999                                                                | Sum<br><sup>Avg</sup> | 68.99<br>23.00         | 81.06<br>27.02             | 14 . 02<br>4 . 67     |
|                                                                                         | Count 3               |                        |                            |                       |

Below is an example of the Cost Code report with No reconciliation

The report layout (costcode.dfr) can be altered to your requirements. Please contact the OPAS helpdesk.

### File

A comma separated variable file will be created called **costcode.csv.** This will be saved in your personal directory within OPAS. This can now be exported into Lotus123 or MS Excel.

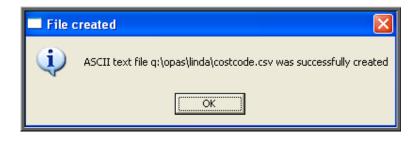

If Count, Net, Gross or Sell are selected a spreadsheet will be produced.

Select Count if you want to know how many orders were raised. If you select Count you then have to choose whether you want the breakdown by Referrer, Directorate, Purchaser or Supplier.

Select Net if you want to know the value of the orders excluding VAT. If you select Net you then have to choose whether you want the breakdown by Referrer, Directorate, Purchaser or Supplier.

Select **Gross** if you want to know the value of the orders including VAT. If you select **Gross** you then have to choose whether you want the breakdown by **Referrer**, **Directorate**, **Purchaser** or **Supplier**.

Select Sell if you want to know the value the goods were sold on for. If you select Sell you then have to choose whether you want the breakdown by Referrer, Directorate, Purchaser or Supplier.

Below is an example of a spreadsheet produced by selecting Net and Directorate.

|    | 1                          | 2                | 3      | 4      | 5      | 6      |
|----|----------------------------|------------------|--------|--------|--------|--------|
| 1  | Cost-code reconciliatio    | n                |        |        |        |        |
| 2  | ALL PURCHASERS by Supplier |                  |        |        |        |        |
| 3  | 01/01/2000 - 06/07/2008    |                  |        |        |        |        |
| 4  | Count                      |                  |        |        |        |        |
| 5  |                            | 111111           | 999999 | ABC123 | XYZ890 | Totals |
| 6  | Jane Saunders & Mann       | 1.00             |        |        | 1.00   | 2.00   |
| 2  | Peacocks Medical Gro       | 4.00             | 1.00   | 2.00   | 2.00   | 9.00   |
| 8  | RSL Steeper                | 1.00             |        |        |        | 1.00   |
| 9  | STOCK                      | 1.00             |        |        |        | 1.00   |
| 10 |                            |                  |        |        |        |        |
| 11 | Totals                     | 7.00             | 1.00   | 2.00   | 3.00   | 13.00  |
| 12 | ===                        | ================ |        |        |        |        |
| 13 |                            |                  |        |        |        |        |

You will be asked if you wish to print the spreadsheet.

| 🗖 со                                    | STCODE      | $\mathbf{X}$ |
|-----------------------------------------|-------------|--------------|
| Print this reconcilliation spreadsheet? |             |              |
|                                         | <u>Y</u> es | <u>No</u>    |

You will then be asked if you wish to save the spreadsheet.

| SAVE?          | $\mathbf{X}$ |
|----------------|--------------|
| Save this spre | eadsheet?    |
| Yes            | No           |

If you select **Yes**, you need to enter a filename at the bottom of the screen.

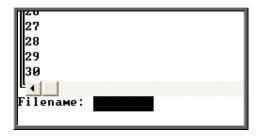

This will then be saved with that name within your personal directory of OPAS.

| SAVE | D 🔀                                                                 |
|------|---------------------------------------------------------------------|
| (į)  | The spreadsheet was saved successfully as 'q:\opas\linda\april.csv' |
|      | OK                                                                  |

# 29. Financial report - Creditors

The **Creditors** report is particularly useful for your Finance department, as it shows those orders where an invoice has not yet been received. This will give them an indication of how much has been committed and is still to pay for. The report initially shows all orders where there has not yet been an invoice, but we can change this report to show only those orders where there has not yet been an invoice but the goods have been received.

Menu: Reports – Financial – Batches – Creditors or

Menu: History – Reports – Batches – Creditors

| -Credi tors             |                       |
|-------------------------|-----------------------|
| Purchaser               |                       |
| Supplier                |                       |
| <mark>Start Date</mark> | <mark>End Date</mark> |

- select the Purchaser required from the pop-up list. Alternatively press **Esc** to make the pop-up list disappear without making a selection. Leaving the Purchaser field empty will result in all purchasers being selected
- select the Supplier required from the pop-up list. Alternatively press **Esc** to make the pop-up list disappear without making a selection. Leaving the Supplier field empty will result in all suppliers being selected
- enter the Start date of the required date range in the format DD MM YYYY.
- enter the End date of the required date range in the format DD MM YYYY.

| Print 5 red<br>Detail | cords<br>Totals-onl | y I  |
|-----------------------|---------------------|------|
| Print 5 rec<br>Screen | ords<br>Printer     | File |

You will be shown how many orders OPAS has found and ask if you want to see the information in **Detail** i.e. a line for each order or just **Totals-only** 

Once the data has been found you have the option to see the report on screen, to be printed or sent to a file for exporting into Lotus 123 or MS Excel

#### Screen

If the report is sent to the screen, you will initially be shown the first page of the report. Press the **F6** key to move to the next page. **F5** will go back a page.

If the report is too small to read, press the **F8** key to magnify. **F7** will make the text smaller again.

Press **Esc** to abandon looking at the report on screen. You will then have the option to reselect Screen, Printer or File. Make another selection or press **Esc** again to return to the menu.

#### Printer

The report will be sent to the printer. You will then have the option to re-select Screen, Printer or File. Make another selection or press **Esc** again to return to the menu.

Below is an example of the Creditors report.

| G 00376<br>G 00376/R1<br>G 00376/R2<br>G 00376/R3 | 16/09/2002<br>28/04/2003<br>02/07/2003<br>04/09/2003 | 20/01/2003 | 29/01/2003 | ELIZABETH<br>Kelvin<br>Kelvin<br>Kelvin     | BUT CHER<br>Bloggs<br>Bloggs<br>Bloggs                      | 7.97<br>0.00<br>0.00<br>0.00                     |
|---------------------------------------------------|------------------------------------------------------|------------|------------|---------------------------------------------|-------------------------------------------------------------|--------------------------------------------------|
|                                                   |                                                      |            | Toləl Jor  | Bollon Bros.(S                              | urg. Shoemskers} Lid<br>Couni                               | 7.97                                             |
| 1234567890<br>987656789<br>G00357<br>G00396       | 14/10/2003<br>14/10/2003<br>31/10/2001<br>28/04/2003 | 05/06/2002 |            | KELYJN<br>KELYJN<br>FRED<br>TEE<br>Talðj Ja | BLOGGS<br>BLOGGS<br>BLOGGS<br>BYES<br>F Halo Healthcare Ltd | 300.00<br>300.00<br>103.26<br>322.04<br>1.026.90 |

The report layout (bat\_cr.dfr) can be altered to your requirements. Please contact the OPAS helpdesk.

#### File

A comma separated variable file will be created called bat\_cr.csv. This will be saved in your personal directory within OPAS. This can now be exported into Lotus123 or MS Excel.

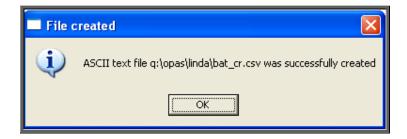

# 30. Financial report - Debtors

The **Debtor** report lists those orders that have had a supplier invoice but have not yet been re-invoiced to the Purchaser (where the Purchaser is set as external for re-charging purposes).

Menu: Reports - Financial - Batches - Debtors or

Menu: History – Reports – Batches – Debtors

| Debtors    |          |  |
|------------|----------|--|
| Purchaser  |          |  |
|            |          |  |
|            |          |  |
|            |          |  |
| Start Date | End Date |  |
|            |          |  |

select the Purchaser required from the pop-up list. If you select a Purchaser that is not an external purchaser the following message will appear. Press the **Tab** key to bring the pop-up list back and make another selection. Alternatively press **Esc** to make the pop-up list disappear without making a selection. Leaving the Purchaser field empty will result in all external purchasers being selected.

| No t | available | for | 'Internal' | Purchasers |  |
|------|-----------|-----|------------|------------|--|
|      |           |     |            |            |  |

- enter the Start date of the required date range in the format DD MM YYYY
- enter the End date of the required date range in the format DD MM YYYY

| Print 5 rec<br>Detail | ords<br>Totals-only | ×        |
|-----------------------|---------------------|----------|
| Print 5 rec           | ord <del>s</del>    | <b>⋉</b> |
| Screen                | Printer             | File     |

You will be shown how many orders OPAS has found and ask if you want to see the information in **Detail** i.e. a line for each order or just **Totals-only** 

Once the data has been found you have the option to see the report on screen, to be printed or sent to a file for exporting into Lotus 123 or MS Excel

#### Screen

If the report is sent to the screen, you will initially be shown the first page of the report. Press the **F6** key to move to the next page. **F5** will go back a page.

If the report is too small to read, press the **F8** key to magnify. **F7** will make the text smaller again.

Press **Esc** to abandon looking at the report on screen. You will then have the option to reselect Screen, Printer or File. Make another selection or press **Esc** again to return to the menu.

Printer

The report will be sent to the printer. You will then have the option to re-select Screen, Printer or File. Make another selection or press **Esc** again to return to the menu.

Below is an example of the **Debtors** report.

|                                  | Supp                                   | btors Report for GP Fundholder<br>lier invoiced between 01/01/2000<br>31/12/2003 not yet re-invoiced |                           |
|----------------------------------|----------------------------------------|----------------------------------------------------------------------------------------------------|---------------------------|
| Order No                         | Date of Order                          | Name                                                                                                 | Cost:                     |
| 2343234er<br>G00393<br>G00403/R1 | 14/10/2003<br>28/04/2003<br>04/09/2003 | MR KELVIN BLOGGS<br>Alf HARTIGAN<br>MISS TESSA SMITH                                                 | 55.44<br>288.27<br>288.46 |
|                                  |                                        | Grand Total                                                                                          | 632.17                    |

The report layout (bat\_dr.dfr) can be altered to your requirements. Please contact the OPAS helpdesk.

File

A comma separated variable file will be created called bat\_dr.csv. This will be saved in your personal directory within OPAS. This can now be exported into Lotus123 or MS Excel.

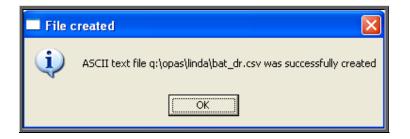

### <u>31. Financial report – Directorate</u>

The Directorate report will breakdown the expenditure on orders by Directorate.

Menu: Reports – Financial – Batches – Directorate or

| Menu: History – | - Reports - | - Batches - | - Directorate |
|-----------------|-------------|-------------|---------------|
|-----------------|-------------|-------------|---------------|

| Directorate             |          |          |          |                  |         |
|-------------------------|----------|----------|----------|------------------|---------|
| Purchaser               |          |          |          |                  |         |
| Directorate:            |          |          |          |                  |         |
| <mark>Start Date</mark> |          | End      | Date     |                  |         |
| Using: Ordered          | Received | Supplied | Invoiced | Purchase_Invoice | Paydate |

- select the Purchaser required from the pop-up list. Alternatively press **Esc** to make the pop-up list disappear without making a selection. Leaving the Purchaser field empty will result in all purchasers being selected.
- select the Directorate required from the pop-up list. Alternatively press **Esc** to make the pop-up list disappear without making a selection. Leaving the Directorate field empty will result in all directorates being selected.
- enter the Start date of the required date range in the format DD MM YYYY.
- enter the End date of the required date range in the format DD MM YYYY.
- select which date field (on the order) the date range above should be Using. Press the space bar to move the highlight onto the required option.

|             | ×           |
|-------------|-------------|
| Print 19 re | cords       |
| Detail      | Totals-only |
|             |             |

You will be shown how many orders OPAS has found and ask if you want to see the information in **Detail** i.e. a line for each order or just **Totals-only** 

|            |         | ×    |
|------------|---------|------|
| Print 19 r | records |      |
| Screen     | Printer | File |
|            |         |      |

Once the data has been found you have the option to see the report on screen, to be printed or sent to a file for exporting into Lotus 123 or MS Excel

### Screen

If the report is sent to the screen, you will initially be shown the first page of the report. Press the **F6** key to move to the next page. **F5** will go back a page.

If the report is too small to read, press the **F8** key to magnify. **F7** will make the text smaller again.

Press **Esc** to abandon looking at the report on screen. You will then have the option to reselect Screen, Printer or File. Make another selection or press **Esc** again to return to the menu.

### Printer

The report will be sent to the printer. You will then have the option to re-select Screen, Printer or File. Make another selection or press **Esc** again to return to the menu.

Below is an example of the Directorate report.

| New User NHS Trust<br>Gross Amount Spent by Directorate<br>01/01/2001 to 31/10/2003 |                      |       |                                                      |                                                                                                    |  |
|-------------------------------------------------------------------------------------|----------------------|-------|------------------------------------------------------|----------------------------------------------------------------------------------------------------|--|
| Speccode                                                                            | Directorate          | IP    | OP                                                   | Total                                                                                                    |  |
| PA ED                                                                               | Paediatrics          |       | 352.50                                               | 352.50                                                                                                    |  |
|                                                                                     | Total                |       | 352.50                                               | 352.50                                                                                                    |  |
| 12345678                                                                            | Trauma & Orthopaedic | 2 .17 | $\begin{array}{cccccccccccccccccccccccccccccccccccc$ | $\begin{array}{c} 2 \ 3 \ 9 \ . 3 \ 7 \\ 6 \ 4 \ . 5 \ 1 \\ 3 \ 2 \ 8 \ . 2 \ 9 \\ 2 \ . 1 \ 7 \\ 1 \ 4 \ . 3 \ 8 \\ 3 \ 6 \ 3 \ . 9 \ 4 \\ 3 \ 6 \ 3 \ . 9 \ 4 \\ 6 \ 4 \ . 0 \ 8 \\ 2 \ 6 \ 4 \ . 3 \ 5 \\ 2 \ 5 \ . 8 \ 5 \\ 3 \ 3 \ 8 \ . 9 \ 4 \end{array}$ |  |
|                                                                                     | Total                | 2 .17 | 2,067.65                                             | 2,069.82                                                                                                    |  |

The report layout (direct.dfr) can be altered to your requirements. Please contact the OPAS helpdesk.

#### File

A comma separated variable file will be created called direct.csv. This will be saved in your personal directory within OPAS. This can now be exported into Lotus123 or MS Excel.

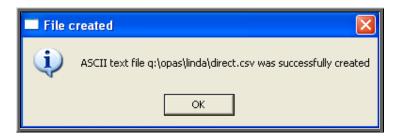

# <u>32. Financial report – Emailed</u>

This report is will provide a breakdown of orders that have been sent to the supplier via email.

Menu: Reports - Financial - Batches - Emailed or

Menu: History – Reports – Batches – Emailed

| Emailed Orders          |                                       |       |
|-------------------------|---------------------------------------|-------|
| Purchaser:              |                                       |       |
| Supplier                |                                       |       |
| <mark>Start Date</mark> | End Date                              |       |
| Using: Ordered Received | Supplied Invoiced Purchase_Invoice Pa | ydate |

• select the Purchaser required from the pop-up list. Alternatively press **Esc** to make the pop-up list disappear without making a selection. Leaving the Purchaser field empty will result in all purchasers being selected

- select the Supplier required from the pop-up list. The list of suppliers will • show only those that are set up for emailing. Alternatively press **Esc** to make the pop-up list disappear without making a selection. Leaving the Supplier field empty will result in all email suppliers being selected
- enter the Start date of the required date range in the format DD MM YYYY
- enter the End date of the required date range in the format DD MM YYYY
- select which date field (on the order) the date range above should be Using. Press the space bar to move the highlight onto the required option.

| Print 19 records       Detail   Totals-only | You will be shown how many orders<br>OPAS has found and ask if you want to<br>see the information in <b>Detail</b> i.e. a line<br>for each order or just <b>Totals-only</b> |
|---------------------------------------------|----------------------------------------------------------------------------------------------------|
| Print 19 records<br>Screen Printer File     | Once the data has been found<br>you have the option to see the<br>report on screen, to be printed<br>or sent to a file for exporting<br>into Lotus 123 or MS Excel          |

#### Screen

If the report is sent to the screen, you will initially be shown the first page of the report. Press the **F6** key to move to the next page. **F5** will go back a page.

If the report is too small to read, press the **F8** key to magnify. **F7** will make the text smaller again.

Press **Esc** to abandon looking at the report on screen. You will then have the option to reselect Screen, Printer or File. Make another selection or press **Esc** again to return to the menu.

#### Printer

The report will be sent to the printer. You will then have the option to re-select Screen, Printer or File. Make another selection or press **Esc** again to return to the menu.

Below is an example of the **Emailed** report.

| Emailed Orders<br>Ordered 01/01/2007 - 10/06/2008<br>All Purchasers - All Suppliers |                      |                          |                  |            |                 |  |
|-------------------------------------------------------------------------------------|----------------------|--------------------------|------------------|------------|-----------------|--|
| Supplier                                                                            | Order No             | Date of Order            | Orth Codef       | Received   | Cost            |  |
| Peacocks Medical Group Ltd                                                          | PA 00004<br>V GI S 1 | 07/06/2007<br>09/10/2007 | 111111<br>111111 |            | 0.00<br>_150.00 |  |
|                                                                                     |                      |                          |                  | Tot al     | 150.00          |  |
|                                                                                     |                      |                          |                  | Count      | 2               |  |
|                                                                                     |                      |                          |                  |            |                 |  |
| Jane Saunders & Manning Ltd                                                         | MA 00003             | 05/06/2007               | ABC123 (         | 02/06/2008 | 0.00            |  |

The report layout (emailed.dfr) can be altered to your requirements. Please contact the OPAS helpdesk.

#### File

A comma separated variable file will be created called emailed.csv. This will be saved in your personal directory within OPAS. This can now be exported into Lotus123 or MS Excel.

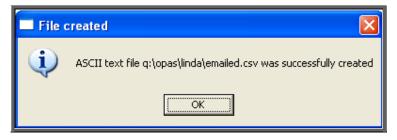

## 33. Financial report - GPs

The **GPs** report will analyse the expenditure on orders by the patients GP.

Menu: Reports – Financial – Batches – GPs or

Menu: History – Reports – Batches – GPs

| -GP Report               |          |                      |          |                  |         |
|--------------------------|----------|----------------------|----------|------------------|---------|
| Purchaser:               |          |                      |          |                  |         |
| PCT :                    |          |                      |          |                  |         |
| Practice:                |          |                      |          |                  |         |
| GP:                      |          |                      |          |                  |         |
| <mark>Start Date:</mark> |          | <mark>End Dat</mark> | e:       |                  |         |
| Using: Ordered           | Received | Supplied             | Invoiced | Purchase_Invoice | Paydate |

- select the Purchaser required from the pop-up list. Alternatively press **Esc** to make the pop-up list disappear without making a selection. Leaving the Purchaser field empty will result in all purchasers being selected.
- select the PCT required from the pop-up list. Alternatively press **Esc** to make the pop-up list disappear without making a selection. Leaving the PCT field empty will result in all PCTs being selected.
- select the **Practice** required from the pop-up list. Alternatively press **Esc** to make the pop-up list disappear without making a selection. Leaving the **Practice** field empty will result in all practices being selected.
- select the GP required from the pop-up list. Alternatively press **Esc** to make the pop-up list disappear without making a selection. Leaving the GP field empty will result in all GPs being selected.
- enter the Start date of the required date range in the format DD MM YYYY
- enter the End date of the required date range in the format DD MM YYYY
- select which date field (on the order) the date range above should be Using. Press the space bar to move the highlight onto the required option.

|             | X           |
|-------------|-------------|
| Print 19 re | cords       |
| Detail      | Totals-only |
|             |             |
|             |             |

You will be shown how many orders OPAS has found and ask if you want to see the information in **Detail** i.e. a line for each order or just **Totals-only** 

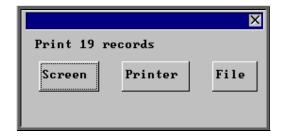

Once the data has been found you have the option to see the report on screen, to be printed or sent to a file for exporting into Lotus 123 or MS Excel

### Screen

If the report is sent to the screen, you will initially be shown the first page of the report. Press the **F6** key to move to the next page. **F5** will go back a page.

If the report is too small to read, press the **F8** key to magnify. **F7** will make the text smaller again.

Press **Esc** to abandon looking at the report on screen. You will then have the option to reselect Screen, Printer or File. Make another selection or press **Esc** again to return to the menu.

### Printer

The report will be sent to the printer. You will then have the option to re-select Screen, Printer or File. Make another selection or press **Esc** again to return to the menu.

Below is an example of the GP report.

|               |          |           | New User N+6 Trust<br>CP Practice Spend - All Purchasers<br>01/01/2001-31/10/2003 |        |
|---------------|----------|-----------|-----------------------------------------------------------------------------------|--------|
| Date of Order | Order No | Surname   | Doct or                                                                           | Gross: |
| 28/04/2003    | G00395   | ELQ/YED   | ANDERSON MG                                                                       | 170.67 |
|               |          |           | Total for: LENSFIELD MEDICAL FRAC.                                                | 170.67 |
|               |          |           | Caunt                                                                             | 1      |
| 28/ 04/ 2003  | G00397   | PERCI VAL | FLAXMAN PA                                                                        | 64.86  |
|               |          |           | Total for: LUTTER/VORTH HEALTH CENTRE                                             | 64.86  |
|               |          |           | Count                                                                             | 1      |

The report layout (bat\_gp.dfr) can be altered to your requirements. Please contact the OPAS helpdesk.

File

A comma separated variable file will be created called bat\_gp.csv. This will be saved in your personal directory within OPAS. This can now be exported into Lotus123 or MS Excel.

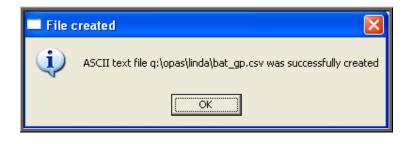

## <u>34. Financial report – Graphs</u>

The **Graphs** report will analyse the expenditure on orders and display the information in graph form. The information can be analysed by Orthosis Codes or Directorate.

```
Menu: Reports - Financial - Batches - Graphs or
```

```
Menu: History – Reports – Batches – Graphs
```

| Graphs                             |                                     |
|------------------------------------|-------------------------------------|
| Purchaser                          |                                     |
| <mark>Year</mark> Current Previous |                                     |
| <mark>Start Date</mark> Er         | nd Date                             |
| Using: Ordered Received Supplied   | l Invoiced Purchase_Invoice Paydate |
| By Orthosis_codes Directorates     | Type :                              |

• select the Purchaser required from the pop-up list. Alternatively press **Esc** to make the pop-up list disappear without making a selection. Leaving the Purchaser field empty will result in all purchasers being selected

- select Current year or Previous year. This covers a financial year i.e. 1 April to 31 March. Use the space bar to move between options
- select which date field (on the order) the date range above should be Using. Press the space bar to move the highlight onto the required option.
- select what the data is to be analysed by i.e. on Orthosis\_codes or Directorates. Use the space bar to move between options

| select Type M | to see the full year broken down by month                                 |
|---------------|---------------------------------------------------------------------------|
| select Type Q | to see the full year broken down by quarters                              |
| select Type 1 | to see the first quarter (1 April $-$ 30 June) broken down by month       |
| select Type 2 | to see the second quarter (1 July $-$ 30 September) broken down by month  |
| select Type 3 | to see the third quarter (1 October $-$ 31 December) broken down by month |
| select Type 4 | to see the fourth quarter (1 January – 31 March) broken down by month     |

Below is an example produced by selecting Previous year, Directorate and Type Q

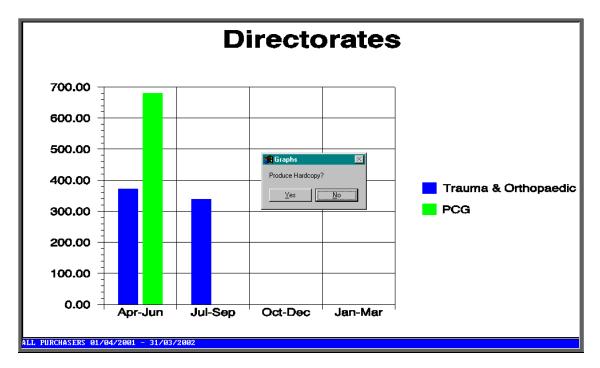

The graph will appear on the screen, but you have the option to print a hardcopy.

## 35. Financial report - Invoices

The **Invoices** report shows details of orders where the supplier invoices have been received.

Menu: Reports - Financial - Batches - Invoices or

Menu: History – Reports – Batches – Invoices

| —Batch Invoices |          |
|-----------------|----------|
| Purchaser       |          |
|                 |          |
|                 |          |
|                 |          |
| Start Date      | End Date |
| Start Date      |          |

- select the Purchaser required from the pop-up list. Alternatively press **Esc** to make the pop-up list disappear without making a selection. Leaving the Purchaser field empty will result in all purchasers being selected
- enter the Start date of the required date range in the format DD MM YYYY
- enter the End date of the required date range in the format DD MM YYYY

Note: The date range here is looking at the supplier's invoice date and **not** the date the order was raised.

| Print 19 records       Detail   Totals-only | You w<br>OPAS<br>see the<br>for eac |
|---------------------------------------------|-------------------------------------|
| Print 19 records<br>Screen Printer File     |                                     |

You will be shown how many orders OPAS has found and ask if you want to see the information in **Detail** i.e. a line for each order or just **Totals-only** 

> Once the data has been found you have the option to see the report on screen, to be printed or sent to a file for exporting into Lotus 123 or MS Excel

#### Screen

If the report is sent to the screen, you will initially be shown the first page of the report. Press the **F6** key to move to the next page. **F5** will go back a page.

If the report is too small to read, press the **F8** key to magnify. **F7** will make the text smaller again.

Press **Esc** to abandon looking at the report on screen. You will then have the option to reselect Screen, Printer or File. Make another selection or press **Esc** again to return to the menu.

#### Printer

The report will be sent to the printer. You will then have the option to re-select Screen, Printer or File. Make another selection or press **Esc** again to return to the menu.

Below is an example of the Invoice report.

|                     |                | New User NHS Trust<br>Purchase Invoices for Payment (NHS TRUST)<br>01/01/2000 to 31/10/2003 |                                         |                            |            |
|---------------------|----------------|---------------------------------------------------------------------------------------------|-----------------------------------------|----------------------------|------------|
| Order No            | Surname        |                                                                                             | Date                                    | Cost                       | Hsp Ord No |
| G00359<br>G00403∕R1 | BROWN<br>Smith |                                                                                             | 19/06/2003<br>30/09/2003<br>Grand Total | 352.50<br>338.94<br>691.44 | _          |

The report layout (bat\_inv.dfr) can be altered to your requirements. Please contact the OPAS helpdesk.

#### File

A comma separated variable file will be created called bat\_inv.csv. This will be saved in your personal directory within OPAS. This can now be exported into Lotus123 or MS Excel.

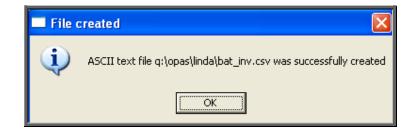

### 36. Financial report - Orders

The Orders report shows details of orders raised over a specific period.

```
Menu: Reports – Financial – Batches – Orders or
```

| Menu: History - | - Reports - | – Batches – | Orders |
|-----------------|-------------|-------------|--------|
|-----------------|-------------|-------------|--------|

| Orders     |          |  |
|------------|----------|--|
| Purchaser  |          |  |
|            |          |  |
| Start Date | End Date |  |
|            |          |  |
| Age:       |          |  |
|            |          |  |

- select the Purchaser required from the pop-up list. Alternatively press **Esc** to make the pop-up list disappear without making a selection. Leaving the **Purchaser** field empty will result in all purchasers being selected
- enter the Start date of the required date range in the format DD MM YYYY
- enter the End date of the required date range in the format DD MM YYYY
- select No for the standard order report

| Print 5 rec<br>Detail | cords<br>Totals-on | Ly   | Y<br>C<br>se<br>fe |
|-----------------------|--------------------|------|--------------------|
| Print 5 rec<br>Screen | ords<br>Printer    | File |                    |

You will be shown how many orders OPAS has found and ask if you want to see the information in **Detail** i.e. a line for each order or just **Totals-only** 

Once the data has been found you have the option to see the report on screen, to be printed or sent to a file for exporting into Lotus 123 or MS Excel

#### Screen

If the report is sent to the screen, you will initially be shown the first page of the report. Press the **F6** key to move to the next page. **F5** will go back a page.

If the report is too small to read, press the **F8** key to magnify. **F7** will make the text smaller again.

Press **Esc** to abandon looking at the report on screen. You will then have the option to reselect Screen, Printer or File. Make another selection or press **Esc** again to return to the menu.

Printer

The report will be sent to the printer. You will then have the option to re-select Screen, Printer or File. Make another selection or press **Esc** again to return to the menu.

Below is an example of the Orders report.

|            | New User NHS Trust<br>Orders raised by Trauma & Orthopaedic<br>01/01/2000 to 31/12/2002 |                      |             |                |          |            |            |            |            |          |
|------------|-----------------------------------------------------------------------------------------|----------------------|-------------|----------------|----------|------------|------------|------------|------------|----------|
| Order Date | Order No                                                                                | Supplier             | Description | Spec code Con: | sultant  | Recei ved  | Sup Inv No | Inv Date   | Paydate    | Gross    |
| 11/07/2001 | 1234567                                                                                 | Medistox Ltd         | COLLAR      | 12345678 Mr :  | Surgeon  | 20/08/2001 | 34 01 01 1 | 12/07/2001 | 27/04/2003 | 2.17     |
| 28/05/2001 | G00351                                                                                  | Halo Healthcare Ltd  | Boot s      | 12345678 Mr :  | Surgeon  | 10/05/2002 | 55442      | 15/04/2003 | 27/04/2003 | 239.37   |
| 31/10/2001 | G00357                                                                                  | Halo Healthcare Ltd  | Shoes       | 12345678 Mr :  | Sur geon | 05/06/2002 |            |            |            | 103.26   |
| 26/06/2002 | G00367                                                                                  | Jane Saunders & Mann | Collar      | 12345678 Mr :  | Sur geon | 01/08/2002 |            |            |            | 14.69    |
| 27/06/2002 | G00368                                                                                  | Jane Saunders & Mann | Shoes       | 12345678 Mr :  | Surgeon  | 09/10/2002 |            |            |            | 94.59    |
| 12/07/2002 | G00369                                                                                  | Jane Saunders & Mann | Shoes       | 12345678 Mr :  | Sur geon | 23/07/2002 | 56756544   | 05/02/2003 | 27/04/2003 | 363.94   |
| 14/08/2002 | G00373                                                                                  | Peacocks Medical Gro | KNEE BRACE  | 12345678 Mr :  | Surgeon  | 15/08/2002 | 01016      | 09/10/2002 | 27/04/2003 | 346.87   |
| 11/09/2002 | G00375                                                                                  | Jane Saunders & Mann | Shoe        | 12345678 Mr :  | Surgeon  | 08/10/2002 |            |            |            | 142.42   |
| 12/06/2001 | WI 234                                                                                  | Halo Healthcare Ltd  | SHOES       | 12345678 Mr :  | Sur geon | 10/05/2002 | 01010      | 13/06/2001 | 31/03/2003 | 328.29   |
|            |                                                                                         |                      |             |                |          |            |            | Total for  | Mr Surgeon | 1,635.60 |
|            |                                                                                         |                      |             |                |          |            |            |            | Count      | э        |

The report layout (orders.dfr) can be altered to your requirements. Please contact the OPAS helpdesk.

#### File

A comma separated variable file will be created called **orders.csv**. This will be saved in your personal directory within OPAS. This can now be exported into Lotus123 or MS Excel.

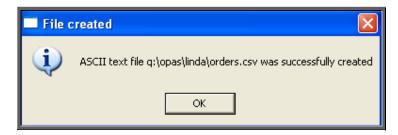

If Count, Net, Gross or Sell are selected, a spreadsheet will be produced analysing the orders by the age of the patient.

Select Count if you want to know how many orders were raised.

Select Net if you want to know the value of the orders excluding VAT.

Select Gross if you want to know the value of the orders including VAT.

Select Sell if you want to know the value the goods were sold on for.

Below is an example of a spreadsheet produced by selecting Net.

| Į.          | 1<br>Age Analy     | 2<br>sis       | 3    | 4     | 5     | 6     | 7    | 8      |
|-------------|--------------------|----------------|------|-------|-------|-------|------|--------|
| 2<br>8<br>1 | 01/01/200<br>Count | 0 - 06/07/2008 |      |       |       |       |      |        |
| 5           |                    | 0-5            | 6-16 | 17-30 | 31-50 | 51-65 | 66+  | Totals |
| 6           | 1                  |                |      |       | 3.00  | 2.00  | 3.00 | 8.00   |
| k –         | 2                  |                |      |       |       | 1.00  |      | 1.00   |
| в           | 4                  |                |      |       |       |       |      | 0.00   |
| Þ           | 5                  |                |      |       |       |       | 1.00 | 1.00   |
| LØ          |                    |                |      |       |       |       |      |        |
| 11          | Totals             |                |      |       | 3.00  | 3.00  | 4.00 | 10.00  |
| 12          |                    |                |      |       |       |       |      |        |
| 13          |                    |                |      |       |       |       |      |        |

You will be asked if you wish to print the spreadsheet.

| AGE:             | $\mathbf{X}$      |
|------------------|-------------------|
| Print this analy | vsis spreadsheet? |
| <u>Y</u> es      | No                |

You will then be asked if you wish to save the spreadsheet.

| SAVE?           | ×                      |  |  |  |  |  |
|-----------------|------------------------|--|--|--|--|--|
| Save this sprea | Save this spreadsheet? |  |  |  |  |  |
| Yes No          |                        |  |  |  |  |  |
|                 |                        |  |  |  |  |  |

If you select Yes, you need to enter a filename at the bottom of the screen.

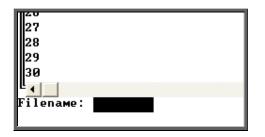

This will then be saved with that name within your personal directory of OPAS.

| 🔲 SAVE | D 🔀                                                                  |
|--------|----------------------------------------------------------------------|
| (į)    | The spreadsheet was saved successfully as 'q:\opas\linda\june08.csv' |
|        | ()                                                                   |

# 37. Financial report – Payments

This report will show those orders that have been passed for payment between the selected dates

Menu: Reports – Financial – Batches – Payments or

Menu: History – Reports – Batches – Payments

| -Payments  |          |
|------------|----------|
| Purchaser  |          |
|            |          |
|            |          |
|            |          |
| Start Date | End Date |
|            |          |

- select the Purchaser required from the pop-up list. Alternatively press **Esc** to make the pop-up list disappear without making a selection. Leaving the Purchaser field empty will result in all purchasers being selected
- enter the Start date of the required date range in the format DD MM YYYY
- enter the End date of the required date range in the format DD MM YYYY

|            |             | ×    |
|------------|-------------|------|
| Print 19 r | ecords      |      |
| Detail     | Totals-only | ,    |
|            |             |      |
|            |             |      |
|            |             | ×    |
| Print 19 r | ecords      |      |
| Screen     | Printer     | File |

You will be shown how many orders OPAS has found and ask if you want to see the information in **Detail** i.e. a line for each order or just **Totals-only** 

> Once the data has been found you have the option to see the report on screen, to be printed or sent to a file for exporting into Lotus 123 or MS Excel

#### Screen

If the report is sent to the screen, you will initially be shown the first page of the report. Press the **F6** key to move to the next page. **F5** will go back a page.

If the report is too small to read, press the **F8** key to magnify. **F7** will make the text smaller again.

Press **Esc** to abandon looking at the report on screen. You will then have the option to reselect Screen, Printer or File. Make another selection or press **Esc** again to return to the menu.

#### Printer

The report will be sent to the printer. You will then have the option to re-select Screen, Printer or File. Make another selection or press **Esc** again to return to the menu.

Below is and example of the **Payments** report.

| New User NHS Trust<br>Invoices Passed for Payment<br>01/01/2000 to 31/10/2003 |                             |                              |                  |                  |  |  |
|-------------------------------------------------------------------------------|-----------------------------|------------------------------|------------------|------------------|--|--|
| Paydate Date of Orden                                                         | Order No Sup Inv            | No Invoice Date              | Net              | Gross            |  |  |
|                                                                               | W1234 01010<br>G00351 55442 | 13/ 06/ 2001<br>15/ 04/ 2003 | 279.39<br>203.72 | 328.29<br>239.37 |  |  |
|                                                                               | Total for Halo ⊢            | Healthcare Ltd               | 483.11           | 567.66           |  |  |
|                                                                               |                             |                              |                  |                  |  |  |
| 27/ 04/ 2003 28/ 05/ 2001                                                     | G00350 11211                | 01/ 04/ 2003                 | 12.24            | 14.38            |  |  |
| Tot a                                                                         | l for Tyco Health           | care (UK) Ltd                | 12.24            | 14.38            |  |  |
|                                                                               |                             |                              |                  |                  |  |  |

The report layout (bat\_pay.dfr) can be altered to your requirements. Please contact the OPAS helpdesk.

#### File

A comma separated variable file will be created called bat\_pay.csv. This will be saved in your personal directory within OPAS. This can now be exported into Lotus123 or MS Excel.

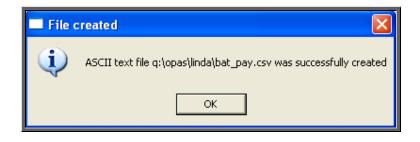

## <u>38. Financial report – Profit</u>

This report is used to show the profit (if any) on those orders where the Purchaser is being re-charged for the appliance and/or service.

Menu: Reports – Financial – Batches – Profit or

Menu: Orders - Reports - Batches - Profit

| -Profit Reports         |          |
|-------------------------|----------|
| Purchaser               |          |
|                         |          |
|                         |          |
|                         |          |
|                         |          |
| <mark>Start Date</mark> | End Date |
|                         |          |

- select the Purchaser required from the pop-up list. Alternatively press **Esc** to make the pop-up list disappear without making a selection. Leaving the Purchaser field empty will result in all purchasers being selected
- enter the Start date of the required date range in the format DD MM YYYY
- enter the End date of the required date range in the format DD MM YYYY

| Print 16 records       Detail   Totals-only |         |      |  |  |  |  |
|---------------------------------------------|---------|------|--|--|--|--|
| Print 13 r                                  | ecords  | X    |  |  |  |  |
| Screen                                      | Printer | File |  |  |  |  |

You will be shown how many orders OPAS has found and ask if you want to see the information in **Detail** i.e. a line for each order or just **Totals-only** 

Once the data has been found you have the option to see the report on screen, to be printed or sent to a file for exporting into Lotus 123 or MS Excel

#### Screen

If the report is sent to the screen, you will initially be shown the first page of the report. Press the **F6** key to move to the next page. **F5** will go back a page.

If the report is too small to read, press the **F8** key to magnify. **F7** will make the text smaller again.

Press **Esc** to abandon looking at the report on screen. You will then have the option to reselect Screen or Printer. Make another selection or press **Esc** again to return to the menu.

### Printer

The report will be sent to the printer. You will then have the option to re-select Screen or Printer. Make another selection or press **Esc** again to return to the menu.

| New User NHS Trust<br>Profit report for A N OTHER<br>01/01/2001 to 31/10/2003 |                                              |                                         |                                                        |                                         |                                         |  |
|-------------------------------------------------------------------------------|----------------------------------------------|-----------------------------------------|--------------------------------------------------------|-----------------------------------------|-----------------------------------------|--|
| Order No                                                                      | Pur chase<br>Tot al                          | Purchase<br>VAT                         | Sal es<br>Tot al                                       | Sal es<br>VAT                           | Profit                                  |  |
| C00350<br>C00369<br>C00373<br>C00383<br>W1234                                 | 14.38<br>363.94<br>346.87<br>14.69<br>328.29 | 2.14<br>54.20<br>51.66<br>2.19<br>48.90 | 14 . 02<br>354 . 84<br>355 . 12<br>14 . 69<br>330 . 78 | 2.45<br>62.10<br>62.14<br>2.57<br>57.88 | 1.29<br>32.59<br>49.98<br>1.73<br>41.36 |  |
| Totals                                                                        | 1068.17                                      | 159.09                                  | 1069.45                                                | 187 . 14                                | 126.94                                  |  |

Below is an example of the **Profit** report.

The report layout (profit.dfr) can be altered to your requirements. Please contact the OPAS helpdesk.

#### File

A comma separated variable file will be created called **profit.csv**. This will be saved in your personal directory within OPAS. This can now be exported into Lotus123 or MS Excel.

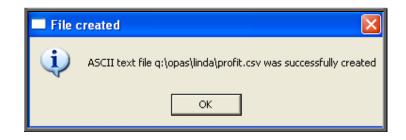

## <u>39. Financial report – Progress</u>

This report has two uses. It can either provide the information needed to chase suppliers that have not delivered goods by the expected supply date, or it can be used to find those orders with a specific action e.g. returned or supplied.

Menu: Reports - Financial - Batches - Progress or

Menu: Orders – Reports – Batches – Progress

| -Order Progress         |          |
|-------------------------|----------|
| Purchaser               |          |
| Supplier:               |          |
| Action:                 |          |
| <mark>Start Date</mark> | End Date |

- select the Purchaser required from the pop-up list. Alternatively press **Esc** to make the pop-up list disappear without making a selection. Leaving the **Purchaser** field empty will result in all purchasers being selected
- select the Supplier required from the pop-up list. Alternatively press **Esc** to make the pop-up list disappear without making a selection. Leaving the Supplier field empty will result in all suppliers being selected
- *Action*: Leave this field blank if you want to find orders that have not been received.

Alternatively, this field can be used to find orders **Ordered**, **Booked In**, **Returned** or **Supplied** within the date range specified. To do this, type the appropriate letter into the *Action*: field (O, I, R or S)

- enter the Start date of the required date range in the format DD MM YYYY
- enter the End date of the required date range in the format DD MM YYYY

Note: If the Action is left blank the date range here is looking at the expected supply date and **not** the date the order was raised. This means that you can actually be proactive and put a date in the future in the End date so that orders that were due to be delivered by the end of the week and are not in yet will show on the report.

|            |         | ×    |
|------------|---------|------|
| Print 6 re | cords   |      |
| Screen     | Printer | File |
|            |         |      |

Once the data has been found you have the option to see the report on screen, to be printed or sent to a file for exporting into Lotus 123 or MS Excel

#### Screen

If the report is sent to the screen, you will initially be shown the first page of the report. Press the **F6** key to move to the next page. **F5** will go back a page.

If the report is too small to read, press the **F8** key to magnify. **F7** will make the text smaller again.

Press **Esc** to abandon looking at the report on screen. You will then have the option to reselect Screen, Printer or File. Make another selection or press **Esc** again to return to the menu.

#### Printer

The report will be sent to the printer. You will then have the option to re-select Screen, Printer or File. Make another selection or press **Esc** again to return to the menu.

Below is an example of the Progress report leaving the Action: field blank.

|                                                                                                    | Batch Pro                                                                                                    | r NHS Trust<br>gress Report<br>- 31/10/2003                                                                               |                                                                                                    |                                                                                                    |                                                                                              |           |
|----------------------------------------------------------------------------------------------------|----------------------------------------------------------------------------------------------------|----------------------------------------------------------------------------------------------------|----------------------------------------------------------------------------------------------------|----------------------------------------------------------------------------------------------------|----------------------------------------------------------------------------------------------|-----------|
| Supplier                                                                                                    | Patient                                                                                                    | Order No                                                                                                    | Orth Code                                                                                                    | Order date                                                                                                    | Req. By                                                                                      | Expect ed |
| Bolton Bros. (Surg. Shoemakers) Ltd<br>Halo Healthcare Ltd<br>Tyco Healthcare (UK) Ltd<br>Gibert & Mellish Ltd<br>JJR Orthopaedic Services<br>Medistox Ltd<br>Peacocks Medical Group Ltd<br>Peacocks Medical Group Ltd<br>Reacocks Medical Group Ltd<br>Reacocks Medical Group Ltd<br>Remploy Healthcare | HLCYER<br>HARTIGAN<br>ELOYED<br>ELOYES<br>ELOYES<br>ELOYES<br>HLCYES<br>HLCYES<br>HLCYES<br>SM TH<br>PARCETTER<br>ELOYES<br>ELOYES<br>HLCYES<br>ELOYEN | EXT00394<br>C00393<br>C00395<br>00363<br>C00405<br>C00397<br>C00389<br>C00390<br>C00390<br>C00371<br>C00358' R2<br>C00391 | AEC123<br>AEC123<br>X/Z890<br>AEC123<br>AEC123<br>AEC123<br>111111<br>AEC123<br>AEC123<br>AEC123<br>AEC123<br>999999<br>AEC123 | 28/ 04/ 2003<br>28/ 04/ 2003<br>28/ 04/ 2003<br>25/ 06/ 2002<br>03/ 09/ 2003<br>25/ 04/ 2003<br>25/ 04/ 2003<br>25/ 04/ 2003<br>25/ 04/ 2003<br>25/ 07/ 2002<br>10/ 06/ 2002<br>25/ 04/ 2003 | 23/ 07/ 2002<br>01/ 10/ 2003<br>12/ 05/ 2003<br>23/ 05/ 2003<br>23/ 05/ 2003<br>16/ 10/ 2003 |           |

The report layout (bat\_prog.dfr) can be altered to your requirements. Please contact the OPAS helpdesk.

#### File

A comma separated variable file will be created called bat\_prog.txt. This will be saved in your personal directory within OPAS. This can now be exported into Lotus123 or MS Excel.

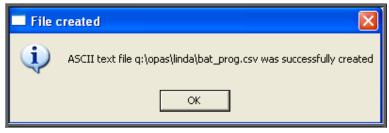

Below is an example of the Progress report selecting the Action: I (In).

|           |         |      | Progress Report All Pu<br>Orders Received betw<br>01/01/2008 - 06/07/2 | ween        |
|-----------|---------|------|------------------------------------------------------------------------|-------------|
| Purchaser | Qr der  | (FRN | Supplier                                                               | Description |
| NHS TRUST | PA00046 |      | Ken Hall Ltd                                                           | Cast        |
| NHS TRUST | PA00046 |      | Ken Hall Ltd                                                           | Cast        |
| NHS TRUST | PA00064 |      | Halo Healthcare Ltd                                                    | test        |
| NHS TRUST | PA00072 |      | Relief Orthotics Lin                                                   | m Shoes     |

The report layout (bat\_proa.dfr) can be altered to your requirements. Please contact the OPAS helpdesk.

#### File

A comma separated variable file will be created called bat\_proa.txt. This will be saved in your personal directory within OPAS. This can now be exported into Lotus123 or MS Excel.

| 🔲 File o | created 🛛 🕅                                                         |
|----------|---------------------------------------------------------------------|
| (į)      | ASCII text file q:\opas\linda\bat_proa.csv was successfully created |
|          | OK )                                                                |

## <u>40. Financial report – Purchases</u>

The **Purchases** report is a quick way of getting totals of expenditure, analysed by Referrer, Directorate, GP, Orthosis Code or Supplier.

Menu: Reports – Financial – Batches – Purchases or

Menu: History – Reports – Batches – Purchases

| Purchases                      |               |               |                  |         |
|--------------------------------|---------------|---------------|------------------|---------|
| Purchaser                      | 1 - C         |               |                  |         |
|                                |               |               |                  |         |
| Start Date                     |               | End Date      |                  |         |
| <mark>llsing:</mark> Ordered l | Received Supp | lied Invoiced | Purchase_Invoice | Paydate |
| <mark>By:</mark>               |               |               |                  |         |

- select the Purchaser required from the pop-up list. Alternatively press **Esc** to make the pop-up list disappear without making a selection. Leaving the Purchaser field empty will result in all purchasers being selected
- enter the Start date of the required date range in the format DD MM YYYY
- enter the End date of the required date range in the format DD MM YYYY
- select which date field (on the order) the date range above should be Using. Press the space bar to move the highlight onto the required option.
- select what the data is to be analysed *By:* i.e. on Clinician, Referrer, Directorate, GP, PCT, Orthosis\_code, Purchaser, User or Supplier. Use the space bar to move between options

|             |            | ×    |
|-------------|------------|------|
| Print 16 r  | ecords     |      |
| Detail      | Totals-on] | ly   |
|             |            |      |
|             |            |      |
|             |            | ×    |
| Print 13 re | ecords     |      |
| Screen      | Printer    | File |
|             |            |      |

You will be shown how many orders OPAS has found and ask if you want to see the information in **Detail** i.e. a line for each order or just **Totals-only** 

Once the data has been found you have the option to see the report on screen, to be printed or sent to a file for exporting into Lotus 123 or MS Excel

#### Screen

If the report is sent to the screen, you will initially be shown the first page of the report. Press the **F6** key to move to the next page. **F5** will go back a page.

If the report is too small to read, press the **F8** key to magnify. **F7** will make the text smaller again.

Press **Esc** to abandon looking at the report on screen. You will then have the option to reselect Screen or Printer. Make another selection or press **Esc** again to return to the menu.

### Printer

The report will be sent to the printer. You will then have the option to re-select Screen or Printer. Make another selection or press **Esc** again to return to the menu.

Below is an example report of the **Purchaser** report analysing by **Directorate**, and selecting **Totals-only**.

|                      | e e e e e e e e e e e e e e e e e e e | vUser NHS Trus<br>NLL PURCHASERS<br>/2000-01/01/20 |          |
|----------------------|---------------------------------------|----------------------------------------------------|----------|
| Directorate          | No of Orders                          | Net :                                              | Gross:   |
| POG                  | 7                                     | 853.42                                             | 1,002.76 |
| PCT                  | 2                                     | 85.00                                              | 99.88    |
| Sur ger y            | 6                                     | 283.50                                             | 333.11   |
| Trauma & Orthopaedic | 29                                    | 5,007.06                                           | 5,883.32 |
| Grand Total          | 44                                    | 6,228.98                                           | 7,319.07 |

The report layout (bat\_purd.dfr) can be altered to your requirements. Please contact the OPAS helpdesk.

### File

A comma separated variable file will be created called

| bat_purc.csv | if clinician is selected     |
|--------------|------------------------------|
| bat_puro.csv | if orthosis code is selected |
| bat_purd.csv | if directorate is selected   |
| bat_purg.csv | if GP is selected            |
| bat_purt.csv | if PCT is selected           |
| bat_purp.csv | if purchaser is selected     |
| bat_purr.csv | if referrer is selected      |
| bat_purs.csv | if supplier is selected      |
| bat_puru.csv | if user is selected          |

This will be saved in your personal directory within OPAS. This can now be exported into Lotus123 or MS Excel.

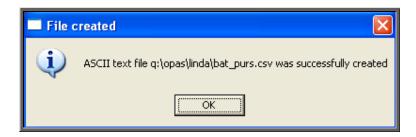

# 41. Financial report – Quarterly

The **Quarterly** report will analyse the expenditure on orders and display the information in spreadsheet format. The information can be analysed by Orthosis Code or Directorate.

Menu: Reports – Financial – Batches – Quarterly or

Menu: History - Reports - Batches - Quarterly

| Quarterly Analysis                 |                         |                          |
|------------------------------------|-------------------------|--------------------------|
| Purchaser                          |                         |                          |
| <mark>Year</mark> Current Previous | <mark>Start Date</mark> | End Date                 |
| Using: Ordered Received            | Supplied Invoiced       | Purchase_Invoice Paydate |
| For:                               |                         |                          |
| <mark>Using</mark> Net Gross Sell  | Type :                  |                          |

- select the Purchaser required from the pop-up list. Alternatively press **Esc** to make the pop-up list disappear without making a selection. Leaving the Purchaser field empty will result in all purchasers being selected
- select Current year or Previous year. This covers a financial year i.e. 1 April to 31 March. Use the space bar to move between options
- select which date field (on the order) the date range above should be Using. Press the space bar to move the highlight onto the required option.
- select what the data is to be analysed by i.e. on Orthosis\_codes or Directorate. Use the space bar to move between options
- select whether the value shown should be Net (excluding VAT), Gross (including VAT) or Sell ( price sold on when re-charging)
- select **Type M** to see the full year broken down by month
  - select Type Q to see the full year broken down by quarters
  - select Type 1 to see the first quarter (1 April 30 June) broken down by month
  - select Type2 to see the second quarter (1 July 30 September) broken down by month
  - select Type3 to see the third quarter (1 October 31 December) broken down by month
  - select Type 4 to see the fourth quarter (1 January 31 March) broken down by month

2 3 4 5 6 1 Directorate analysis 2 4 5 6 7 8 9 10 All Purchasers 01/04/2008 - 31/03/2009 Net Cost Q1 Coun t Q2 Q3 Count General 7 4 PCT 3 Totals 10 4 \_\_\_\_\_ ===== 11 12 Printed 6/7/2008 by LINDA

Below is an example produced by selecting Current year, Directorate, Net and Type Q

You will be asked if you wish to print the spreadsheet.

| <b>C</b> | OSTCODE          | $\mathbf{X}$          |
|----------|------------------|-----------------------|
| Prin     | t this quarterly | analysis spreadsheet? |
|          | <u>Y</u> es      |                       |

You will then be asked if you wish to save the spreadsheet.

| SAVE?           | ×        |
|-----------------|----------|
| Save this sprea | adsheet? |
| Yes             | No       |

If you select **Yes**, you need to enter a filename at the bottom of the screen.

| 27<br>28<br>29<br>30 |  |
|----------------------|--|
| Filename:            |  |

This will then be saved with that name within your personal directory of OPAS.

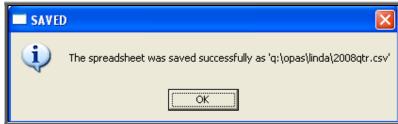

### 42. Financial report – Received

The **Received** report shows which orders have been received over a specific time period.

Menu: Reports - Financial - Batches - Received or

Menu: History – Reports – Batches – Received

| Received   |          |  |
|------------|----------|--|
| Purchaser  |          |  |
| Supplier   |          |  |
| Start Date | End Date |  |

- select the Purchaser required from the pop-up list. Alternatively press **Esc** to make the pop-up list disappear without making a selection. Leaving the Purchaser field empty will result in all purchasers being selected
- select the Supplier required from the pop-up list. Alternatively press **Esc** to make the pop-up list disappear without making a selection. Leaving the Suppplier field empty will result in all suppliers being selected
- enter the Start date of the required date range in the format DD MM YYYY
- enter the End date of the required date range in the format DD MM YYYY

|                  |         | X    |  |  |  |  |
|------------------|---------|------|--|--|--|--|
| Print 58 records |         |      |  |  |  |  |
| Screen           | Printer | File |  |  |  |  |

Once the data has been found you have the option to see the report on screen, to be printed or sent to a file for exporting into Lotus 123 or MS Excel

#### Screen

If the report is sent to the screen, you will initially be shown the first page of the report. Press the **F6** key to move to the next page. **F5** will go back a page.

If the report is too small to read, press the **F8** key to magnify. **F7** will make the text smaller again.

Press **Esc** to abandon looking at the report on screen. You will then have the option to reselect Screen, Printer or File. Make another selection or press **Esc** again to return to the menu.

Printer

The report will be sent to the printer. You will then have the option to re-select Screen, Printer or File. Make another selection or press **Esc** again to return to the menu.

Below is an example of the **Received** report.

|                                    |                                     | Received Items<br>01/09/2003 - 31/10/2003                                                                                            |        |                  |                          |
|------------------------------------|-------------------------------------|----------------------------------------------------------------------------------------------------|--------|------------------|--------------------------|
| Order No                           | Schedule Number                     | Description                                                                                                    | VAT    | Net              | Gross                    |
| EXT00401<br>EXT00402<br>G00403/ R1 | A135-80103BK<br>A135-80103BK<br>A1a | CPAL ROD ABET SHOE 80-103 BLACK Sz 35<br>CPAL ROD ABET SHOE 80-103 BLACK Sz 35<br>Custom made boots, lightweight construction, singl | សសស    | 425.25<br>288.46 | 499.67<br>0.00<br>338.94 |
|                                    |                                     | Total for VAT                                                                                                    | code - | 713.71           | 838.61                   |

The report layout (received.dfr) can be altered to your requirements. Please contact the OPAS helpdesk.

#### File

A comma separated variable file will be created called **received.csv**. This will be saved in your personal directory within OPAS. This can now be exported into Lotus123 or MS Excel.

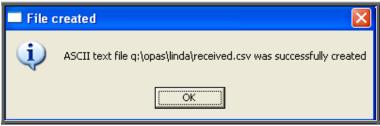

## <u>43. Financial report – Reclaim VAT</u>

The **Reclaim VAT** report will show details of lines within orders where the VAT rate is R for Reclaim.

Menu: Reports - Financial - Batches - Reclaim VAT or

Menu: History - Reports - Batches - Reclaim VAT

| -Reclaim VAT            |          |
|-------------------------|----------|
| Purchaser               |          |
| <mark>Start Date</mark> | End Date |

- select the Purchaser required from the pop-up list. Alternatively press **Esc** to make the pop-up list disappear without making a selection. Leaving the Purchaser field empty will result in all purchasers being selected
- enter the Start date of the required date range in the format DD MM YYYY
- enter the End date of the required date range in the format DD MM YYYY

Note: The date range selected is looking at the date the invoices were passed for payment (i.e. the Paydate) and **not** the date the order was raised. This is because VAT should not be reclaimed before it is paid.

|             | X           |
|-------------|-------------|
| Print 5 rec | ords        |
| Detail      | Totals-only |
|             |             |

You will be shown how many orders OPAS has found and ask if you want to see the information in Detail i.e. a line for each order or just Totals-only

|                 |         | ×    |  |  |  |
|-----------------|---------|------|--|--|--|
| Print 5 records |         |      |  |  |  |
| Screen          | Printer | File |  |  |  |

Once the data has been found you have the option to see the report on screen, to be printed or sent to a file for exporting into Lotus 123 or MS Excel

### Screen

If the report is sent to the screen, you will initially be shown the first page of the report. Press the **F6** key to move to the next page. **F5** will go back a page.

If the report is too small to read, press the **F8** key to magnify. **F7** will make the text smaller again.

Press **Esc** to abandon looking at the report on screen. You will then have the option to reselect Screen, Printer or File. Make another selection or press **Esc** again to return to the menu.

### Printer

The report will be sent to the printer. You will then have the option to re-select Screen, Printer or File. Make another selection or press **Esc** again to return to the menu.

Below is an example of the Reclaim VAT report.

| Naw User NHS Trust<br>Reclaim VAT report for invoices passed<br>01/01/2003-31/10/2003 |          |                |                      |        |        |        |
|---------------------------------------------------------------------------------------|----------|----------------|----------------------|--------|--------|--------|
| <u>Order</u> No                                                                       | Supplier | Appliance Code | Directorate          | Net    | Gross  | VAT    |
| G00359                                                                                | 078      | A100b          | Paediatrics          | 300.00 | 352.50 | 52.50  |
| G00370                                                                                | 096      | A1a            | Trauma & Orthopaedic | 309.74 | 363.94 | 54.20  |
| G00379                                                                                | 201      | A1a            | Trauma & Orthopaedic | 224.98 | 264.35 | 39.37  |
|                                                                                       |          |                |                      |        |        |        |
|                                                                                       |          |                | Grand Total          | 834.72 | 980.79 | 146.07 |

The report layout (rec\_vat.dfr) can be altered to your requirements. Please contact the OPAS helpdesk.

File

A comma separated variable file will be created called rec\_vat.csv. This will be saved in your personal directory within OPAS. This can now be exported into Lotus123 or MS Excel.

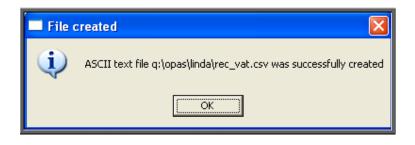

## 44. Financial report - Referrers

The **Referrers** report will also breakdown the expenditure on orders by the patients Referrer, but will allow you select a specific **Purchaser** and/or **Directorate**. A specific Referrer cannot be selected using this report. For specific Referrers use the **Clinics** report.

Menu: Reports - Financial - Batches - Referrers or

| Referrer                          |                       |                      |      |
|-----------------------------------|-----------------------|----------------------|------|
| Purchaser                         |                       |                      |      |
| Directorate                       |                       |                      |      |
| Referrer                          |                       |                      |      |
| <mark>Start Date</mark>           | End Date              |                      |      |
| <mark>Using:</mark> Ordered Recei | ved Supplied Invoiced | Purchase_Invoice Pay | date |

Menu: History – Reports – Batches – Referrers

- select the Purchaser required from the pop-up list. Alternatively press **Esc** to make the pop-up list disappear without making a selection. Leaving the Purchaser field empty will result in all purchasers being selected
- select the Directorate required from the pop-up list. Alternatively press **Esc** to make the pop-up list disappear without making a selection. Leaving the Directorate field empty will result in all directorates being selected
- select the **Referrer** required from the pop-up list. Alternatively press **Esc** to make the pop-up list disappear without making a selection. Leaving the **Referrer** field empty will result in all referrers being selected
- enter the Start date of the required date range in the format DD MM YYYY
- enter the End date of the required date range in the format DD MM YYYY
- select which date field (on the order) the date range above should be Using. Press the space bar to move the highlight onto the required option.

| Print 19 re | × cords     |
|-------------|-------------|
| Detail      | Totals-only |

You will be shown how many orders OPAS has found and ask if you want to see the information in **Detail** i.e. a line for each order or just **Totals-only** 

| Print 19 r | ecords  | X    |
|------------|---------|------|
| Screen     | Printer | File |

Once the data has been found you have the option to see the report on screen, to be printed or sent to a file for exporting into Lotus 123 or MS Excel

#### Screen

If the report is sent to the screen, you will initially be shown the first page of the report. Press the **F6** key to move to the next page. **F5** will go back a page.

If the report is too small to read, press the **F8** key to magnify. **F7** will make the text smaller again.

Press **Esc** to abandon looking at the report on screen. You will then have the option to reselect Screen, Printer or File. Make another selection or press **Esc** again to return to the menu.

#### Printer

The report will be sent to the printer. You will then have the option to re-select Screen, Printer or File. Make another selection or press **Esc** again to return to the menu.

|                                                                    |                                        | Monthly Repor                                                                             | r NHS Trust<br>t To Purchaser<br>to 31/10/2003                                    | :                                                                                           |
|--------------------------------------------------------------------|----------------------------------------|-------------------------------------------------------------------------------------------|-----------------------------------------------------------------------------------|---------------------------------------------------------------------------------------------|
| Code                                                               | Hosp No                                | Patient Name                                                                              | Order No                                                                          | Gross                                                                                       |
| XYZ890<br>111111                                                   | WOFNEOW<br>TORUS004                    | MASTER SEROWN<br>MSST SMTH                                                                | G00359<br>G00403/ R1                                                              | 352.50<br>338.94                                                                            |
|                                                                    | ٦                                      | otal for ANOther                                                                          | Paediatrics                                                                       | 9um 691.44<br>Avg <u>345.72</u>                                                             |
|                                                                    |                                        |                                                                                           | 0                                                                                 | ount 2                                                                                      |
| 999999<br>999999<br>XYZ890<br>ABC123<br>ABC123<br>ABC123<br>111111 | G0230753<br>G123456<br>12345QAERT<br>Y | D EYRE<br>J HAM LTON<br>D FREAKE<br>MR M ORAVEN<br>R BENNET<br>M SS J COLE<br>MR K BLOGGS | 23456<br>1234567<br>600351<br>600370<br>600377<br>600379<br>600387<br>Crthopaedic | 64.51<br>2.17<br>239.37<br>363.94<br>64.08<br>264.35<br>25.85<br>Sum 1,024.27<br>Avg 146.32 |
|                                                                    |                                        |                                                                                           | α.                                                                                | ount 7                                                                                      |

Below is an example of the **Referrers** report.

The report layout (bat\_con.dfr) can be altered to your requirements. Please contact the OPAS helpdesk.

#### File

A comma separated variable file will be created called bat\_con.csv. This will be saved in your personal directory within OPAS. This can now be exported into Lotus123 or MS Excel.

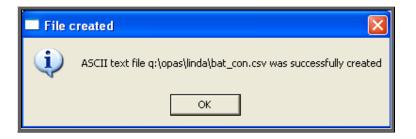

# <u>45. Financial report – Returns</u>

This report will show those orders that have been returned to the supplier and why. The report will show all orders that have been returned, regardless of whether a replacement has been booked in.

| Menu: Reports - | Financial - | Batches - | - Returns | or |
|-----------------|-------------|-----------|-----------|----|
|-----------------|-------------|-----------|-----------|----|

Menu: History - Reports - Batches - Returns

| Returns    |                                         |
|------------|-----------------------------------------|
| Purchaser  | l i i i i i i i i i i i i i i i i i i i |
|            |                                         |
| Supplier   |                                         |
|            |                                         |
| Start Date | End Date                                |
|            |                                         |

- select the Purchaser required from the pop-up list. Alternatively press **Esc** to make the pop-up list disappear without making a selection. Leaving the Purchaser field empty will result in all purchasers being selected
- select the Supplier required from the pop-up list. Alternatively press **Esc** to make the pop-up list disappear without making a selection. Leaving the Supplier field empty will result in all suppliers being selected
- enter the Start date of the required date range in the format DD MM YYYY
- enter the End date of the required date range in the format DD MM YYYY

|            | X           |
|------------|-------------|
| Print 19 r | ecords      |
| Detail     | Totals-only |
| <u> </u>   |             |
|            |             |

You will be shown how many orders OPAS has found and ask if you want to see the information in **Detail** i.e. a line for each order or just **Totals-only** 

|            |         | ×    |
|------------|---------|------|
| Print 19 r | ecords  |      |
| Screen     | Printer | File |

Once the data has been found you have the option to see the report on screen, to be printed or sent to a file for exporting into Lotus 123 or MS Excel

#### Screen

If the report is sent to the screen, you will initially be shown the first page of the report. Press the **F6** key to move to the next page. **F5** will go back a page.

If the report is too small to read, press the **F8** key to magnify. **F7** will make the text smaller again.

Press **Esc** to abandon looking at the report on screen. You will then have the option to reselect Screen, Printer or File. Make another selection or press **Esc** again to return to the menu.

#### Printer

The report will be sent to the printer. You will then have the option to re-select Screen, Printer or File. Make another selection or press **Esc** again to return to the menu.

Below is an example of the **Returns** report.

|                                                                                                    | Returns Report<br>01/04/2002 - 31/03/2003                                                                                                    |                                                                                                    |                                                                                         |                                                                                                    |                                                                                                    |                                                                                                    |
|----------------------------------------------------------------------------------------------------|----------------------------------------------------------------------------------------------------|----------------------------------------------------------------------------------------------------|-----------------------------------------------------------------------------------------|----------------------------------------------------------------------------------------------------|----------------------------------------------------------------------------------------------------|----------------------------------------------------------------------------------------------------|
| Date                                                                                                    | Patient                                                                                                    | Order                                                                                                    | 9.pp                                                                                    | Description                                                                                                    | OrthosisCode                                                                                                    | Reason for return                                                                                                    |
| 13/ 05/ 2002<br>13/ 05/ 2002<br>05/ 06/ 2002<br>01/ 05/ 2002<br>01/ 05/ 2002<br>20/ 05/ 2002<br>20/ 05/ 2002<br>20/ 05/ 2002<br>21/ 02/ 2003<br>23/ 05/ 2002<br>01/ 05/ 2002<br>21/ 02/ 2003<br>28/ 02/ 2003<br>13/ 05/ 2002<br>01/ 05/ 2002<br>01/ 05/ 2002<br>15/ 04/ for F<br>Guunt 13 | XYZ0987654<br>XYZ0987654<br>AEC21234<br>VØPNEOW<br>VØPNEOW<br>VØPNEOW<br>VØPNEOW<br>XYZ0987654<br>XYZ0987654<br>XYZ0987654<br>XYZ0987654<br>GØ418296<br>GØ418296 | (3)0343<br>(3)0357<br>(3)0357<br>(3)0357<br>(3)0359<br>(3)0359<br>(3)0359<br>(3)0359<br>(3)0359<br>(3)0358<br>(3)0358<br>(3)0358<br>(3)0358<br>(3)0358<br>(3)0358<br>(3)0358<br>(3)0358<br>(3)0358<br>(3)0358<br>(3)0358<br>(3)0358<br>(3)0358<br>(3)0358<br>(3)0358<br>(3)0358<br>(3)0358<br>(3)0358<br>(3)0358<br>(3)0358<br>(3)0359<br>(3)0359<br>(3)0358<br>(3)0358<br>(3)058<br>(3)058 | 075<br>012<br>012<br>078<br>078<br>078<br>078<br>078<br>078<br>078<br>078<br>078<br>078 | Shoes         9-DES         9-DES         Shoes         9-Des         9-Des | AEC123<br>999999<br>AEC123<br>XYZ390<br>XYZ390<br>XYZ390<br>YZ390<br>AEC123<br>AEC123<br>AEC123<br>AEC123<br>999999 | Goods faulty<br>To be finished off<br>D ferent type of shoe needed<br>Heel to be altered<br>Fastener to be adjusted<br>The left shoe is rubbing<br>Patient doesnt like them<br>Arrived too late<br>Wrong size delivered<br>TESINS<br>Wrong goods sent<br>Wrong size sent |
|                                                                                                    | XYZ0987654<br>Urchaser: 54                                                                                                    | 00339                                                                                                    | 078                                                                                     | Cust om shoes                                                                                                    | ABC123                                                                                                    | Sole to be built up                                                                                                    |

The report layout (bat\_ret.dfr) can be altered to your requirements. Please contact the OPAS helpdesk.

#### File

A comma separated variable file will be created called bat\_ret.csv. This will be saved in your personal directory within OPAS. This can now be exported into Lotus123 or MS Excel.

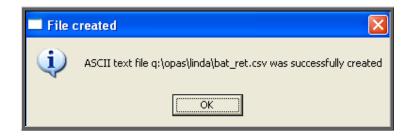

# <u>46. Financial report – Schedules</u>

The **Schedules** report gives detail of appliances ordered by schedule number. If an item is entered on an order without a schedule number it will not be included in this report.

Menu: Reports – Financial – Batches – Schedules or

Menu: History – Reports – Batches – Schedules

| -Schedules |                       |
|------------|-----------------------|
| Purchaser  |                       |
|            |                       |
|            |                       |
|            |                       |
| Start Date | <mark>End Date</mark> |

- select the Purchaser required from the pop-up list. Alternatively press **Esc** to make the pop-up list disappear without making a selection. Leaving the Purchaser field empty will result in all purchasers being selected
- enter the Start date of the required date range in the format DD MM YYYY
- enter the End date of the required date range in the format DD MM YYYY

| Print 19 records<br>Detail Totals-only  | You will be shown how many orders<br>OPAS has found and ask if you want to<br>see the information in <b>Detail</b> i.e. a line<br>for each order or just <b>Totals-only</b> |
|-----------------------------------------|----------------------------------------------------------------------------------------------------|
| Print 19 records<br>Screen Printer File | Once the data has been found<br>you have the option to see the<br>report on screen, to be printed<br>or sent to a file for exporting<br>into Lotus 123 or MS Excel          |

#### Screen

If the report is sent to the screen, you will initially be shown the first page of the report. Press the **F6** key to move to the next page. **F5** will go back a page.

If the report is too small to read, press the **F8** key to magnify. **F7** will make the text smaller again.

Press **Esc** to abandon looking at the report on screen. You will then have the option to reselect Screen, Printer or File. Make another selection or press **Esc** again to return to the menu. Printer

The report will be sent to the printer. You will then have the option to re-select Screen, Printer or File. Make another selection or press **Esc** again to return to the menu.

Below is an example of the **Schedules** report.

|                                                                                      |                                                            | New User NHS Trust<br>Schedules Report<br>1/1/2000 - 31/12/2003                                                                                                    |                                 |        |
|--------------------------------------------------------------------------------------|------------------------------------------------------------|----------------------------------------------------------------------------------------------------|---------------------------------|--------|
| Order No                                                                             | Code                                                       | Description                                                                                                    | Фy                              | Cost   |
| 4 G00350<br>G00369<br>G00373<br>W1234<br>W1234<br>W1234<br>W1234<br>G00373<br>G00383 | A135-801<br>A1a<br>A1b<br>A42<br>A43a<br>E088B<br>STM25×16 | LEVELLING CRADLE, MOULDED TO A CAST, U<br>Oustom made boots, lightweight constru<br>Oustom made boots, lightweight constru<br>Oustom made shoes or sandals<br>Addition full or 3/4 non-moulded inlay<br>Add full/3/4 non moulded inlay shock a<br>BELOW KN POLYPROP COSM. (CUSTOM TO CAS<br>soft collar | 1<br>1<br>1<br>1<br>1<br>1<br>1 |        |
|                                                                                      |                                                            | Total for Purch                                                                                                    | aser                            | 909.08 |

The report layout (schedule.dfr) can be altered to your requirements. Please contact the OPAS helpdesk.

File

A comma separated variable file will be created called **schedule.csv**. This will be saved in your personal directory within OPAS. This can now be exported into Lotus123 or MS Excel.

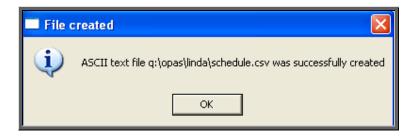

### <u>47. Financial report – Statements</u>

The **Statements** report shows purchase invoices raised within a specific period of time and also offers the option to print those invoices.

Menu: Reports – Financial – Batches – Statements or

Menu: History – Reports – Batches – Statements

| -Batch Statements       |                       |
|-------------------------|-----------------------|
| Purchaser               |                       |
|                         |                       |
|                         |                       |
|                         |                       |
|                         |                       |
| <mark>Start Date</mark> | <mark>End Date</mark> |

- select the Purchaser required from the pop-up list. Alternatively press **Esc** to make the pop-up list disappear without making a selection. Leaving the Purchaser field empty will result in all purchasers being selected
- enter the Start date of the required date range in the format DD MM YYYY
- enter the End date of the required date range in the format DD MM YYYY

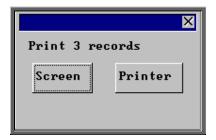

Once the data has been found you have the option to see the report on screen or to be printed

#### Screen

If the report is sent to the screen, you will initially be shown the first page of the report. Press the **F6** key to move to the next page. **F5** will go back a page.

If the report is too small to read, press the **F8** key to magnify. **F7** will make the text smaller again.

Press **Esc** to abandon looking at the report on screen. You will then have the option to reselect Screen, Printer or File. Make another selection or press **Esc** again to return to the menu.

Printer

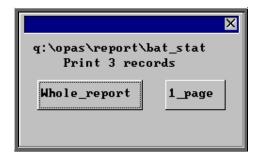

You are given the option to print the whole report, or to reprint one page again.

If 1\_page is selected, you will be asked at the bottom of the screen for the page number. If the Page number: is left blank, the whole report will be printed.

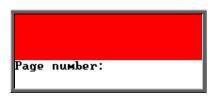

The report will be sent to the printer. You will then have the option to re-select Screen, Printer or File. Make another selection or press **Esc** again to return to the menu.

Below is an example of the **Statements** report.

|                 |            |             |                      | NHS TRUST<br>ce Statement Re<br>/2003 to 01/11/ |                   |             |
|-----------------|------------|-------------|----------------------|-------------------------------------------------|-------------------|-------------|
| Surname         | Order No   | Hospital No | Received<br>Supplied | Practice                                        | GP<br>PCT         | Cost        |
| CRAVEN<br>Shoes | G 0 0 37 0 | TEMP000010  | 28/04/2003           | Mr Surgeon                                      | HIRST CI<br>5E2   | ∎302.00     |
|                 |            |             |                      |                                                 | Total for Mr Surg | reon 302.00 |
|                 |            |             |                      |                                                 | c                 | Count 1     |

You then have the option to print the invoices listed on the report if required.

| PRINT:         | $\mathbf{X}$ |
|----------------|--------------|
| 3 statements a | also?        |
| <u>Y</u> es    | No           |

# <u>48. Financial report – Supplier Spend</u>

The **Supplier Spend** report gives details of expenditure broken down by supplier. The information can be broken down by Orthosis Code or Directorate.

Menu: Reports – Financial – Batches – Supplier Spend or

Menu: History - Reports - Batches - Supplier Spend

| -Supplier Spend-            |          |          |          |                  |         |
|-----------------------------|----------|----------|----------|------------------|---------|
| Purchaser:                  |          |          |          |                  |         |
| Supplier                    |          |          |          |                  |         |
| <mark>Start Date</mark>     |          | End      | Date     |                  |         |
| <mark>Using:</mark> Ordered | Received | Supplied | Invoiced | Purchase_Invoice | Paydate |

- select the Purchaser required from the pop-up list. Alternatively press **Esc** to make the pop-up list disappear without making a selection. Leaving the Purchaser field empty will result in all purchasers being selected
- select the Supplier required from the pop-up list. Alternatively press **Esc** to make the pop-up list disappear without making a selection. Leaving the Supplier field empty will result in all suppliers being selected
- enter the Start date of the required date range in the format DD MM YYYY
- enter the End date of the required date range in the format DD MM YYYY
- select which date field (on the order) the date range above should be Using. Press the space bar to move the highlight onto the required option.

| Which Supplier Spend Repor<br>Current selection has 14 reco<br>Orthosis codes Director | ords                   |
|----------------------------------------------------------------------------------------|------------------------|
|                                                                                        |                        |
| X<br>Print 65 records<br>Detail Totals-only                                            | Yo<br>OP<br>see<br>for |

Select how you want the information to be analysed i.e. by Orthosis\_codes or Directorate

You will be shown how many orders OPAS has found and ask if you want to see the information in Detail i.e. a line for each order or just Totals-only

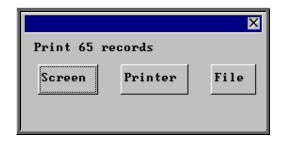

Once the data has been found you have the option to see the report on screen, to be printed or sent to a file for exporting into Lotus 123 or MS Excel

Screen

If the report is sent to the screen, you will initially be shown the first page of the report. Press the **F6** key to move to the next page. **F5** will go back a page.

If the report is too small to read, press the **F8** key to magnify. **F7** will make the text smaller again.

Press **Esc** to abandon looking at the report on screen. You will then have the option to reselect Screen, Printer or File. Make another selection or press **Esc** again to return to the menu.

#### Printer

The report will be sent to the printer. You will then have the option to re-select Screen, Printer or File. Make another selection or press **Esc** again to return to the menu.

Below is an example of the Supplier Spend report selecting Orthosis\_codes.

|          | Amount                                                                              | w User NHS 7<br>Spent by Co<br>(2000 to 31/                               | ost Code                   |                                       |
|----------|-------------------------------------------------------------------------------------|---------------------------------------------------------------------------|----------------------------|---------------------------------------|
| Supplier |                                                                                     | Order No                                                                  | Cost Code                  | Cost :                                |
| 004      | A C Andrews Surgical Foot<br>A C Andrews Surgical Foot                              |                                                                           | ABC123<br>ABC123           | 425.25<br>0.00                        |
|          |                                                                                     | Tot al                                                                    | for Supplier               | 425.25                                |
|          |                                                                                     |                                                                           | Count                      | 2                                     |
| 008      | Bolton Bros.(Surg. Shoema<br>Bolton Bros.(Surg. Shoema<br>Bolton Bros.(Surg. Shoema | 2343234er<br>G00376/ R2<br>G00376/ R1<br>G00376<br>G00376/ R3<br>EXT00394 | ABC123<br>ABC123<br>ABC123 | 0.00<br>0.00<br>6.78<br>0.00<br>44.00 |
|          |                                                                                     | Tot al                                                                    | for Supplier<br>Count      | <u>50.78</u>                          |

The report layouts (batsupc.dfr and batsupd,dfr) can be altered to your requirements. Please contact the OPAS helpdesk.

File

A comma separated variable file will be created called batsupc.csv when analysed by Orthosis\_code, and batsupd.csv when analysed by Directorate. This will be saved in your personal directory within OPAS. This can now be exported into Lotus123 or MS Excel.

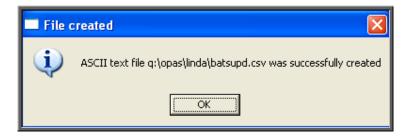

# 49. Financial report – Wards

This report interrogates orders by the information held in the Ward field.

Menu: Reports - Financial - Batches - Wards or

| Menu: History – Reports – Batches – Wa |
|----------------------------------------|
|----------------------------------------|

| Wards                   |                      |                          |
|-------------------------|----------------------|--------------------------|
| Purchaser               |                      |                          |
|                         |                      |                          |
|                         |                      |                          |
| Ward:                   |                      |                          |
|                         |                      |                          |
| <mark>Start Date</mark> | End Date             |                          |
|                         |                      |                          |
| Using: Ordered Recei    | ed Supplied Invoiced | Purchase_Invoice Paydate |
|                         |                      |                          |
|                         |                      |                          |

- select the Purchaser required from the pop-up list. Alternatively press **Esc** to make the pop-up list disappear without making a selection. Leaving the Purchaser field empty will result in all purchasers being selected
- select the Ward required from the pop-up list. Alternatively press **Esc** to make the pop-up list disappear without making a selection. Leaving the Ward field empty will result in all wards being selected
- enter the Start date of the required date range in the format DD MM YYYY
- enter the End date of the required date range in the format DD MM YYYY
- select which date field (on the order) the date range above should be Using. Press the space bar to move the highlight onto the required option.

|        |                      |   |                   | х  |
|--------|----------------------|---|-------------------|----|
|        | ich Ward<br>election | - | ort?<br>14 record | ls |
| Orthos | is_code              |   | Referrer          |    |

Select how you want the information to be analysed i.e. by Orthosis code or Referrrer

|            | X           |
|------------|-------------|
| Print 12 r | ecords      |
| Detail     | Totals-only |
|            |             |
|            |             |

You will be shown how many orders OPAS has found and ask if you want to see the information in Detail i.e. a line for each order or just Totals-only

|            |         | ×    |
|------------|---------|------|
| Print 12 a | records |      |
| Screen     | Printer | File |

Once the data has been found you have the option to see the report on screen, to be printed or sent to a file for exporting into Lotus 123 or MS Excel

#### Screen

If the report is sent to the screen, you will initially be shown the first page of the report. Press the **F6** key to move to the next page. **F5** will go back a page. If the report is too small to read, press the **F8** key to magnify. **F7** will make the text smaller again.

Press **Esc** to abandon looking at the report on screen. You will then have the option to reselect Screen, Printer or File. Make another selection or press **Esc** again to return to the menu.

Printer

The report will be sent to the printer. You will then have the option to re-select Screen, Printer or File. Make another selection or press **Esc** again to return to the menu.

Below is an example of the Ward report selecting Orthosis\_codes.

| Barnsley District General Hospital<br>Ward Report<br>01/01/2000-31/03/2003 |               |           |                               |                 |
|----------------------------------------------------------------------------|---------------|-----------|-------------------------------|-----------------|
| Order No                                                                   | Orthosis Code | Ward      | Consul t ant                  | Gross           |
| G00350<br>G00358                                                           | 999999        | Waird 1   | Mr Surgeon<br>AN Other        | 14.38<br>651.58 |
|                                                                            |               |           | Tot a                         | I <u>665.96</u> |
| GD0373                                                                     |               | Waird 3   | Mr Surgeon                    | 346.87          |
|                                                                            |               | Total for | Orthosis Code: 999999<br>Coun |                 |
| W1234                                                                      | ABC123        | Waard 1   | Mr Surgeon                    | 328.29          |

The report layouts (bat\_ward.dfr and bat\_ward2.dfr) can be altered to your requirements. Please contact the OPAS helpdesk.

File

A comma separated variable file will be created called bat\_ward.csv when analysed by Orthosis Code and bat\_war2.csv if analysed by Referrer. This will be saved in your personal directory within OPAS. This can now be exported into Lotus123 or MS Excel.

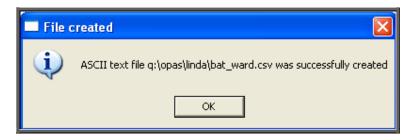

## 50. Financial report – Workshop

This report lists those orders that have been supplied from the Workshop (i.e. supplier 999) and shows how much time has been spent on them. (Supplier 999 is an NSI supplier set up as an internal supplier for those hospitals that have their own workshop.)

```
Menu: Reports – Financial – Batches – Workshop or
```

| -Workshop  |          |
|------------|----------|
| Purchaser  |          |
|            |          |
| Start Date | End Date |

Menu: History - Reports - Batches - Workshop

- select the Purchaser required from the pop-up list. Alternatively press **Esc** to make the pop-up list disappear without making a selection. Leaving the Purchaser field empty will result in all purchasers being selected
- enter the Start date of the required date range in the format DD MM YYYY
- enter the End date of the required date range in the format DD MM YYYY

|            |         | ×    |
|------------|---------|------|
| Print 5 re | cords   |      |
| Screen     | Printer | File |

Once the data has been found you have the option to see the report on screen, to be printed or sent to a file for exporting into Lotus 123 or MS Excel

#### Screen

If the report is sent to the screen, you will initially be shown the first page of the report. Press the **F6** key to move to the next page. **F5** will go back a page. If the report is too small to read, press the **F8** key to magnify. **F7** will make the text smaller again.

Press **Esc** to abandon looking at the report on screen. You will then have the option to reselect Screen, Printer or File. Make another selection or press **Esc** again to return to the menu.

Printer

The report will be sent to the printer. You will then have the option to re-select Screen, Printer or File. Make another selection or press **Esc** again to return to the menu.

Below is an example of the Workshop report.

|                                    | Order I                    | 01/ 01/ 2                                    | hop orders supplied<br>2000–31/12/2003<br>ted 01/11/2003 | between     |
|------------------------------------|----------------------------|----------------------------------------------|----------------------------------------------------------|-------------|
| Hospital No                        | Order No                   | Supply Date                                  | Techni ci an                                             | Time:       |
| 12345Q//ERTY<br>01232195           | G00387<br>1234567          | 04/ 03/ 2003<br>13/ 05/ 2002                 | BERT                                                     |             |
|                                    |                            |                                              | Total for BEF                                            | रा <u> </u> |
|                                    |                            |                                              | Cour                                                     | nt 2        |
| ABC21234<br>XYZ0987654<br>G9202344 | VV1234<br>G00358<br>G00351 | 13/ 05/ 2002<br>29/ 05/ 2002<br>13/ 05/ 2002 | FRED                                                     |             |
|                                    |                            |                                              | Total for FRE                                            | Ð <u>0</u>  |
|                                    |                            |                                              | Cour                                                     | nt 3        |

The report layout (workshop.dfr) can be altered to your requirements. Please contact the OPAS helpdesk.

File

A comma separated variable file will be created called workshop.csv. This will be saved in your personal directory within OPAS. This can now be exported into Lotus123 or MS Excel.

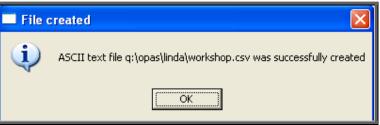

# <u>51. Financial report – YTD (Year to Date)</u>

The **YTD** report is a very complex report and can take a considerably long time to run. With this in mind we have introduced a selection criteria screen so that you can select the aspects of the YTD report that you want. The more options you select, the longer the report will take to be produced.

```
Menu: Reports – Financial – Batches – YTD or
```

Menu: History – Reports – Batches – YTD

| YTD                                                                                                    |
|----------------------------------------------------------------------------------------------------|
| Purchaser and the second second second second second second second second second second second second second s |
| Year Current Previous                                                                                          |
| <mark>Month</mark> Apr May Jun Jul Aug Sep Oct Nov Dec Jan Feb Mar                                             |
| Perform Consultant Analysis? No Yes                                                                            |
| By: YTD MTD                                                                                                    |

- select the Purchaser required from the pop-up list. Alternatively press **Esc** to make the pop-up list disappear without making a selection. Leaving the Purchaser field empty will result in all purchasers being selected
- select Current year or Previous year. This covers a financial year i.e. 1 April to 31 March. Use the space bar to move between options
- select the Month (it will default to last month). Use the space bar to move between options
- select whether to Perform Referrer Analysis (this will give you the monthly spend, monthly budget and cumulative YTD spend for each referrer)
- select whether you want to report on orders **Ordered** within the period (i.e. using date of order) or those **Received** within that time. Use the space bar to move between options

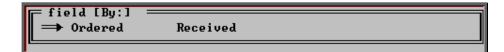

• select YTD (Year to Date) or MTD (Month to Date)

| Calculation            | Count  | lear To Dat<br>Net | Gross  | C<br>Count | urrent Mon<br>Net | th<br>Gross |
|------------------------|--------|--------------------|--------|------------|-------------------|-------------|
| Cumulative orders      | Yes No | Yes No             | Yes No | Yes No     | Yes No            | Yes No      |
| Not received           | Yes No | Yes No             | Yes No | Yes No     | Yes No            | Yes No      |
| Not cleared            | Yes No | Yes No             | Yes No | Yes No     | Yes No            | Yes No      |
| Cleared                | Yes No | Yes No             | Yes No | Yes No     | Yes No            | Yes No      |
| Cleared this year      | Yes No | Yes No             | Yes No | Yes No     | Yes No            | Yes No      |
| OK to continue? No Yes |        |                    |        |            |                   |             |

You will then be taken to the following selection screen:

All the options will default to Yes. Move around the table with the down arrow key, changing those options you don't need to No by pressing the space bar.

#### Cumulative orders

will show the total number of orders (entered or received – depending what you selected), total net amount and total gross amount, for the year to date and the current month, if selection left at Yes.

#### Not received

will show the number of orders, total net amount and total gross amount for orders not received, for the year to date and the current month, if selection is left at Yes.

Note: This option is not applicable if you have selected Received.

#### *Not cleared*

will show the number of orders, total net amount and total gross amount for orders where the invoice has not been received, for the year to date and the current month, if selection left at Yes.

#### Cleared

will show the number of orders, total net amount and total gross amount for orders where the goods and the invoice have been received, for the year to date and the current month, if selection is left at Yes.

#### Cleared this year

will show the number of orders, total net amount and total gross amount for orders where the goods and the invoice have been received within the period selected, for the year to date and the current month, if selection is left at Yes. Note: This option is <u>only</u> applicable if you have selected Received

#### OK to continue

Highlight Yes and press the **Enter** key when you are happy with your selection criteria.

|            | X       |
|------------|---------|
| Print 1 re | cords   |
| Screen     | Printer |
|            |         |

Once the data has been found you have the option to see the report on screen or to be printed

#### Screen

If the report is sent to the screen, you will initially be shown the first page of the report. Press the **F6** key to move to the next page. **F5** will go back a page.

If the report is too small to read, press the **F8** key to magnify. **F7** will make the text smaller again.

Press **Esc** to abandon looking at the report on screen. You will then have the option to reselect Screen, Printer or File. Make another selection or press **Esc** again to return to the menu.

#### Printer

The report will be sent to the printer. You will then have the option to re-select Screen, Printer or File. Make another selection or press **Esc** again to return to the menu.

Below are examples of the  $\ensuremath{\mathsf{YTD}}$  report.

| lecting Ordered, YTD and aving all options as Yes |        | -<br>Year T<br>Pu | New User NHS Tru<br>o Date Summary :<br>rchaser:NHS TR<br>rinted: 30/08/20 | Report<br>JST |               |             |
|---------------------------------------------------|--------|-------------------|----------------------------------------------------------------------------|---------------|---------------|-------------|
|                                                   | YTD (O | 1/04/2000 -       | 31/07/2000)                                                                | Curr          | entmonth (Jul | )           |
|                                                   | Orders | Net Value         | Gross Value                                                                | Orders        | Net Value Gro | oss Value   |
| Cumulative Total Orders placed:                   | 13     | <b>3,</b> 116.39  | ∎3,661.76                                                                  | 4             | 1,915.29      | 46. 250, 21 |
| Goods ordered - not received:                     | 2      | 1,068.00          | 1,254.90                                                                   | 2             | 1,068.00      | 1,254.90    |
| Goods received - not cleared:                     | 5      | 1,312.74          | 1,542.46                                                                   | 1             | 1519.00       | ∎609.82     |
| Goods received - cleared:                         | 6      | 1735.65           | 864.40                                                                     | 1             | 328.29        | 385.74      |

| YTD report produced<br>selecting Received, YTD and<br>leaving all options as Yes |       |                | ew User NHS Tru<br>o Date Summary |          |               |          |
|----------------------------------------------------------------------------------|-------|----------------|-----------------------------------|----------|---------------|----------|
|                                                                                  |       | Pu             | rchaser : NHS TR                  | UST      |               |          |
|                                                                                  |       | Pr             | inted: 30/08/20                   | 00       |               |          |
|                                                                                  |       |                |                                   |          |               |          |
|                                                                                  | YTD ( | 01/04/2000 - 3 | 31/07/2000)                       | Curre    | ntmonth (Jul) |          |
|                                                                                  | Order | s Net Value    | Gross Value                       | Orders 1 | Net Value Gro | ss Value |
| Total Orders received:                                                           | 11    | 1,771.96       | 12,082.06                         | 2        | ∎959.72       | 1,127.67 |
| Orders - not cleared:                                                            | 5     | 1,036.31       | 1,217.66                          | 1        | ∎631.43       | 741.93   |
| Orders - cleared current:                                                        | 2     | 1222.25        | 261.15                            | 0        | ∎0.00         | IO.00    |
| Orders -cleared other:                                                           | 4     | ∎513.40        | <b>1</b> 603.25                   | 1        | ∎328.29       | ∎385.74  |
|                                                                                  |       |                |                                   |          |               |          |

| YTD report produced selecting Received, MTD and |         |                |                        |
|-------------------------------------------------|---------|----------------|------------------------|
| leaving all options as Yes                      |         | N              | ew User NHS Trust      |
|                                                 |         | Month          | To Date Summary Report |
|                                                 |         |                | All Purchasers         |
|                                                 |         | Pr             | inted: 01/11/2003      |
|                                                 |         |                |                        |
|                                                 | MTD (01 | /04/2003 -     | 30/04/2003)            |
|                                                 | Orders  | Net Value      | Gross Value            |
| Total Orders received :                         | 15      | ∎1,886.48      | ∎2,216.61              |
| Orders - not cleared:                           | 11      | ∎1,284.62      | ∎1,509.43              |
| Orders - cleared current:                       | 2       | <b>∎</b> 67.14 | ∎78.89                 |
| Orders - cleared other:                         | 2       | ∎534.72        | ∎628.29                |
|                                                 |         |                |                        |

When the report is run on Received (like the 2 examples on this page), the report identifies between those orders where the invoices were passed in the same month as they were received (Orders – cleared current) and those where the invoices were passed in other months (Orders – cleared other).

### 52. Patients reports (Batches)

Batch reports are report templates that are designed to be quick and easy to run. There are currently 6 different batch reports analysing patient information. If you are in any doubt as to which report will produce the information required, please contact the OPAS Helpdesk for guidance. The layout of all batch reports can be edited to suit your requirements.

### 53. Patients report – Amputee

This screen is used to select the criteria for producing the National Amputee Statistics disk. Make sure you have a disk available before you continue.

| Menu: | Reports - | - Patients – | Amputee |
|-------|-----------|--------------|---------|
|-------|-----------|--------------|---------|

| —National Amputee Statistics— |                       |
|-------------------------------|-----------------------|
| Year Current Previous         | Quarter               |
| Start Date                    | <mark>End Date</mark> |
|                               |                       |

- select Current or Previous Year (the year runs from Jan Dec)
- select the appropriate Quarter from the pop-up list

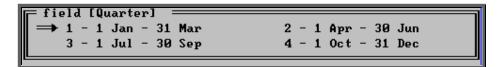

- the Start and End dates will fill automatically, based on the Year and Quarter selected
- press **Ctrl-Enter** to continue

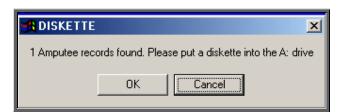

- place a disk in your computer and click on OK
- you will be informed when all the data has been transferred to the disk

| 🚮 DISKETTE 🔀                                         |
|------------------------------------------------------|
| National Amputee Statistics data copied to diskette. |
|                                                      |

### 54. Patients report – Conditions

This report provides a breakdown of patients marked with a specific medical condition.

#### Menu: Reports – Patients – Conditions

| Conditions |          |
|------------|----------|
| Purchaser  |          |
|            |          |
| Condition  |          |
|            |          |
| Start Date | End Date |

- select the Purchaser required from the pop-up list. Alternatively press **Esc** to make the pop-up list disappear without making a selection. Leaving the Purchaser field empty will result in all purchasers being selected
- select the Condition required from the pop-up list to find all those patients with that medical condition. Alternatively press **Esc** to make the pop-up list disappear without making a selection. Leaving the Condition field empty will result in all patients registered in the period being selected regardless of a whether the patient has a condition
- enter the Start date of the required date range in the format DD MM YYYY
- enter the End date of the required date range in the format DD MM YYYY

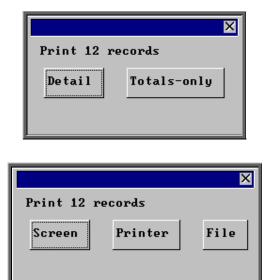

You will be shown how many orders OPAS has found and ask if you want to see the information in **Detail** i.e. a line for each order or just **Totals-only** 

> Once the data has been found you have the option to see the report on screen, to be printed or sent to a file for exporting into Lotus 123 or MS Excel

#### Screen

If the report is sent to the screen, you will initially be shown the first page of the report. Press the **F6** key to move to the next page. **F5** will go back a page.

If the report is too small to read, press the **F8** key to magnify. **F7** will make the text smaller again.

Press **Esc** to abandon looking at the report on screen. You will then have the option to reselect Screen, Printer or File. Make another selection or press **Esc** again to return to the menu.

#### Printer

The report will be sent to the printer. You will then have the option to re-select Screen, Printer or File. Make another selection or press **Esc** again to return to the menu.

Below is an example of the Ward report selecting Orthosis\_codes.

|                                                                                |                                                | Patient Re                                    | gistration Report for r<br>01/01/2000 - 30/1<br>Diabetic                                     |
|--------------------------------------------------------------------------------|------------------------------------------------|-----------------------------------------------|----------------------------------------------------------------------------------------------|
| Hospital No                                                                    | Surname                                        | For en arres                                  | Registered:                                                                                  |
| NAI R0000002<br>NA-280965<br>NG123456<br>NTEMP000012<br>NABC21234<br>NG3355370 | BLOGGE<br>BROVM<br>CCLE<br>DOE<br>EYES<br>EYRE | FREDA<br>JAVES<br>JULI E<br>JOHN<br>TEE<br>DH | 16/ 09/ 2002<br>15/ 04/ 2000<br>21/ 01/ 2001<br>23/ 08/ 2000<br>19/ 02/ 2001<br>06/ 06/ 2001 |

The report layout (condit.dfr) can be altered to your requirements. Please contact the OPAS helpdesk.

#### File

A comma separated variable file will be created called **condit.csv** when analysed by **Orthosis Code** and **bat\_war2.csv** if analysed by **Referrer.** This will be saved in your personal directory within OPAS. This can now be exported into Lotus123 or MS Excel.

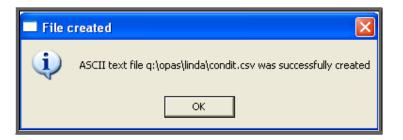

### 55. Patients report – Ethnicity

This report will look at patients entered between the date range selected and analyse the ethnicity of those patients. The results will be displayed in spreadsheet format.

| Menu: Reports – | Patients - | Ethnicity |
|-----------------|------------|-----------|
|-----------------|------------|-----------|

| -Ethnicity<br>Purchaser |          |
|-------------------------|----------|
|                         |          |
|                         |          |
|                         |          |
| Start Date              | End Date |

- select the Purchaser required from the pop-up list. Alternatively press **Esc** to make the pop-up list disappear without making a selection. Leaving the Purchaser field empty will result in all purchasers being selected
- enter the Start date of the required date range in the format DD MM YYYY
- enter the End date of the required date range in the format DD MM YYYY

Below is an example of a spreadsheet produced by selecting the Ethnicity report

|    | 1                       | 2                                       |
|----|-------------------------|-----------------------------------------|
| þ. | Ethnicity analysis      |                                         |
| 2  | ALL PURCHASERS          |                                         |
| β  | 01/01/2000 - 06/07/2008 |                                         |
| 4  |                         |                                         |
| 5  | Ethnicity Code          | Coun t                                  |
| 6  |                         |                                         |
| 2  |                         | 6                                       |
| В  | 0                       | 1                                       |
| Þ  | 9                       | 1                                       |
| 10 | A                       | 8,965                                   |
| 11 | Н                       | 9                                       |
| 12 | R                       | 14                                      |
| 13 |                         |                                         |
| 14 |                         | 8,996.00                                |
| 15 |                         | ======================================= |

You will be asked if you wish to print the spreadsheet.

| E                                          | THNICITY | $\mathbf{X}$ |  |
|--------------------------------------------|----------|--------------|--|
| Print this Ethnicity analysis spreadsheet? |          |              |  |
|                                            | Yes No   | ]            |  |
|                                            |          |              |  |

You will then be asked if you wish to save the spreadsheet.

| SAVE?                  | $\mathbf{X}$ |  |  |
|------------------------|--------------|--|--|
| Save this spreadsheet? |              |  |  |
| Yes                    | No           |  |  |

If you select **Yes**, you need to enter a filename at the bottom of the screen.

| 26<br>27<br>28<br>29<br>30 |  |
|----------------------------|--|
| Ľ <b>∢</b><br>Filename:    |  |

This will then be saved with that name within your personal directory of OPAS.

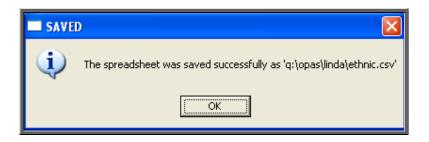

### 56. Patients report – Registered

The **Registered** report gives details of patients registered (i.e. entered onto OPAS) within a specific time period.

Menu: Reports – Patients – Registered

| Registered  |          |
|-------------|----------|
| Purchaser   |          |
|             |          |
| Directorate |          |
|             |          |
| Start Date  | End Date |
|             |          |

- select the Purchaser required from the pop-up list. Alternatively press **Esc** to make the pop-up list disappear without making a selection. Leaving the Purchaser field empty will result in all purchasers being selected
- select the Directorate required from the pop-up list. Alternatively press **Esc** to make the pop-up list disappear without making a selection. Leaving the Directorate field empty will result in all Directorates being selected
- enter the Start date of the required date range in the format DD MM YYYY
- enter the End date of the required date range in the format DD MM YYYY

| Print 65 ree<br>Detail | cords<br>Totals-only |      |
|------------------------|----------------------|------|
| Print 65 rec           | cords                | ×    |
| Screen                 | Printer              | File |

You will be shown how many orders OPAS has found and ask if you want to see the information in **Detail** i.e. a line for each order or just **Totals-only** 

Once the data has been found you have the option to see the report on screen, to be printed or sent to a file for exporting into Lotus 123 or MS Excel

#### Screen

If the report is sent to the screen, you will initially be shown the first page of the report. Press the **F6** key to move to the next page. **F5** will go back a page.

If the report is too small to read, press the **F8** key to magnify. **F7** will make the text smaller again.

Press **Esc** to abandon looking at the report on screen. You will then have the option to reselect Screen, Printer or File. Make another selection or press **Esc** again to return to the menu.

#### Printer

The report will be sent to the printer. You will then have the option to re-select Screen, Printer or File. Make another selection or press **Esc** again to return to the menu.

Below is an example of the **Registered** report.

| Rurchaser Directorate               | Hospital No                                               | Surname                                           | Registered:                                                                  | CPPr ef                          |
|-------------------------------------|-----------------------------------------------------------|---------------------------------------------------|------------------------------------------------------------------------------|----------------------------------|
| Directorate Total<br>Count 3        | KL 123456<br>1134939<br>₩€\$C123                          | VALE<br>VATTERSON<br>VHOSANE                      | 29/ 04/ 2002<br>08/ 10/ 2002<br>05/ 11/ 2002                                 | E629                             |
| PCT<br>Directorate Total<br>Count 3 | G3221217<br>G3373080<br>G9809404                          | JONES<br>FREDRICK<br>HALFHIDE                     | 15/ 01/ 2001<br>25/ 11/ 2002<br>25/ 11/ 2002                                 | G9310517<br>G3399420<br>G3399420 |
| Trauma & Orthopaedic                | FRED0123<br>TMP000005<br>98765TYU7<br>7654321<br>68901446 | BL03366<br>BL03366<br>BL03366<br>BL03366<br>YOLNG | 25/ 01/ 2000<br>25/ 01/ 2000<br>11/ 04/ 2000<br>11/ 04/ 2000<br>28/ 09/ 2000 |                                  |

The report layout (bat\_ref.dfr) can be altered to your requirements. Please contact the OPAS helpdesk.

#### File

A comma separated variable file will be created called bat\_ref.csv. This will be saved in your personal directory within OPAS. This can now be exported into Lotus123 or MS Excel.

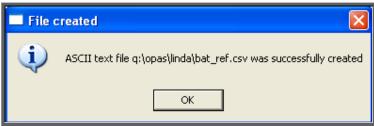

### 57. Patient report – Reviews

This report will interrogate the *Review* field on the **Patient** screen to see who is due a review.

Menu: Reports - Patients - Reviews

| Reviews<br>Purchaser |          |
|----------------------|----------|
| Start Date           | End Date |

- select the Purchaser required from the pop-up list. Alternatively press **Esc** to make the pop-up list disappear without making a selection. Leaving the Purchaser field empty will result in all purchasers being selected
- enter the Start date of the required date range in the format DD MM YYYY
- enter the End date of the required date range in the format DD MM YYYY

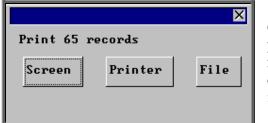

Once the data has been found you have the option to see the report on screen, to be printed or sent to a file for exporting into Lotus 123 or MS Excel

#### Screen

If the report is sent to the screen, you will initially be shown the first page of the report. Press the **F6** key to move to the next page. **F5** will go back a page.

If the report is too small to read, press the **F8** key to magnify. **F7** will make the text smaller again.

Press **Esc** to abandon looking at the report on screen. You will then have the option to reselect Screen, Printer or File. Make another selection or press **Esc** again to return to the menu.

#### Printer

The report will be sent to the printer. You will then have the option to re-select Screen, Printer or File. Make another selection or press **Esc** again to return to the menu.

Below is an example of the **Reviews** report.

|              |                                                     | Patient Reviews<br>01/01/2008 - 31/01/2 | 008                              |                                                              |     |
|--------------|-----------------------------------------------------|-----------------------------------------|----------------------------------|--------------------------------------------------------------|-----|
| Review       | Hospital No                                         | Surname                                 | For enames                       | DOB                                                          | Sex |
| 15/ 01/ 2008 | NTEVP000007<br>N121276QW<br>NTEVP000012<br>NF361231 | MOMANUS<br>DONCHOE<br>DOE<br>HEAVER     | LIBBY<br>LINDA<br>JOHN<br>SYDNEY | 11/ 11/ 1967<br>12/ 12/ 1976<br>05/ 11/ 1947<br>25/ 01/ 1931 |     |

The report layout (reviews.dfr) can be altered to your requirements. Please contact the OPAS helpdesk.

#### File

A comma separated variable file will be created called reviews.csv. This will be saved in your personal directory within OPAS. This can now be exported into Lotus123 or MS Excel.

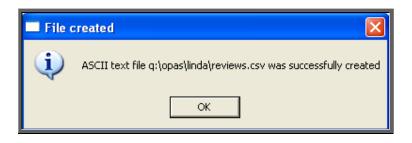

### 58. Patient report – Services

This report will interrogate patients using the *Service* field on the **Patient** screen.

Menu: Reports – Patients – Services

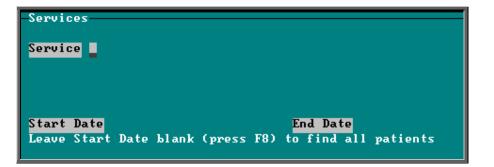

- select the Service required from the pop-up list.
- enter the Start date of the required date range in the format DD MM YYYY, or leave blank to find all patients assigned to the service selected
- enter the End date of the required date range in the format DD MM YYYY •

| Print 65 records<br>Detail Totals-only  | You will be shown how many orders<br>OPAS has found and ask if you want to<br>see the information in <b>Detail</b> i.e. a line<br>for each order or just <b>Totals-only</b> |
|-----------------------------------------|----------------------------------------------------------------------------------------------------|
| Print 65 records<br>Screen Printer File | Once the data has been found<br>you have the option to see the<br>report on screen, to be printed<br>or sent to a file for exporting<br>into Lotus 123 or MS Excel          |

#### Screen

If the report is sent to the screen, you will initially be shown the first page of the report. Press the **F6** key to move to the next page. **F5** will go back a page.

If the report is too small to read, press the **F8** key to magnify. **F7** will make the text smaller again.

Press **Esc** to abandon looking at the report on screen. You will then have the option to reselect Screen, Printer or File. Make another selection or press **Esc** again to return to the menu.

#### Printer

The report will be sent to the printer. You will then have the option to re-select Screen, Printer or File. Make another selection or press **Esc** again to return to the menu.

Below is an example of the **Services** report.

| Patients Registered using Service:-<br>O                     |                                 |                                      |                                                  |
|--------------------------------------------------------------|---------------------------------|--------------------------------------|--------------------------------------------------|
| Hospital No                                                  | Title                           | Forenames                            | Surname                                          |
| N12345Q//ERTY<br>NTCRUS007<br>TMP000002<br>TCRUS44<br>448864 | MR<br>MRS<br>MR<br>M SS<br>M SS | KELVIN<br>ELIZABETH<br>TESSA<br>LISA | BLOGGS<br>BUT GHER<br>MI TH<br>SMI TH<br>TARBUCK |

The report layout (bat\_serv.dfr) can be altered to your requirements. Please contact the OPAS helpdesk.

#### File

A comma separated variable file will be created called bat\_serv.csv. This will be saved in your personal directory within OPAS. This can now be exported into Lotus123 or MS Excel.

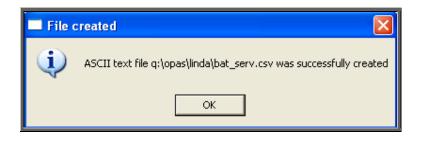

# 59. Prescriptions reports (Batches)

Batch reports are report templates that are designed to be quick and easy to run. There are currently 3 different batch reports analysing prescription information. If you are in any doubt as to which report will produce the information required, please contact the OPAS Helpdesk for guidance. The layout of all batch reports can be edited to suit your requirements.

### <u>60. Prescriptions report – Charges</u>

On the order screen you have the ability to record details of prescriptions paid. The **Charges** report will show this information covering a specific period in time.

```
Menu: Reports - Prescriptions - Charges
```

| -Prescription Charges |          |
|-----------------------|----------|
| Purchaser             |          |
|                       |          |
|                       |          |
|                       |          |
| Start Date            | End Date |
|                       |          |

- select the Purchaser required from the pop-up list. Alternatively press **Esc** to make the pop-up list disappear without making a selection. Leaving the Purchaser field empty will result in all purchasers being selected
- enter the Start date of the required date range in the format DD MM YYYY
- enter the End date of the required date range in the format DD MM YYYY

| Print 5 rec           | ords            | V    |
|-----------------------|-----------------|------|
| Detail                | Totals-onl      | V    |
| Print 5 rec<br>Screen | ords<br>Printer | File |

You will be shown how many orders OPAS has found and ask if you want to see the information in **Detail** i.e. a line for each order or just **Totals-only** 

Once the data has been found you have the option to see the report on screen, to be printed or sent to a file for exporting into Lotus 123 or MS Excel

#### Screen

If the report is sent to the screen, you will initially be shown the first page of the report. Press the **F6** key to move to the next page. **F5** will go back a page.

If the report is too small to read, press the **F8** key to magnify. **F7** will make the text smaller again.

Press **Esc** to abandon looking at the report on screen. You will then have the option to reselect Screen, Printer or File. Make another selection or press **Esc** again to return to the menu.

#### Printer

The report will be sent to the printer. You will then have the option to re-select Screen, Printer or File. Make another selection or press **Esc** again to return to the menu.

Below is an example of the Charges report.

|                                                  |                                  |                            |               | narges Collected<br>∙31/12/2002                          |                                  |
|--------------------------------------------------|----------------------------------|----------------------------|---------------|----------------------------------------------------------|----------------------------------|
| Patient Name                                     | Hospital No                      | Order No                   | Orthosis Code | e Date of Order                                          | Amount :                         |
| DH EYRE<br>JEANETTE HAM LTON<br>M SS TESSA SMITH | G3355370<br>01232195<br>TORLE004 | 23456<br>1234567<br>G00373 | 999999        | 05/06/2001<br>11/07/2001<br>14/08/2002<br>Total for Code | 12.10<br>12.10<br>35.20<br>59.40 |

The report layout (bat\_pres.dfr) can be altered to your requirements. Please contact the OPAS helpdesk.

#### File

A comma separated variable file will be created called bat\_pres.csv. This will be saved in your personal directory within OPAS. This can now be exported into Lotus123 or MS Excel.

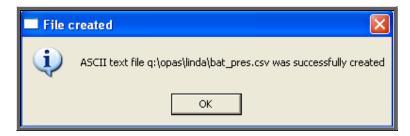

## 61. Prescriptions report – Expired

This report will provide a list of prescriptions that have expired between the chosen dates.

Menu: Reports - Prescriptions - Expired

| -Expired Prescriptions |          |
|------------------------|----------|
| Purchaser              |          |
|                        |          |
|                        |          |
|                        |          |
| Start Date             | End Date |
|                        |          |

- select the Purchaser required from the pop-up list. Alternatively press **Esc** to make the pop-up list disappear without making a selection. Leaving the Purchaser field empty will result in all purchasers being selected
- enter the Start date of the required date range in the format DD MM YYYY
- enter the End date of the required date range in the format DD MM YYYY

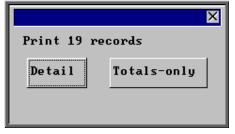

You will be shown how many orders OPAS has found and ask if you want to see the information in Detail i.e. a line for each order or just Totals-only

|          |         | ×    |
|----------|---------|------|
| Print 19 | records |      |
| Screen   | Printer | File |

Once the data has been found you have the option to see the report on screen, to be printed or sent to a file for exporting into Lotus 123 or MS Excel

#### Screen

If the report is sent to the screen, you will initially be shown the first page of the report. Press the **F6** key to move to the next page. **F5** will go back a page.

If the report is too small to read, press the **F8** key to magnify. **F7** will make the text smaller again.

Press **Esc** to abandon looking at the report on screen. You will then have the option to reselect Screen, Printer or File. Make another selection or press **Esc** again to return to the menu.

#### Printer

The report will be sent to the printer. You will then have the option to re-select Screen, Printer or File. Make another selection or press **Esc** again to return to the menu.

Below is an example of the **Expired** report.

| Prescriptions that expired between<br>01/02/2003 - 28/02/2003 |              |            |         |              |
|---------------------------------------------------------------|--------------|------------|---------|--------------|
| Patient                                                       | Hosp No I    | Date:      | Lengt h | Expired      |
| ELOGES, FRED                                                  | XYZ0987654 ( | 01/02/1998 | 5       | 01/ 02/ 2003 |

The report layout (exp\_pres.dfr) can be altered to your requirements. Please contact the OPAS helpdesk.

#### File

A comma separated variable file will be created called exp\_pres.csv. This will be saved in your personal directory within OPAS. This can now be exported into Lotus123 or MS Excel.

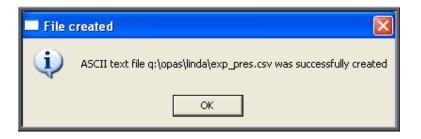

## <u>62. Prescriptions report – New</u>

This report will provide a list of new prescriptions that have been entered between the chosen dates.

Menu: Reports – Prescriptions – New

| -New Prescriptions |          |
|--------------------|----------|
| Purchaser          |          |
|                    |          |
|                    |          |
|                    |          |
| Start Date         | End Date |
|                    |          |

- select the **Purchaser** required from the pop-up list. Alternatively press **Esc** to make the pop-up list disappear without making a selection. Leaving the **Purchaser** field empty will result in all purchasers being selected
- enter the Start date of the required date range in the format DD MM YYYY
- enter the End date of the required date range in the format DD MM YYYY

| Print 6 re            | cords            | ¥    |
|-----------------------|------------------|------|
| Detail                | Totals-onl       | y    |
| Print 6 ree<br>Screen | cords<br>Printer | File |

You will be shown how many orders OPAS has found and ask if you want to see the information in **Detail** i.e. a line for each order or just **Totals-only** 

> Once the data has been found you have the option to see the report on screen, to be printed or sent to a file for exporting into Lotus 123 or MS Excel

### Screen

If the report is sent to the screen, you will initially be shown the first page of the report. Press the **F6** key to move to the next page. **F5** will go back a page.

If the report is too small to read, press the **F8** key to magnify. **F7** will make the text smaller again.

Press **Esc** to abandon looking at the report on screen. You will then have the option to reselect Screen, Printer or File. Make another selection or press **Esc** again to return to the menu.

### Printer

The report will be sent to the printer. You will then have the option to re-select Screen, Printer or File. Make another selection or press **Esc** again to return to the menu.

Below is an example of the **New** report.

| Prescriptions added to system between<br>01/01/2003 - 31/03/2003 |                                                                                                    |                                                                                                    |                                                                               |                       |
|------------------------------------------------------------------|----------------------------------------------------------------------------------------------------|----------------------------------------------------------------------------------------------------|-------------------------------------------------------------------------------|-----------------------|
| Consul t ant                                                     |                                                                                                    | Patient                                                                                                    | Hosp No                                                                       | Lengt h               |
| Mr Surgeon,<br>Mr Surgeon,<br>Mr Surgeon,<br>Mr Surgeon,         | Trauma & Orthopaedic<br>Trauma & Orthopaedic<br>Trauma & Orthopaedic<br>Trauma & Orthopaedic<br>Trauma & Orthopaedic<br>Trauma & Orthopaedic | ELOVED, ALBY<br>VHOSANE, NASSER<br>VHOSANE, NASSER<br>VHOSANE, NASSER<br>SMITH, TESSA<br>PAVISON, LINDA<br>Frauma & Orthopaedic O | TMP000025<br>PFESC123<br>PFESC123<br>PFESC123<br>TORU5004<br>LKP12345<br>ht 6 | 1<br>1<br>1<br>1<br>3 |

The report layout (preslist.dfr) can be altered to your requirements. Please contact the OPAS helpdesk.

#### File

A comma separated variable file will be created called **preslist.csv**. This will be saved in your personal directory within OPAS. This can now be exported into Lotus123 or MS Excel.

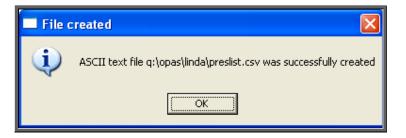

## 63. Stock Control (Batches)

Batch reports are report templates that are designed to be quick and easy to run. There are currently 4 different batch reports analysing stock control information. If you are in any doubt as to which report will produce the information required, please contact the OPAS Helpdesk for guidance. The layout of all batch reports can be edited to suit your requirements.

# 64. Stock Control – Creditors

This has the same purpose as the financial creditors report, in that it is finding those orders that have not been invoiced yet, but this report is looking at your stock purchase orders.

Menu: Reports – Stock – Creditors

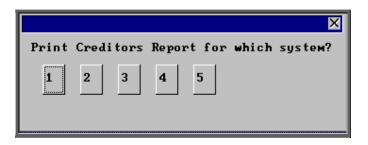

Select which stock system the report is to be run for.

|             | X       |
|-------------|---------|
| Print 15 re | cords   |
| Screen      | Printer |
| <u>i</u>    |         |
|             |         |

Once the data has been found you have the option to see the report on screen or to be printed

#### Screen

If the report is sent to the screen, you will initially be shown the first page of the report. Press the **F6** key to move to the next page. **F5** will go back a page.

If the report is too small to read, press the **F8** key to magnify. **F7** will make the text smaller again.

Press **Esc** to abandon looking at the report on screen. You will then have the option to re-select Screen, Printer or File. Make another selection or press **Esc** again to return to the menu.

Printer

The report will be sent to the printer. You will then have the option to re-select Screen, Printer or File. Make another selection or press **Esc** again to return to the menu.

Below is an example of the Creditors report.

| Stock Rurchases System 1<br>Orders Received but not invoiced<br>Printed 02/07/2008                                                                                                    |                                                                                                    |                                                                                                    |                                                                           |                                                                                                    |                                                                                                    |                                                                                                    |
|----------------------------------------------------------------------------------------------------|----------------------------------------------------------------------------------------------------|----------------------------------------------------------------------------------------------------|---------------------------------------------------------------------------|----------------------------------------------------------------------------------------------------|----------------------------------------------------------------------------------------------------|----------------------------------------------------------------------------------------------------|
| Ordered                                                                                                    | Recei ved                                                                                                    | Order No                                                                                                    | Supplier                                                                  | Net :                                                                                                    | VAT :                                                                                                    | Grand:                                                                                                    |
| 19/ 05/ 1998<br>06/ 08/ 1998<br>26/ 10/ 1999<br>25/ 08/ 2000<br>25/ 08/ 2000<br>25/ 08/ 2000<br>25/ 08/ 2000<br>10/ 10/ 2000<br>06/ 07/ 2004<br>13/ 01/ 2008<br>13/ 01/ 2008<br>13/ 01/ 2008<br>13/ 01/ 2008<br>13/ 01/ 2008<br>13/ 01/ 2008<br>13/ 02/ 2008 | 25/ 08/ 2000<br>25/ 08/ 2000<br>25/ 08/ 2000<br>25/ 08/ 2000<br>25/ 08/ 2000<br>25/ 08/ 2000<br>11/ 10/ 2000<br>10/ 10/ 2000<br>Part only<br>13/ 01/ 2008<br>13/ 01/ 2008<br>20/ 04/ 2008<br>Part only<br>02/ 07/ 2008 | ST0011<br>ST0012<br>ST0013<br>ST0014<br>ST0015<br>ST0016<br>ST0017<br>ST0021<br>ST0024<br>ST0025<br>ST0026<br>ST0027<br>ST00191<br>ST0028 | 012<br>012<br>012<br>012<br>012<br>012<br>012<br>012<br>012<br>001<br>001 | 28.70<br>57.40<br>20.00<br>41.00<br>20.50<br>61.50<br>790.48<br>823.20<br>12.34<br>12.34<br>12.34<br>61.70<br>340.20<br>170.10 | $\begin{array}{c} 5.02\\ 10.05\\ 3.50\\ 7.18\\ 3.59\\ 10.76\\ 138.33\\ 144.06\\ 2.16\\ 2.16\\ 2.16\\ 10.80\\ 59.54\\ 29.77\end{array}$ | 33.72<br>67.45<br>23.50<br>48.18<br>24.09<br>24.09<br>72.26<br>928.81<br>967.26<br>14.50<br>14.50<br>14.50<br>14.50<br>399.74<br>199.87 |
|                                                                                                    |                                                                                                    |                                                                                                    | -<br>Grand Total                                                          | 2,472.30                                                                                                    | 432.66                                                                                                    | 2,904.96                                                                                                    |

The report layout (stcredit.dfr) can be altered to your requirements. Please contact the OPAS helpdesk.

## 65. Stock Control –Lowstock

This prints a list of stock items that are at or below the minimum stock levels. A separate page will be produced for each supplier to make purchasing of replacement stock easier.

```
Menu: Reports – Stock – Low Stock
```

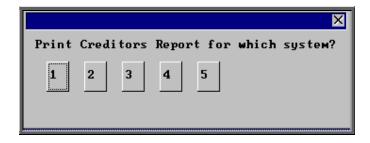

Select which stock system the report is to be run for.

|                 |         | X    |  |  |
|-----------------|---------|------|--|--|
| Print 5 records |         |      |  |  |
| Screen          | Printer | File |  |  |

Once the data has been found you have the option to see the report on screen, to be printed or sent to a file for exporting into Lotus 123 or MS Excel

### Screen

If the report is sent to the screen, you will initially be shown the first page of the report. Press the **F6** key to move to the next page. **F5** will go back a page.

If the report is too small to read, press the **F8** key to magnify. **F7** will make the text smaller again.

Press **Esc** to abandon looking at the report on screen. You will then have the option to re-select Screen, Printer or File. Make another selection or press **Esc** again to return to the menu.

### Printer

The report will be sent to the printer. You will then have the option to re-select Screen, Printer or File. Make another selection or press **Esc** again to return to the menu.

Below is an example of the Low Stock report.

```
Stock (1) at or below minimum level for:
001 Arden Orthotics
Lowstock Report
Stock System 1
Stock No: Schedule: Stock: Minimum: Maximum: Reorder: On Order
Description:
TTT111 A1a -1 1 1 1
```

The report layout (lowstock.dfr) can be altered to your requirements. Please contact the OPAS helpdesk.

### File

A comma separated variable file will be created called lowstock.csv. This will be saved in your personal directory within OPAS. This can be exported into Lotus123 or MS Excel.

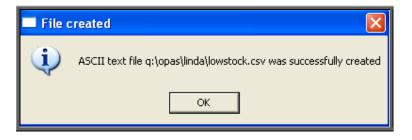

# 66. Stock Control – Progress

This report interrogates your Stock Purchase Orders and finds those that have not yet been received.

Menu: Reports – Stock – Progress

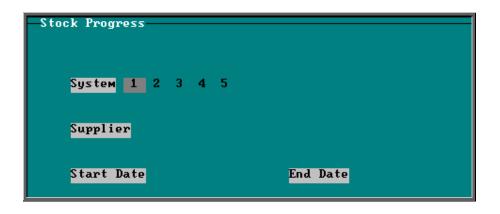

- select the Stock System required
- select the Supplier required from the pop-up list. Alternatively press **Esc** to make the pop-up list disappear without making a selection. Leaving the Supplier field empty will result in all suppliers being selected
- enter the Start date of the required date range in the format DD MM YYYY
- enter the End date of the required date range in the format DD MM YYYY

|             |         | $\times$ |
|-------------|---------|----------|
| Print 9 rec | ords    |          |
| Screen      | Printer |          |
|             |         | 1        |
|             |         |          |

Once the data has been found you have the option to see the report on screen or to be printed

Below is an example of the **Progress** report.

|                     |            | Stock    | Progress - Syst  | em 1               |      |
|---------------------|------------|----------|------------------|--------------------|------|
|                     |            |          | ALL SUPPLIERS    |                    |      |
|                     |            | 01/ 0/   | 1/2000 - 05/06/2 | 008                |      |
| Supplier            | Order Date | Order No | Stock No:        | Description:       | Qty: |
| Arden Orthotics     | 04/06/2008 | ST 0029  | TEST             | TEST               | 25   |
| Halo Healthcare Ltd | 06/02/2008 | ST 00181 | SCL              | Soft Collar, large | 10   |
| Halo Healthcare Ltd | 06/02/2008 | ST 00191 | SCM              | SOFT COLLAR MEDIUM | 10   |

The report layout (st\_prog.dfr) can be altered to your requirements. Please contact the OPAS helpdesk.

# 67. Stock Control – Spend

This report lists items that have been supplied.

## Menu: Reports – Stock – Spend

| 1 2 3 4 5            |
|----------------------|
| Referrer Directorate |
| End Date             |
|                      |

- select the Stock System required
- select whether the report should be analysed by Referrer or Direcorate
- enter the Start date of the required date range in the format DD MM YYYY
- enter the End date of the required date range in the format DD MM YYYY

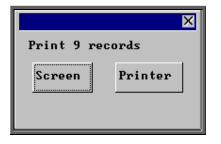

Once the data has been found you have the option to see the report on screen or to be printed

| Stock Spend Report - Stock System 1<br>02/01/2008 - 31/01/2008<br>By Referrer |                                              |           |                           |                            |  |
|-------------------------------------------------------------------------------|----------------------------------------------|-----------|---------------------------|----------------------------|--|
| Referrer                                                                      | Dat e :                                      | Patient   | Stock No:                 | Price                      |  |
|                                                                               | 13/ 01/ 2008<br>13/ 01/ 2008                 |           | TEST<br>TEST              | 12.34<br>12.34             |  |
|                                                                               |                                              |           | Tot al                    | 24.68                      |  |
| Mr Surgeon                                                                    | 10/ 01/ 2008<br>13/ 01/ 2008                 |           | TEST<br>TEST              | 12 .34<br>12 .34           |  |
|                                                                               |                                              |           | Tot al                    | 24.68                      |  |
| Direct Access GP                                                              | 10/ 01/ 2008<br>10/ 01/ 2008<br>13/ 01/ 2008 | NS7654321 | STM25X16A<br>TEST<br>TEST | 12 .34<br>12 .34<br>12 .34 |  |
|                                                                               |                                              |           | Tot al                    | 37.02                      |  |
|                                                                               |                                              |           |                           |                            |  |
|                                                                               |                                              |           | Grand Total               | 86.38                      |  |

Below is an example of the **Spend** report selecting **Referrer**.

The report layouts  $(st_sp_co.dfr and st_tr_di.dfr)$  can be altered to your requirements. Please contact the OPAS helpdesk.

# 68. Waiting List (Batches)

Batch reports are report templates that are designed to be quick and easy to run. There are currently 2 different batch reports analysing waiting list information. If you are in any doubt as to which report will produce the information required, please contact the OPAS Helpdesk for guidance. The layout of all batch reports can be edited to suit your requirements.

# 69. Waiting List – Archived

This report interrogates the archived waiting list. The archived waiting list contains those patients that have been removed from the current waiting list (this can be because they have been given/attended/DNA'd an appointment or have been manually deleted from the list) and archived (see Waiting List - Note 9. Archiving the Waiting List).

| Archived Waiting List Report     |  |
|----------------------------------|--|
| Purchaser                        |  |
| Type                             |  |
| Orthosis Code                    |  |
| Referrer                         |  |
| Venue<br>Venue                   |  |
| <mark>Start Date</mark> End Date |  |
| Using: Added: Referred: Removed: |  |

Menu: Reports – Waiting List – Archived

- select the Purchaser required from the pop-up list. Alternatively press **Esc** to make the pop-up list disappear without making a selection. Leaving the Purchaser field empty will result in all purchasers being selected
- select the Type required from the pop-up list. Alternatively press **Esc** to make the pop-up list disappear without making a selection. Leaving the Type field empty will result in all types being selected
- select the Orthosis Code required from the pop-up list. Alternatively press **Esc** to make the pop-up list disappear without making a selection. Leaving the Orthosis Code field empty will result in all orthosis codes being selected

- select the **Referrer** required from the pop-up list. Alternatively press **Esc** to make the pop-up list disappear without making a selection. Leaving the **Referrer** field empty will result in all referrers being selected
- select the Venue required from the pop-up list. Alternatively press **Esc** to make the pop-up list disappear without making a selection. Leaving the Venue field empty will result in all venues being selected
- enter the Start date of the required date range in the format DD MM YYYY
- enter the End date of the required date range in the format DD MM YYYY
- select whether the date range entered should look at the Added:, Referred: or Removed: date on the waiting list screen

| ▼     Print 86 records       Detail     Totals-only |   |
|-----------------------------------------------------|---|
| ×                                                   | 3 |
| Print 86 records                                    |   |
| Screen Printer File                                 |   |

You will be shown how many waiting list entries OPAS has found and ask if you want to see the information in Detail i.e. a line for each waiting list entry or just Totals-only

Once the data has been found you have the option to see the report on screen, to be printed or sent to a file for exporting into Lotus 123 or MS Excel

#### Screen

If the report is sent to the screen, you will initially be shown the first page of the report. Press the **F6** key to move to the next page. **F5** will go back a page.

If the report is too small to read, press the **F8** key to magnify. **F7** will make the text smaller again.

Press **Esc** to abandon looking at the report on screen. You will then have the option to re-select Screen, Printer or File. Make another selection or press **Esc** again to return to the menu.

### Printer

The report will be sent to the printer. You will then have the option to re-select Screen, Printer or File. Make another selection or press **Esc** again to return to the menu.

Below is an example of an Archived report in Detail.

| All Furchasers<br>Added: 01/05/2008 - 26/06/2008 |                                    |              |                                                              |                    |                                                              |  |  |
|--------------------------------------------------|------------------------------------|--------------|--------------------------------------------------------------|--------------------|--------------------------------------------------------------|--|--|
| Hospital No                                      | Surname                            | Added:       | Removied :                                                   | Days:              | Reason :                                                     |  |  |
| TORUS44<br>NTEVP000012                           | SM TH<br>DOE                       |              | 03/ 06/ 2008<br>27/ 05/ 2008                                 | 32<br>11           | Attended Appointment<br>Attended Assessment<br>Appointment   |  |  |
| NG0108922<br>NF381231<br>NG0416854<br>TCRUS44    | ASHER<br>HEAVER<br>DOWKEY<br>SMITH | 28/ 05/ 2008 | 25/ 06/ 2008<br>02/ 06/ 2008<br>29/ 05/ 2008<br>19/ 06/ 2008 | 31<br>6<br>1<br>15 | Appointed<br>Appointment made<br>Attended Appointment<br>DNA |  |  |

Below is an example of an Archived report in Totals\_only.

| Hospital No | Surname     | Added:       | Removied :           | Days:            |
|-------------|-------------|--------------|----------------------|------------------|
|             |             | Average for  | Purhcaser<br>Count   | <u> </u>         |
|             | Av er age   | for Rurhcase | r NHS TRUST<br>Count | <u>16</u><br>32  |
|             | Average for | Purhcaser GP | Fundhol der<br>Count | 2<br>1           |
|             |             | Grand To     | tal Average<br>Count | <u>128</u><br>86 |

The report layout (wl\_arch.dfr) can be altered to your requirements. Please contact the OPAS helpdesk.

#### File

A comma separated variable file will be created called wl\_arch.csv. This will be saved in your personal directory within OPAS. This can be exported into Lotus123 or MS Excel.

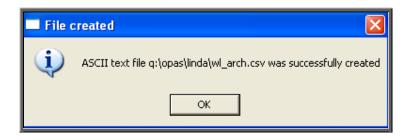

# 70. Waiting List – Current

This report interrogates your current waiting list i.e. all those patients still on the waiting list.

Menu: Reports – Waiting List – Current

| -Current Waiting List Report |
|------------------------------|
| Purchaser                    |
|                              |
| Туре                         |
|                              |
| Orthosis Code                |
|                              |
| Referrer                     |
|                              |
| <mark>Venue</mark><br>Venue  |
| Start Date End Date          |
|                              |
| Using: Added: Referred:      |

• select the Purchaser required from the pop-up list. Alternatively press **Esc** to make the pop-up list disappear without making a selection. Leaving the Purchaser field empty will result in all purchasers being selected

- select the Type required from the pop-up list. Alternatively press **Esc** to make the pop-up list disappear without making a selection. Leaving the Type field empty will result in all types being selected
- select the Orthosis Code required from the pop-up list. Alternatively press **Esc** to make the pop-up list disappear without making a selection. Leaving the Orthosis Code field empty will result in all orthosis codes being selected
- select the **Referrer** required from the pop-up list. Alternatively press **Esc** to make the pop-up list disappear without making a selection. Leaving the **Referrer** field empty will result in all referrers being selected
- select the Venue required from the pop-up list. Alternatively press **Esc** to make the pop-up list disappear without making a selection. Leaving the Venue field empty will result in all venues being selected
- enter the Start date of the required date range in the format DD MM YYYY
- enter the End date of the required date range in the format DD MM YYYY
- select whether the date range entered should look at the Added: or Referred: date on the waiting list screen

| Print 86    | records           | ×    |
|-------------|-------------------|------|
| Detail      | Totals-o          | nly  |
| Print 86 re | ecords<br>Printer | File |

You will be shown how many waiting list entries OPAS has found and ask if you want to see the information in detail i.e. a line for each waiting list entry or just Totals-only

Once the data has been found you have the option to see the report on screen, to be printed or sent to a file for exporting into Lotus 123 or MS Excel

### Screen

If the report is sent to the screen, you will initially be shown the first page of the report. Press the **F6** key to move to the next page. **F5** will go back a page. If the report is too small to read, press the **F8** key to magnify. **F7** will make the text smaller again.

Press **Esc** to abandon looking at the report on screen. You will then have the option to re-select Screen, Printer or File. Make another selection or press **Esc** again to return to the menu.

### Printer

The report will be sent to the printer. You will then have the option to re-select Screen, Printer or File. Make another selection or press **Esc** again to return to the menu.

Below is an example of a Current report in Detail.

| Γ                          | NHS TRUST<br>Added: 01/01/2000 - 26/06/2008                                              |                                                                |  |                                                                                                    |                                               |                                         |                                                                                                    |
|----------------------------|------------------------------------------------------------------------------------------|----------------------------------------------------------------|--|----------------------------------------------------------------------------------------------------|-----------------------------------------------|-----------------------------------------|----------------------------------------------------------------------------------------------------|
|                            | Hospital No                                                                              | Surname                                                        |  | Added:                                                                                                    | Priority:                                     | Days:                                   | Description:                                                                                                    |
| 1<br>1<br>1<br>1<br>1<br>1 | NTCRUS0077<br>NG0816485<br>NG0217666<br>NG0230557<br>TMP000023<br>NAB123456<br>NAH280965 | SELBY<br>HABIBIS<br>DAVISON<br>BEGG<br>LARGE<br>SHIEL<br>BROVW |  | 08/ 04/ 2008<br>13/ 02/ 2008<br>03/ 06/ 2008<br>05/ 06/ 2008<br>05/ 06/ 2008<br>06/ 06/ 2008<br>06/ 06/ 2008 | 395<br>134<br>115<br>105<br>105<br>100<br>100 | 79<br>134<br>23<br>21<br>21<br>20<br>20 | Qust om Foot wear<br>Qust om Foot wear<br>Qust om Foot wear<br>Qust om Foot wear<br>Qust om Foot wear<br>Qust om Foot wear<br>Qust om Foot wear |

Below is an example of a **Current** report in **Totals\_only**.

| tal | No  | Surname        | Added:        | Priority:            | Days:           |
|-----|-----|----------------|---------------|----------------------|-----------------|
|     |     | Av er age      | for Purchaser | NHS TRUST<br>Count   | <u>33</u><br>23 |
|     |     | Average for    | Purchaser GP  | Fundhol der<br>Count | <u>48</u><br>2  |
|     | Ave | rage for Purch | naser Primary | Care Group<br>Count  | <br><br>1       |
|     |     |                | Grand Tota    | al Averages<br>Count | <u>35</u><br>26 |

The report layout (wl\_curr.dfr) can be altered to your requirements. Please contact the OPAS helpdesk.

### File

A comma separated variable file will be created called wl\_curr.csv. This will be saved in your personal directory within OPAS. This can be exported into Lotus123 or MS Excel.

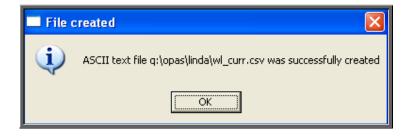